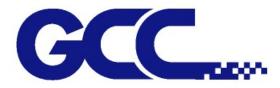

# Puma IV Series User Manual

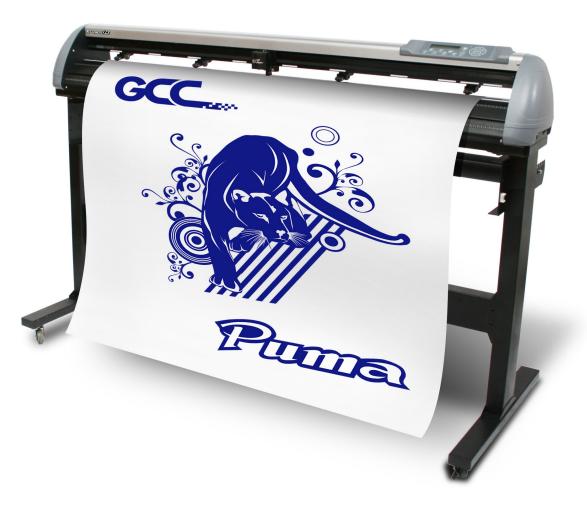

http://www.GCCworld.com

#### <u>NOTICE</u>

GCC reserves the right to modify the information contained in this user manual at any time without prior notice; un-authorized modification, copying distribution or display is prohibited. All comments, queries or suggestions concerning this manual please consult with your local dealer.

## **Important Information**

Thanks for your purchase of GCC *Puma IV Series* Cutting Plotter. For your safety and to optimize the performance of the Puma IV, please read the user manual completely and keep it in a correct location.

## PRECAUTIONS IN USE

• For safety concern, please always hold the cutter firmly **from the bottom** when moving it. Do not move the cutter by clasping the depression area on both sides.

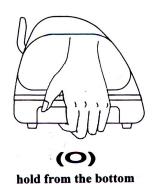

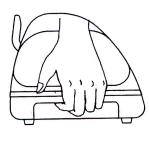

(X) hold the depression area

- Do not shake or drop the blade holder, a blade tip maybe fly out.
- During operation, keep away from any moving parts of the cutter (such as the carriage, drums). Also be careful that your clothing and hairs do not be caught.
- Always connect the power cable to a grounded outlet.
- Always use the accessory power cable that is provided. Do not wire the power cable so that it becomes bent or caught between objects.
- Do not connect the power cable to branching outlet to which other machines are also connected, or use an extension cable. There is danger of overheating and of misoperation of the machine.
- Keep the tools away from children where they can reach.
- Always put the pinch rollers within position of the white marks.

4-8

<u>GCC</u>...

# Contents

Important Information

| 1 Con    | oral Infa        | rmotion                                                       |             |
|----------|------------------|---------------------------------------------------------------|-------------|
| 1. Gene  | eral into<br>1.1 | ormation<br>Introduction                                      | 1-1         |
|          | 1.1              |                                                               | 1-1<br>1-1  |
|          | 1.2              | Package Items<br>Product Features                             | 1-1         |
|          |                  |                                                               |             |
|          | 1.4              | Appearance of Puma IV                                         | 1-3         |
|          |                  | 1.4.1 The Front View                                          | 1-3         |
|          |                  | 1.4.2 The Back View                                           | 1-4         |
|          |                  | 1.4.3 The Whole View                                          | 1-5         |
|          |                  | 1.4.4 The Left-hand Side                                      | 1-6         |
|          |                  | 1.4.5 The Right-hand Side                                     | 1-6         |
| 2. Insta | allation         |                                                               |             |
|          | 2.1              | Precaution                                                    | 2-1         |
|          | 2.2              | Stand & Flexible Media Support System (for P4-132LX / P4-132) | 2-3         |
|          | 2.3              | USB Cable Tie and Saddle                                      | 2-7         |
|          | 2.4              | Desktop Flexible Media Support System (for P4-60LX / P4-60    | 2-9         |
|          | 2.5              | only)<br>Blade Installation                                   | 2-9<br>2-11 |
|          | 2.5              | Cable Connections                                             | 2-11        |
|          | 2.0              | 2.6.1 USB Interface                                           | 2-14        |
|          |                  | 2.6.1.1 Connecting your GCC cutter                            | 2-15        |
|          |                  | 2.6.1.2 Installing the driver                                 | 2-15        |
|          |                  | 2.6.1.3 Driver Un-installation                                | 2-18        |
|          |                  | 2.6.2 RS-232 Interface                                        | 2-21        |
|          |                  | 2.6.3 Ethernet Connection                                     | 2-21        |
|          |                  | 2.6.4 Data Transmitting                                       | 2-26        |
|          |                  | 2.6.5 Printer Sever Shared Setting                            | 2-26        |
|          | 2.7              | Software Installation                                         | 2-29        |
|          |                  | 2.7.1 GreatCut Installation                                   | 2-29        |
|          |                  | 2.7.2 Sure Cuts A Lot Installation                            | 2-34        |
|          |                  | 2.7.2.1 Auto Installation                                     | 2-34        |
|          |                  | 2.7.2.2 Manually Activate Software                            | 2-38        |
|          |                  | 2.7.2.3 Re-install Sure Cuts A Lot Software                   | 2-39        |
| 3 Tho    | Control          | Panol                                                         |             |
| 0. 1110  | 3.1              | The LCD Panel                                                 | 3-1         |
|          | 3.2              | Menu in On-line Mode                                          | 3-2         |
|          | 3.3              | Menu in Off-line Mode                                         | 3-3         |
|          | 3.4              | Menu Items                                                    | 3-5         |
| 1 0      |                  |                                                               |             |
| 4. Oper  |                  | Madia Laadiag                                                 | A A         |
|          | 4.1              | Media Loading                                                 | 4-1         |
|          |                  | 4.1.1 Loading the Sheet Media                                 | 4-1         |
|          | 4.2              | 4.1.2 Loading the Roll Media                                  | 4-3<br>4-6  |
|          | 4.2<br>4.3       | Tracking Performance<br>Cutting Force and Offset Adjustment   | 4-0<br>4-6  |
|          | H.J              |                                                               | 4-0         |

4.4 When Completing the Cutting Job

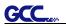

| 4.5          | Puma IV Print Driver setting                   | 4-8  |
|--------------|------------------------------------------------|------|
|              | 4.5.1 Puma IV Print Driver setting>Option Page | 4-8  |
|              | 4.5.2 Puma IV Print Driver setting>Paper Page  | 4-13 |
| 4.6          |                                                | 4-14 |
| 5. Automatic | c-Aligning System                              |      |
| 5.1          |                                                | 5-1  |
| 5.2          | 5 5                                            | 5-2  |
|              | 5.2.1 Media Calibration                        | 5-2  |
|              | 5.2.2 AAS Calibration                          | 5-2  |
|              | 5.2.3 AAS II on Puma IV LX                     | 5-3  |
| 5.3          |                                                | 5-5  |
| 5.4          | 5                                              | 5-7  |
| 5.5          | 5                                              | 5-7  |
| 5.6          | Tips for AAS                                   | 5-9  |
| 6. Basic Mai | ntenance                                       |      |
| 6.1          | 0 0                                            | 6-1  |
| 6.2          | 5                                              | 6-2  |
| 6.3          | Cleaning the Pinch Rollers                     | 6-2  |
| 7. Trouble S |                                                |      |
| 7.1          | I                                              | 7-1  |
| 7.2          |                                                | 7-2  |
| 7.3          |                                                | 7-3  |
| 7.4          |                                                | 7-4  |
| 7.5          | Cutting Quality Problems                       | 7-5  |
| Appendix     |                                                |      |
| A-1          | 1                                              | A-1  |
| A-2          |                                                | A-2  |
| A-3          |                                                | A-3  |
| A-4          | 5                                              | A-4  |
| A-5          | 0                                              | A-5  |
| A-6          | 5                                              | A-6  |
| A-7          | 0                                              | A-7  |
| A-8          | 3 Sure Cuts A Lot                              | A-8  |

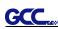

## Chapter 1 General Information

## 1.1 Introduction

Puma IV series cutting plotters have been designed to produce computer-generated images or perform contour cutting on sheets or rolls of vinyl media.

| This manual covers the following models of Puma IV series cutti | ing plotters: |
|-----------------------------------------------------------------|---------------|

| • P4-60LX / P4-60   | for media width: 70mm (2.76") ~ 719mm (28.3")   |
|---------------------|-------------------------------------------------|
| • P4-132LX / P4-132 | for media width: 70mm (2.76") ~ 1470mm (57.87") |

## 1.2 Package Items

The package of the Puma IV model contents the items listed below, please check carefully. If you find any item missing, please consult your local dealer for further assistance.

| Standard Item                                                                                                    |                    |                            | Quantity |  |
|----------------------------------------------------------------------------------------------------|--------------------|----------------------------|----------|--|
| 1. Cutting Plotter                                                                                                    |                    |                            |          |  |
| <ul> <li>2. Stand Set (for P4-132LX / P4-132 only, optional for P4-60LX / P4-60)</li> <li>2 piece of T-shape stand</li> <li>1 piece of stand beam</li> <li>20 pieces of M6 screws</li> <li>1 piece of M5 L-shape hexagon screw driver</li> <li>1 piece of Installation Guide for Stand Set</li> </ul> |                    |                            |          |  |
|                                                                                                    |                    |                            |          |  |
| 3. Flexible Media Support System Package                                                                                                    |                    | P4-132LX /                 |          |  |
| Items                                                                                                    | P4-60LX /<br>P4-60 | P4-132LX /<br>P4-132<br>V  |          |  |
|                                                                                                    |                    |                            |          |  |
| Items 1 set of Roll Media Flange (2 pieces)                                                                                                    |                    | P4-132<br>V                | 1        |  |
| Items<br>1 set of Roll Media Flange (2 pieces)<br>1 set of Roll Holder (2 pieces)                                                                                                    |                    | P4-132<br>V<br>V           | 1        |  |
| Items          1 set of Roll Media Flange (2 pieces)         1 set of Roll Holder (2 pieces)         1 set of Roll Holder Guide Bushes (4 pieces)                                                                                                    |                    | P4-132<br>V<br>V<br>V      | 1        |  |
| Items          1 set of Roll Media Flange (2 pieces)         1 set of Roll Holder (2 pieces)         1 set of Roll Holder Guide Bushes (4 pieces)         1 set of Roll Holder Support (2 pieces)                                                                                                    |                    | P4-132<br>V<br>V<br>V<br>V | 1        |  |

|                                                                                          | Fullia IV USEI Mallual |
|------------------------------------------------------------------------------------------|------------------------|
| 4. Accessories                                                                           |                        |
| <ul> <li>1 piece of AC power Cord</li> </ul>                                             |                        |
| • 1 piece of data cable (USB cable: 3m)                                                  |                        |
| <ul> <li>1 piece of Ethernet cable</li> </ul>                                            |                        |
| <ul> <li>1 set of Blade Holder Assembly (Installed in tool carriage of the cu</li> </ul> | itting                 |
| plotter)                                                                                 | 1                      |
| <ul> <li>1 piece of Blade (Installed in Blade Holder)</li> </ul>                         |                        |
| <ul> <li>1 piece of Safe Blade</li> </ul>                                                |                        |
| <ul> <li>1 piece of Cutting Pad</li> </ul>                                               |                        |
| <ul> <li>1 piece of Tweezers</li> </ul>                                                  |                        |
| <ul> <li>1 piece of Promise Card</li> </ul>                                              |                        |

## 1.3 **Product Features**

GCC

The following are the main features of the Puma IV LX / Puma IV series cutting plotters:

- Triple-port connectivity provides you with greater flexibility
- Up to 500 gram cutting force
- Up to 1020 mm per second (40.16 ips) cutting speed (at 45° direction)
- Guaranty 5-meter tracking
- User-friendly and multi-language control panel
- Enhanced Automatic-Aligning System for automatic contour cutting

## 1.4 Appearance of Puma IV

#### 1.4.1 The Front View (Figure 1-1)

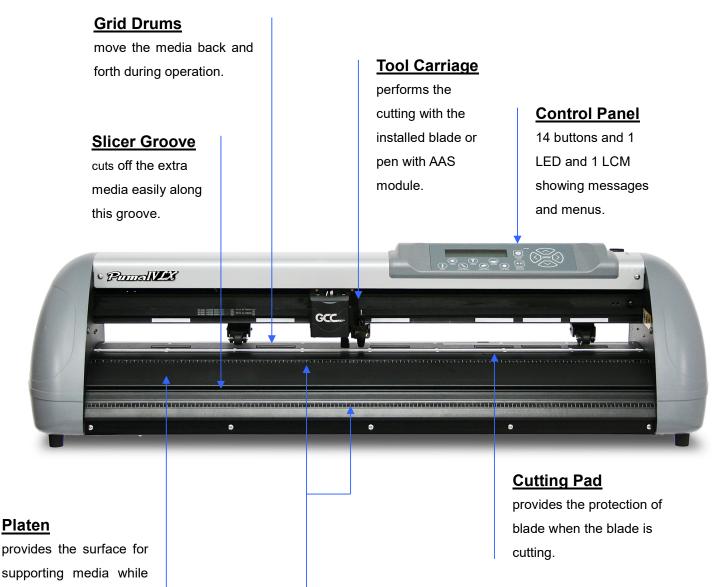

#### Alignment Rulers

media can be aligned with the clear guide line marks

#### Figure 1-1

cutting

### 1.4.2 The Back View (Figure 1-2)

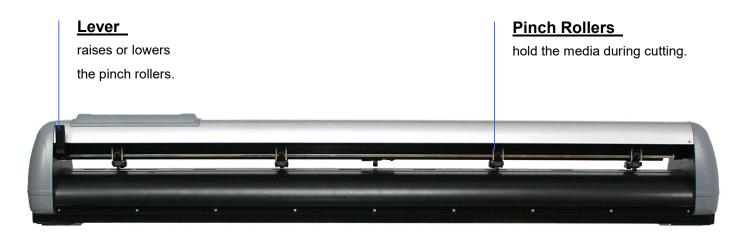

Figure 1-2

Roll Holder Guide

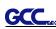

## 1.4.3 The Whole View (Figure 1-3)

\*\*Stand for Puma IV 60 is an optional item. \*\*Stand for Puma IV 132S is a standard item.

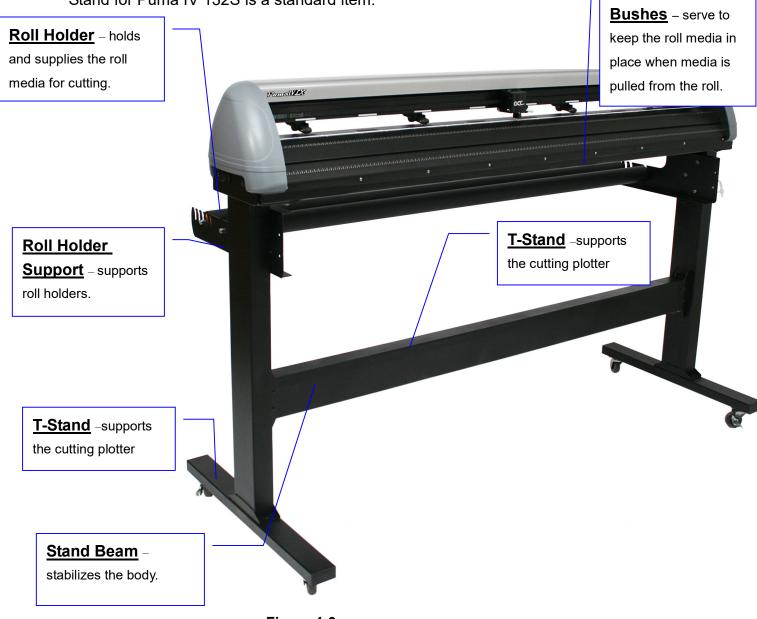

Figure 1-3

1.4.4 The Left-hand Side (Figure 1-4)

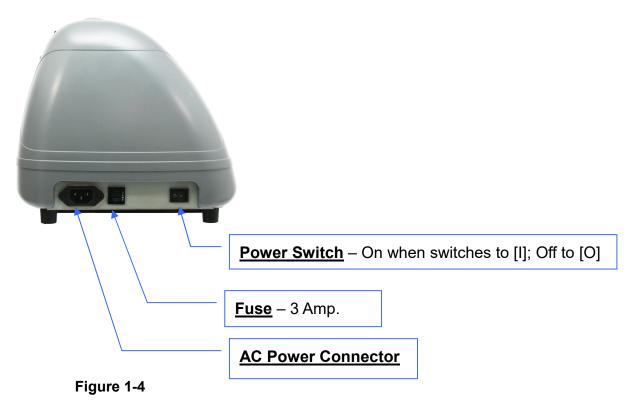

#### 1.4.5 The Right-hand Side (Figure 1-5)

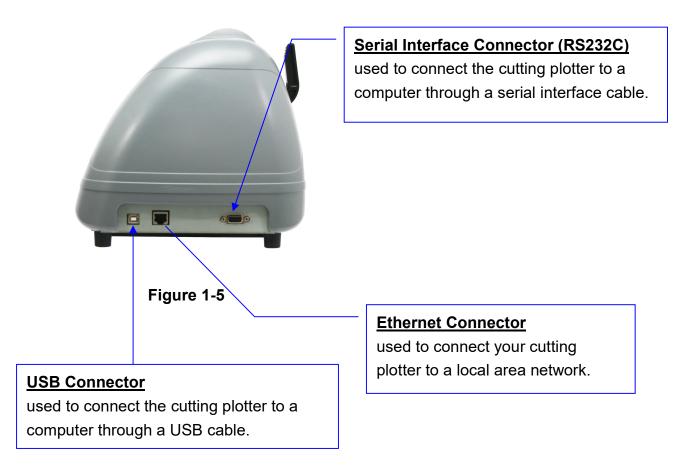

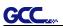

## Chapter 2 Installation

2.1 Precaution

#### Notice 1

- Carefully handle the cutter to prevent any injuries.
- Make sure the power switch is off before installing the cutting plotter.

#### **Notice 2** A proper place for installation the cutting plotter

Please select a proper location that meets the following conditions.

- The machine can be approached easily from any direction.
- Keep at least 60 cm space in front and behind the machine.
- Make sure the cutter is placed on a flat, level and sturdy surface
- ✤ The operation temperature should be between 15 and 30 °C (60-86°F) in the workshop.
- Keep the relative humidity between 25% and 75% in the workshop.
- Protecting the machine from dust and air current.
- Preventing the machine from direct sunlight.
- The machine should be installed in a proper place where only well-trained professionals are allowed to operate the machine.
- This product should be installed only in a restricted access location (Professional printing rooms, service closets, etc.)

#### Notice 3 Connecting the Power Supply

Check the plug of the power cord to see if it matches the wall outlet. If not, please contact your dealer.

Insert the plug (male) into a grounded power outlet.

Note: The equipment power supply cord shall be connected to a socket-outlet with earthing connection.

Insert the other end (female) of power cord into the AC connector of cutting plotter.

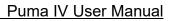

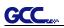

#### Notice 4 Tightening or Loosing Screws with Screwdriver

Whether manual or electric screwdriver, be careful not to use excess torque force when tightening or loosing screws. When tightening or loosing iron and stainless steel screws, please refer to the following screw torque standard table, other materials screws are not included.

| Screw    | Torque value (kgf-cm)                       |
|----------|---------------------------------------------|
| diameter | Torque standard for high hardness materials |
| M3       | 6                                           |
| M4       | 16                                          |
| M5       | 30                                          |
| M6       | 50                                          |

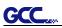

## 2.2 Stand & Flexible Media Support System (for P4-132LX / P4-132)

Please follow procedure below to assemble stand and media support system.

Step 1 Please examine supplied items in the accessory box of stand carton before you install:

Stand is a optional item for Puma IV 60 LX / Puma IV 60, Item List :

- 2 piece of T-shape stand
- 1 piece of stand beam
- 20 pieces of M6 screws
- 1 piece of M5 L-shape hexagon screw driver
- 1 piece of Installation Guide for Stand Set

#### Step 2

- Remove the plotter body and the accessories from the shipped carton.
- Place the stand beam upright on the T-stand and follow the number **1**<sup>2</sup> to assemble (See Figure 2-1 & 2-2).
- There is hexagon socket head screws fasten on the T-stand on both side taken as locating pins.

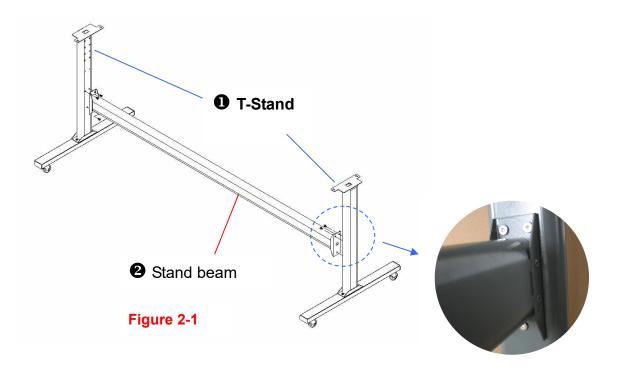

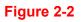

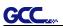

**Step 3** Position the stand beam perpendicularly to part **①** and put the screws into the holes and tighten them as Figure 2-2. Then the complete picture of stand will be like Figure 2-1.

**Step 4** Remove the cutting plotter from the carton. Position your stand under the plotter, on the bottom of the plotter, there is one hole on each side in the position corresponding to the locating pins, so the locating pins can be located into the holes. Then insert the screws into the holes on the stand to fix the plotter and tighten them up as shown in Figure 2-3.

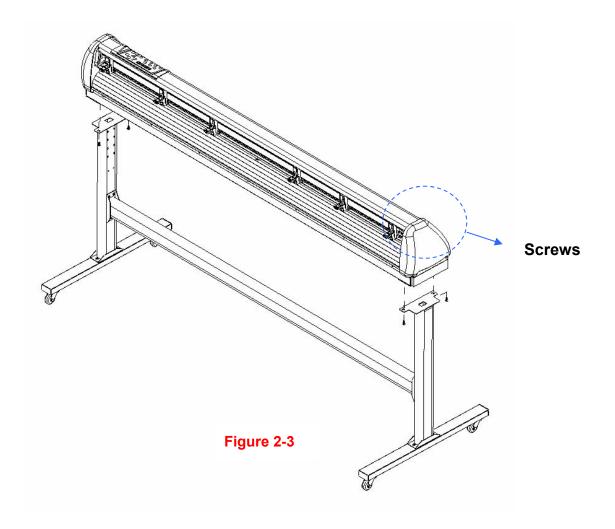

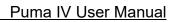

## GCC....

## Step 5

Insert the roll holder support with the screws into the holes of the stand, and then tighten them up as shown in Figure 2-4. You could decide roll holder support's position by inserting into different holes.

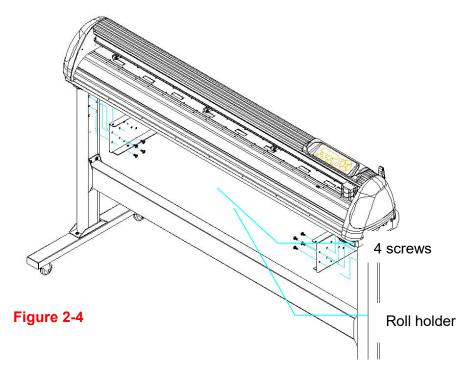

## Step 6

Place two roll holders onto the roll holder support and ensure the white protrusion is wedged in the groove. (Figure 2-5)

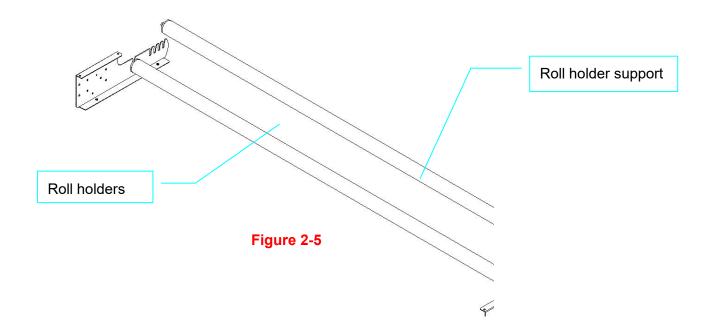

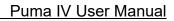

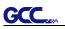

## Step 7

Lastly, the complete picture will be shown like below. (Figure 2-6)

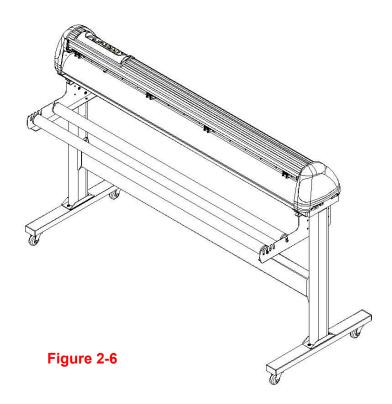

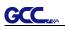

## 2.3 USB Cable Tie and Saddle

The USB cable tie and saddle assembly for the stands with Flexible Media Support System only.

Step 1 Insert the cable tie into the upper hole of cable saddle from bottom to top.

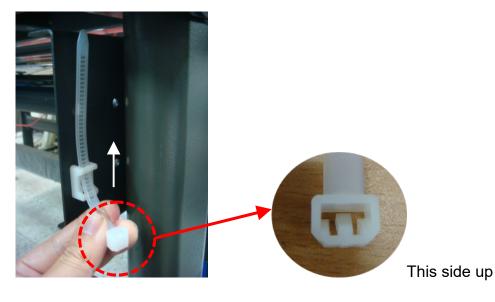

Step 2 Place the USB cable into the cable tie and tighten the cable tie.

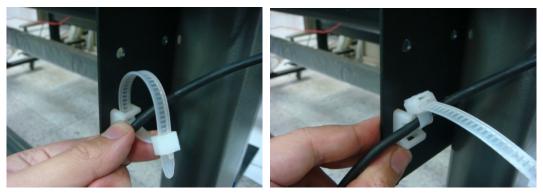

Step 3 Insert the cable tie end into the lower hole of cable saddle to finish the job.

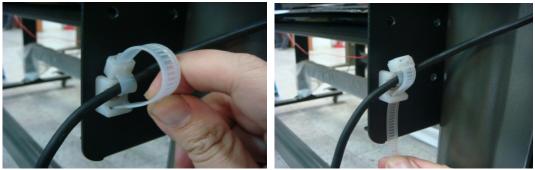

Untied way: pull out the cable tie  $\rightarrow$  pull up the pin  $\rightarrow$  release the cable tie.

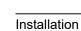

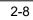

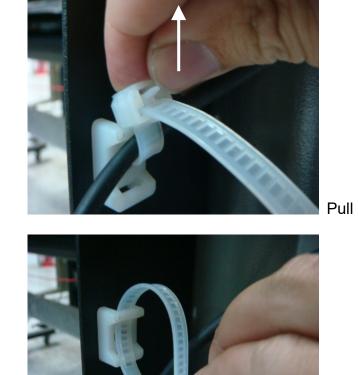

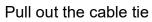

Pull up the pin

Release the cable tie

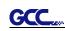

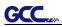

# 2.4 Desktop Flexible Media Support System (for P4-60LX / P4-60 only)

## Step 1

Check three spacer supports on the back of the machine.

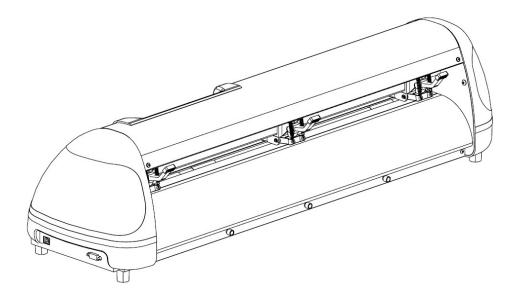

## Step 2

Insert the left and right roll holder base into the spacer supports on the left and right side when 2 inches roll media is used.

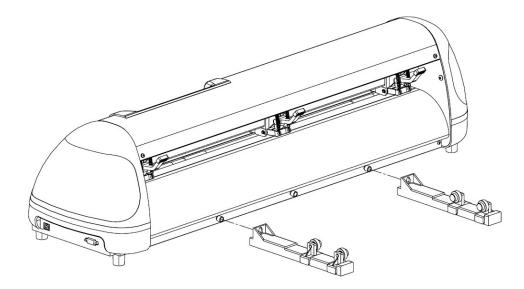

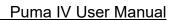

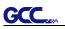

## Step 3

Press the roll holder base and the installation is complete.

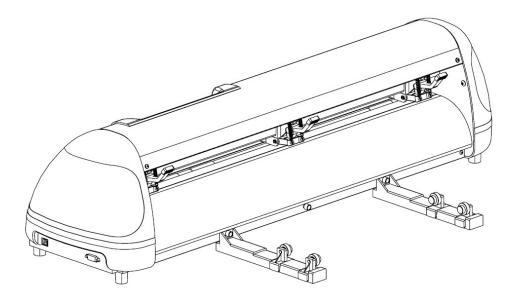

**Note:** Insert the left roll holder base into the middle spacer support and right roll holder base into the right one when 1 inches roll media is used.

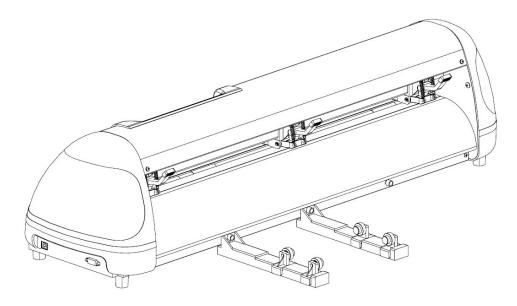

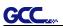

## 2.5 Blade Installation

#### ! Caution

Do not touch the tip of the blade by your fingers.

### ! Notice

The blade is a consumable item, which will affect the cutting quality significantly. Please replace with a new blade when having the following situations:

- 1. The tip of blade is broken.
- 2. The cutting traces are not as good as they were.
- 3. Uncut area remains the same even the blade force has been raised significantly.

Figure 2-11 is the picture of the blade holder. Insert a blade into the bottom of the blade holder. Pushing the pin on the top of blade holder can remove the blade. Be sure to keep your fingers away from the blade tip.

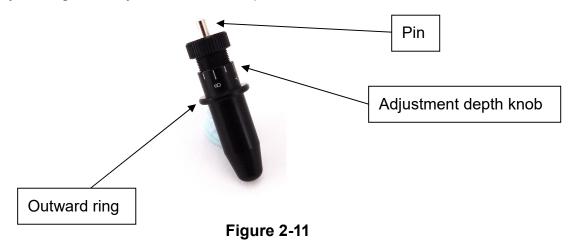

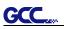

Step 1 Install blade. (Figure 2-12)

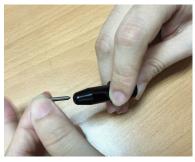

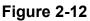

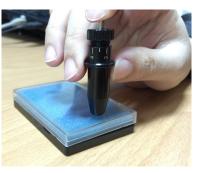

Figure 2-13

Step 2 Push the blade to the bottom of the blade holder. (Figure 2-13)

Step 3 Adjust the blade tip to suitable length by rotating "Blade tip adjustment screw" clockwise or counterclockwise. (Figure 2-1<u>4</u>)

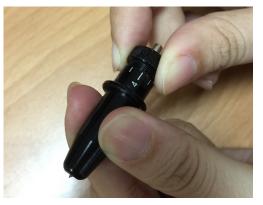

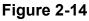

## Tips:

"The proper length" means the blade length is about 0.1mm more than film's thickness. For example, if the thickness of film is 0.5mm, then the blade length is properly adjusted to 0.6mm and it can completely cut through the film layer without cutting though the paper backing.

**Step 4** Insert the blade holder into tool carriage. Please note the outward ring of the holder must put into the groove of carriage firmly (Figure 2-15) and lock the grip. (Figure 2-16)

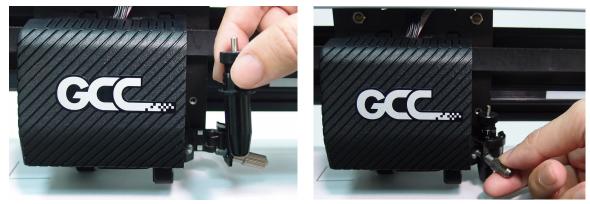

Figure 2-15

Figure 2-16

Step 5 Reverse steps mentioned above to remove the blade holder.

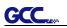

Step 6 Press the push-pin to remove the blade from the blade holder when replacing blade. (Figure 2-17)

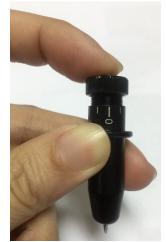

Figure 2-17

## 2.6 Cable Connections

Puma IV communicates with a computer through **USB (Universal Serial Bus)**, a **Serial port (RS-232C)** or **Ethernet**. This chapter shows you how to connect the cutting plotter to a host computer and how to set up the computer/cutting plotter interconnection.

**!! Notice:** When USB connection is enabled, serial port will be disabled automatically.

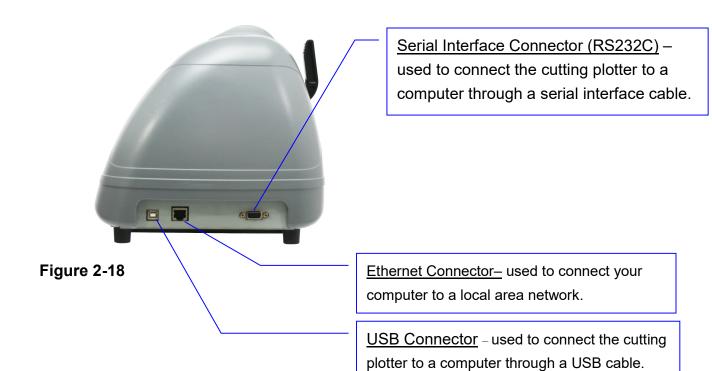

#### 2.6.1 USB Interface

Puma IV build-in USB interface are based on the Universal Serial Bus Specifications Revision 2.0 (Full Speed).

#### 2.6.1.1 Connecting your GCC cutter

Turn on the machine.

Connect the USB connector to the machine and then USB driver will installed automatically. It will take a few minutes to find the device. Please DO NOT disconnect the USB cable until the installation has completed.

You can double click the USB icon on the taskbar to make sure the USB device is detected.

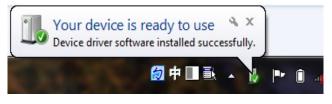

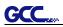

#### 2.6.1.2 Installing the driver

Use the USB One-click Installation for quick driver installation. Follow the simple steps below for driver setup.

#### Caution!!

If you are using Windows 7 and above as your operating system, make sure you log in using the "Administrator" account.

**Step 1** Visit GCC website and go to "SUPPORT" page to download the user manual, driver and software (https://www.gccworldnew.com/download.php).

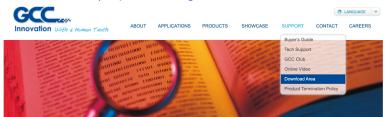

Step 2 You may use search function or directly click the product category to choose the model you want.

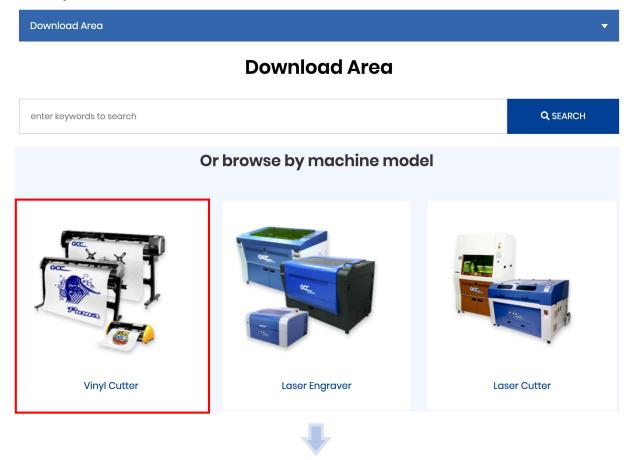

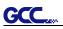

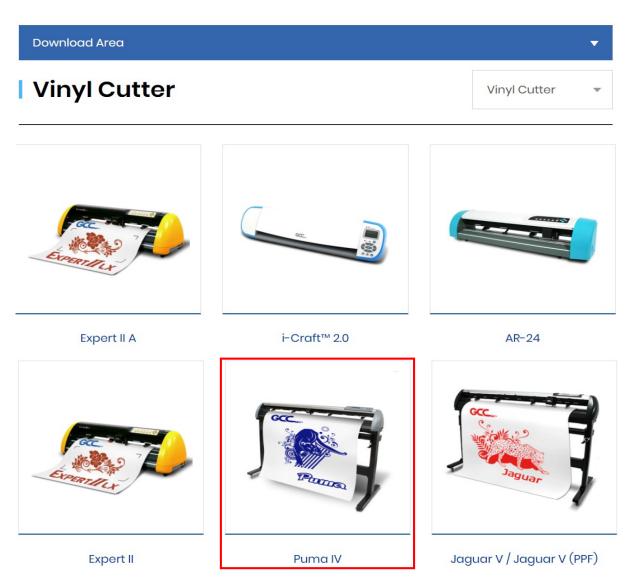

**Step 3** Unzip the file and double clip the driver.exe to start installing the Driver and AAS plug-in.

| Cutter_Driver_Install_ar                                                            |               |
|-------------------------------------------------------------------------------------|---------------|
| Installing                                                                          | Ó             |
| Current File<br>Cooping file<br>CL_System32/gcctempVAASPlugMicrosoft/VC90.CR1/nsvcm | 190.dl        |
| Al Files                                                                            |               |
| Time Remaining 1 minute 0 seconds                                                   |               |
|                                                                                     |               |
| Wise Installation WizardR                                                           |               |
| < Back                                                                              | Next > Cancel |

**Step 4** If you were Windows 7 and above users, please click on the **red words** to instruct you how to disable Windows Update to allow success driver installation. And then click OK to next step.

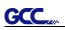

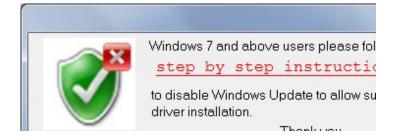

**Step 5** Please make sure the cutting plotter is powered on and connected to theUSB device, and then click OK to next step.

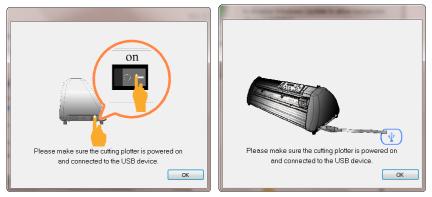

Step 6 Confirm to close all running application programs before you start installing the driver, and then click OK.

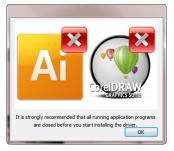

**Step 7** The installation will take a few minutes to complete and you will see a message below and click on "OK" upon completion. Enjoy your GCC cutter!

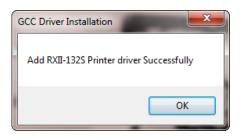

**Step 8** If you want to install AASII VBA on CoreIDRAW and Adobe Illusatrator, exit CoreIDRAW and Adobe Illusatrator program, and then click on"Install."

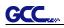

 GCC AASII installer V2.12-03
 Welcome to the installer for AAS II VB/ CoreIDRAW version 11 12 13 14 15 16 17 Adobe Illustrator CS3 CS4 CS5 CS6
 It is strongly recommended that you e CoreIDRAW and Illustrator program be

continuing

Step 9 Check Install Message to confirm CorelDRAW and AI version and then click OK.

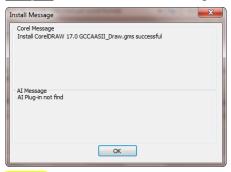

#### Note:

(1) If the driver is being installed for a second time, the user will be prompted as to whether a second copy of the driver installation is required.

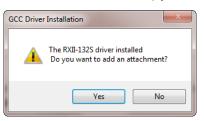

(2) If the user selects yes, a second copy of the driver will be installed.

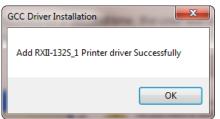

(3) For users who have upgraded Adobe Illustrator or CorelDRAW, please go to the **AAS Installer** page in the **Printer Properties** window and click "**Install**" to access the latest version of GCC AAS Plug-in.

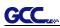

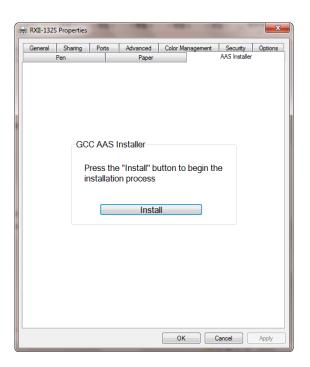

#### 2.6.1.3 Driver Un-installation

You have to remove previous version driver installed on your PC system completely before you can install the latest version successfully. Please refer to below steps.

Step 1 Go to Control Panel\Hardware and Sound\Devices and Printers window. Right click the printer and select "Remove device."

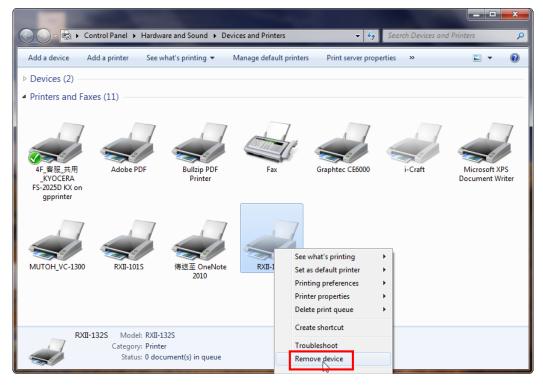

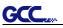

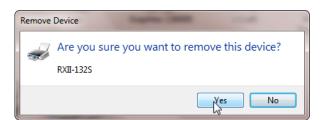

Step 2 After removing the unit, click on any printer on the page and select "Print server properties." (For Win 7and above)

Or right click on blank space and then select "**Print server properties**." (For Windows XP)

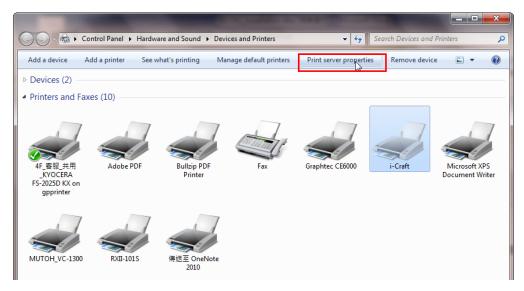

## Step 3 Select "Driver" page

| 🖶 Print Server I           | Properties                                                                                                    | - 88-         |          | ×         |  |  |
|----------------------------|----------------------------------------------------------------------------------------------------|---------------|----------|-----------|--|--|
| Forms Ports                | Drivers Security Ac                                                                                                    | lvanced       |          |           |  |  |
| Forms on:                  | MARKET-EILEENC                                                                                                    |               |          |           |  |  |
| 10x11<br>10x14<br>11 x 17  |                                                                                                    |               | <b>^</b> | Delete    |  |  |
| 11x17<br>11x17             |                                                                                                    |               | -        | Save Form |  |  |
| Form name:                 | 10x11                                                                                                    |               |          |           |  |  |
| Define a new<br>measuremer | Create a new form Define a new form by editing the existing name and measurements. Then click Save Form. Form description (measurements) Units: |               |          |           |  |  |
| Paper size:                | Printer a                                                                                                    | area margins: |          |           |  |  |
| Width:                     | 25.40cm Left:                                                                                                    | 0.00cm        | Тор:     | 0.00cm    |  |  |
| Height:                    | 27.94cm Right:                                                                                                    | 0.00cm        | Bottom:  | 0.00cm    |  |  |
| 😗 Chan                     | Thange Form Settings                                                                                                    |               |          |           |  |  |
|                            |                                                                                                    | Close         | Cancel   | Apply     |  |  |

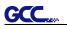

Step 4 Select the model and click on "Remove".

| Print Server Properties    | -           |                    | x        |  |  |
|----------------------------|-------------|--------------------|----------|--|--|
| Forms Ports Drivers Securi | ty Advanced |                    |          |  |  |
| Installed printer drivers: |             |                    |          |  |  |
| Name                       | Processor   | Туре               | <u> </u> |  |  |
| Adobe PDF Converter        | x86         | Type 3 - User Mode | _        |  |  |
| Bullzip PDF Printer        | хб4         | Type 3 - User Mode |          |  |  |
| Bullzip PDF Printer        | x86         | Type 3 - User Mode |          |  |  |
| Graphtec CE6000            | x86         | Type 3 - User Mode |          |  |  |
| HP Color LaserJet 2800 S   | x86         | Type 3 - User Mode | -        |  |  |
| i-Craft                    | x86         | Type 3 - User Mode | =        |  |  |
| Microsoft enhanced Poi     | x86         | Type 3 - User Mode |          |  |  |
| Microsoft XPS Documen      | x86         | Type 3 - User Mode |          |  |  |
| MUTOH_VC-1300              | x86         | Type 3 - User Mode |          |  |  |
| RXII-101S                  | x86         | Type 3 - User Mode |          |  |  |
| RXII-132S                  | x86         | Type 3 - User Mode |          |  |  |
| RXII-132S_1                | x86         | Type 3 - User Mode | -        |  |  |
| Add                        | N Remove    | Properties         | 51       |  |  |
|                            | 13          | Tropenies          |          |  |  |
| 😵 Change Driver Settings   |             |                    |          |  |  |
|                            | 0           | Cancel Ap          | oply     |  |  |

Step 5 Select "Remove driver and driver package" and click OK.

| Remove Driver And Package                                                                                    |  |  |  |  |
|----------------------------------------------------------------------------------------------------|--|--|--|--|
| Do you want to remove the driver(s) only, or remove<br>the driver(s) and driver package(s) from your system? |  |  |  |  |
| Remove driver only.                                                                                          |  |  |  |  |
| Remove driver and driver package.                                                                            |  |  |  |  |
| OK Cancel                                                                                                    |  |  |  |  |

Step 6 Click Yes and then click "Delete" and "OK," and the driver installed on PC is completely removed.

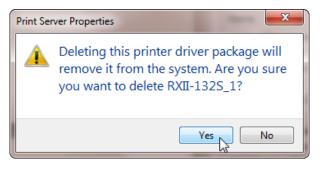

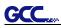

| Remove Driver Package                    | Remove Driver Package           |
|------------------------------------------|---------------------------------|
| Driver package information collected.    | Driver package deleted.         |
| The following driver(s) will be deleted: | Driver RXII-132S_1 was removed. |
| Delete                                   | Delete OK                       |

#### 2.6.2 RS-232 Interface

- Connecting to the RS-232 (Serial) Port
- 1. For IBM PC, PS/2 users or compatibles, connect the RS-232C cable to the serial connector of the assigned serial port (COM1 or COM2) of your host computer.
- 2. Set up the communication parameters (Baud Rate and Data Bits/Parity) to match the setting of software package, refer to chapter 3 "Misc" key description.

Caution!! Please turn off the plotter before plugging the RS-232C

#### 2.6.3 Ethernet Connection

#### I. Networking Connectivity Setup

Step 1 Connect the LAN port and Ethernet port on GCC cutting plotter with RJ45 Ethernet cable, and turn on the machine.

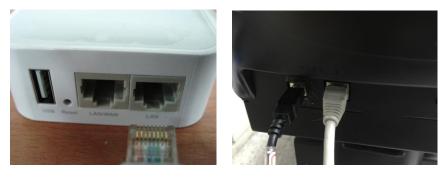

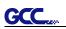

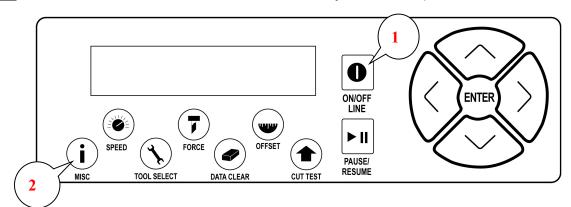

Step 2 Press On/Off line and then MISC button on your control panel.

Step 3 Go to the DHCP page and select Enable through the up and down arrow keys, then press Enter.

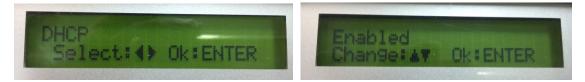

Step 4 The IP Address will be shown on the screen automatically. Please make notes of it.

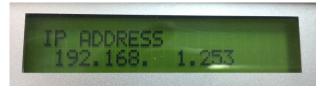

## II. Ethernet Connectivity Setup

There are two ways to output your plot through Ethernet. If you output your plot through GreatCut, please follow the instruction **I. Output through GreatCut**; if you output your plot through Adobe Illustrator or CoreIDRAW, please follow the instruction **II. Output through the Ethernet Driver.** 

#### I. Output through GreatCut

GreatCut is a plug-in for CoreIDRAW and Illustrator. (GreatCut installation please refer to chapter **2.9.1**)

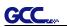

#### Instruction of Ethernet settings for GreatCut

Step 1 Open GreatCut and create a new file and cutting line.

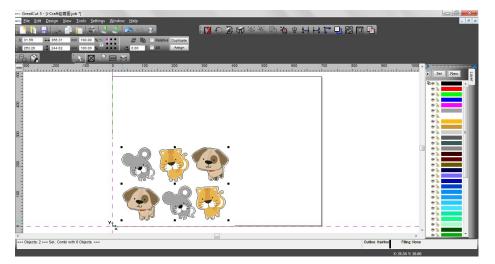

Step 2 Go to Output Devices under Settings.

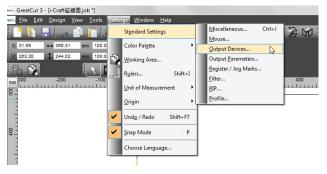

Step 3 Select a model at Driver in Setup Device window

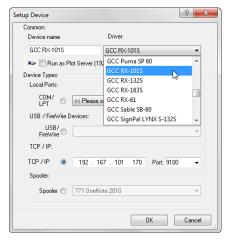

Step 4 Input the IP address you had acquired from the control panel to the TCP/IP. Click OK to complete settings.

| Common:                                                                    |                                       | Current Output Device                                                                                    |                                               |                               |  |
|----------------------------------------------------------------------------|---------------------------------------|----------------------------------------------------------------------------------------------------|-----------------------------------------------|-------------------------------|--|
| Device name                                                                | Driver:                               | GCC RX-101S                                                                                              |                                               |                               |  |
| GCC RX-101S                                                                | GCC RX-101S                           | Driver: GCC RX-61<br>File: C:\Program Files\GCCV<br>Port: 192.167.101.170<br>Mode: Cut<br>Material: Foil | GreatCut 3\cutter\GccRX.ECD                   | <b>•</b>                      |  |
| COM/ ©<br>LPT ©<br>USB / FireWire Devic<br>USB/<br>FireWire ©<br>TCP / IP: | Please select >>   Settings  Settings | Default Settings<br>Keep reference point<br>Wait after segment<br>Sort before output                     | V Weed border:<br>Overlap:<br>Copies spacing: | 2.00 mm<br>0.00 mm<br>0.00 mm |  |
| TCF 7 II .                                                                 |                                       | Plot to file                                                                                             | Segment spacing:                              | 0.00 mm                       |  |
| TCP/IP 💿 🖿                                                                 | 192 . 167 . 101 . 170 Port: 9100 👻    | Read out automatically                                                                                   | Stack spacing:                                | 0.00 mm                       |  |
| Spooler:                                                                   |                                       | Output only tool-assigned lay                                                                            | vers 🔲 No tooltips                            |                               |  |
| Spooler 🔘 🤶                                                                | ?? OneNote 2010 🔹                     | Enable output for objects larger than page size                                                          |                                               |                               |  |
|                                                                            | OK Cancel                             | ок                                                                                                    | Cancel                                        | Apply                         |  |

Step 5 Go to Output under File to check the settings.

| anto:     | Great | Cut 3 - [i-Craft                                            | 詳識圖.job *1 |                                                                 | Output to device GCC RX-1015                                                                                                    | 8 <b>x</b>  |
|-----------|-------|-------------------------------------------------------------|------------|-----------------------------------------------------------------|----------------------------------------------------------------------------------------------------|-------------|
| x<br>Y    |       |                                                             |            | Settings Window Help<br>7 J J J J J P P P P P P P P P P P P P P | Output         Device         00C 800-1015         Number of cudputs         1         Output bolk-sequed by                                                                                                    |             |
| 400 500 3 | N     | Send by E <u>m</u> ail<br>Import<br>E <u>xport</u><br>Print |            | 0 100<br>                                                       | Parameter         Value           Personator         80           Gased (mail)         100           Material works (mod)         470.35           Length (min)         30000.00           Cut off         0rt           AutoGut Data(min)         5           Step count         1 |             |
| 200 300   | P     | Quit                                                        | Ctrl+Q     |                                                                 | Accuracy [formal<br>Orace [few oragin<br>Digital: Al objects: Al objects:<br>Preview<br>Output<br>Preview<br>Output<br>Read material<br>Cancel                                                                                                    | •<br>•<br>• |

Complete the driver installation process and your GCC Cutting Plotter is now allowed to network.

Note: If you want to add new local device, please go to Output Devices under Settings, and press the button on the right of Current Output Device and select Add local device (if the device has been installed but you wanted to output through another device, please select Change to set the IP address of another device).

GCC

| urrent Out  | put Device                   |          |                  |       |    |                         |
|-------------|------------------------------|----------|------------------|-------|----|-------------------------|
| GCC RX-     | 101S                         |          |                  |       |    | Add local device        |
| Driver:     | GCC RX-61                    |          |                  |       |    | Connect to Plot Manager |
| File:       | C:\Program Files\GCC\Grea    | tCut 3\  | cutter\GccRX.ECD |       |    | Change                  |
| Port:       | 192.168.101.170              |          |                  |       | L  | Delete                  |
| Mode:       | Cut                          |          |                  |       | •  |                         |
| Material:   | Foil                         |          |                  | _     | •  |                         |
|             |                              |          |                  |       |    |                         |
|             |                              |          |                  |       |    |                         |
| efault Sett | ings                         |          |                  |       |    |                         |
| Keep r      | eference point               | <b>V</b> | Weed border:     | 2.00  | mm |                         |
| 🔲 Wait a    | fter segment                 |          | Overlap:         | 0.00  | mm |                         |
| Sort be     | efore output                 |          | Copies spacing:  | 0.00  | mm |                         |
| Plot to     | file                         | :        | Segment spacing: | 0.00  | mm |                         |
| Read o      | out automatically            |          | Stack spacing:   | 0.00  | mm |                         |
| Output      | only tool-assigned layers    | <b>N</b> | lo tooltips      |       |    |                         |
|             |                              |          |                  |       |    |                         |
| Enable      | output for objects larger th | an pag   | e size           |       |    |                         |
|             |                              |          |                  |       |    |                         |
|             |                              |          |                  |       |    |                         |
|             | OK Ca                        | ancel    |                  | Apply |    |                         |

# II. Output through Ethernet Driver

GCC

Step 1 Connect Ethernet cable to PC and install Cutter Ethernet driver. Then click OK to continue.

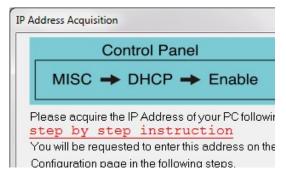

Step 2 Enter the IP Address shown on the control panel and select the model. (Please refer part 1 instruction.)

| This setup all | ows you to | confi | gure yo | ur TCF | P/IP port |
|----------------|------------|-------|---------|--------|-----------|
| IP Address:    | 192        | ].[   | 168     | ].[    | 1         |
| Model:         | RXII-132S  |       |         | •      |           |

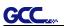

Step 3 The driver is installed. You can output from AI or CorelDRAW directly now.

| GCC Driver | Installation                                                     |
|------------|------------------------------------------------------------------|
| <b></b>    | The RXII-132S driver installed<br>Do you want to add an attachme |
|            |                                                                  |

# 2.6.4 Data Transmitting

There are two options to transmit the data from the computer to the cutting plotter:

**Option 1:** With proper interface settings, the data can be transmitted from your application software package to the cutting plotters directly.

Option 2: Most cutting software packages are able to emulate HP-GL or HP-GL/2 commands. As long as the file is HP-GL or HP-GL/2 format, the cutting plotter can output the data precisely.

# 2.6.5 Printer Sever Shared Setting

In "A-PC", set the printer driver as a shared printer, then use B-PC to connect A-PC's printer driver via Intranet.

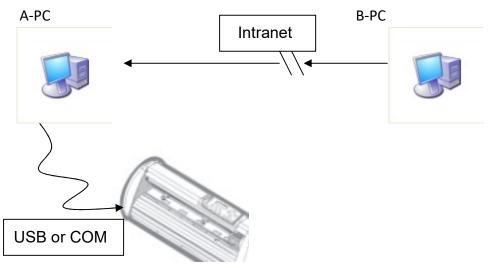

**Step 1** Set A-PC's printer driver as a shared printer (Right-click on printer icon, choose "Printer properties". Click "Sharing" tab then check "Share this printer.")

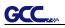

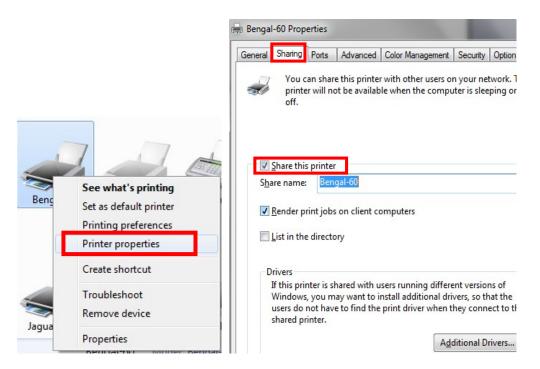

Step 2 Click "Advanced" tab, then choose "Print directly to the printer" option.

| General  | Sharing             | Ports            | Advanced     | Color Management     | Security | Opt         |
|----------|---------------------|------------------|--------------|----------------------|----------|-------------|
| Alw      | ays avail           | able             |              |                      |          |             |
| O Ava    | ila <u>b</u> le fro | m                | 12:00 AM     | To                   | 12:00    | AM          |
| Priority | : 1                 |                  | •            |                      |          |             |
| Driver:  | E                   | Bengal-6         | i0           |                      | •        | Ve <u>w</u> |
| Spo      | ol print o          | locume           | nts so progr | am finishes printing | a faster |             |
|          |                     |                  | er last page |                      |          |             |
|          | Start prir          | nting <u>i</u> m | mediately    |                      |          |             |
| 0        |                     |                  |              |                      |          |             |

Step 3 Send a job from A-PC to the machine to check if A-PC is connected to the machine.

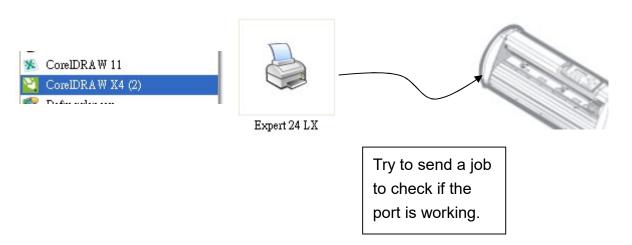

Step 4 Activate A-PC's Printer Driver from B-PC's Network.

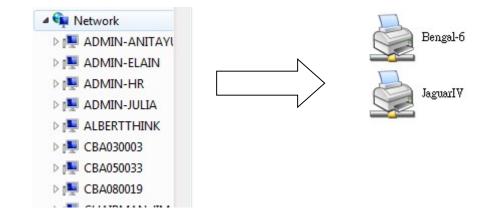

Step 5 Right-click on the printer icon, and select "Connect" to A-PC's printer.

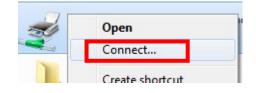

GCC

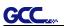

# 2.7 Software Installation

#### 2.7.1 GreatCut Installation

Step 1 Visit GreatCut online registration page <u>http://gccvoucher.eurosystems.lu/</u>, enter your voucher code provided when purchasing GreatCut and click "Go on!"

| C                |                               | Please visit GCC website to download software.<br>https://www.gccworld.com/download.php                                                                                                    |                          |           |
|------------------|-------------------------------|----------------------------------------------------------------------------------------------------|--------------------------|-----------|
|                  |                               | <ul> <li>GreatCut</li> <li>Register your product with voucher code online<br/>within 3 months after receiving your cutting plotter<br/>to avoid voucher code expiring.<br/>http://gccvoucher.eurosystems.lu/</li> </ul> |                          |           |
| Gre              | at Cut                        | <ul> <li>Get your activation code from email to activate<br/>GreatCut after completing registration online.</li> <li>If you lost your voucher code after registration,</li> </ul>                                       |                          |           |
|                  | 0                             | you can retrieve your original voucher code from<br>GCC Club: http://club.gccworld.com                                                                                                    |                          |           |
| (Sur             | eCuls                         | GreatCut Voucher Code                                                                                                    |                          |           |
|                  | 1 LOG                         | Sure Cuts A Lot<br>• After completing installation of SCAL, enter license<br>code into SCAL to complete activation.                                                                                                    |                          |           |
| www.G            | GCCworld.com                  | Sure Cuts A Lot Voucher Code                                                                                                    |                          |           |
|                  |                               |                                                                                                    |                          |           |
| Great Co         | omputer Corp. Softwa          | are Voucher Code                                                                                                    | GCC (                    | ireat Cut |
|                  |                               |                                                                                                    | 5                        | TONECUT   |
| Please ente      | r your voucher code complete  | ely and accurately as it stands on the voucher.                                                                                                    |                          |           |
| Voucher Co       | de KGCC-XXXXX-XXXXX-XX        | XXX-XXXXX                                                                                                    |                          |           |
|                  | Go On! >                      |                                                                                                    |                          |           |
| In case of p     | roblems or questions you car  | n reach our technical support over <u>tech.support</u>                                                                                                    | @gcc.com.tw.             |           |
| [Homepage        | e Great Computer Corp. ]      |                                                                                                    |                          |           |
| Great Co         | omputer Corp. Softwa          | are Voucher Code                                                                                                    | GCC                      |           |
| Please ente      | er your voucher code complete | ely and accurately as it stands on the voucher.                                                                                                    |                          |           |
| Voucher Co       | de KGCC-XXXXX-XXXXX-XX        | xxx-xxxxx                                                                                                    |                          |           |
|                  | Go On! >                      |                                                                                                    |                          |           |
| In case of p     |                               | n reach our technical support over <u>tech.support</u>                                                                                                    | acc com tw               |           |
|                  | e Great Computer Corp. ]      | r reach our technical support over tech.support                                                                                                    | agec.com.tw.             |           |
|                  |                               |                                                                                                    |                          |           |
| Step 2 Click "Re | quest" to go t                | o registration page.                                                                                                    |                          |           |
| Great C          | omputer Corp. Softw           | vare Voucher Code                                                                                                    | GCC                      | GreatCut  |
|                  |                               | e voucher for a full license of GreatCut 3.                                                                                                    | as the following button: |           |

License code for new full license Request

[Homepage Great Computer Corp.]

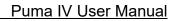

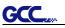

Step 3 Fill in the required information and click "Request license code."

|                        | nload GreatCut 3                                                                                                 |
|------------------------|----------------------------------------------------------------------------------------------------|
| Great                  | at the second second second second second second second second second second second second second second second  |
| Software Registra      |                                                                                                    |
| Last name, first name: | Eileen , Chen Required fields                                                                                    |
|                        | Would you please use Latin resp. West-European characters!                                                       |
| Company:               | GCC                                                                                                    |
| Street:                | 4F-1, No. 236, Fude 2nd Rd., Xizhi Dist.                                                                         |
| PO box:                |                                                                                                    |
| City:                  | New Taipei City                                                                                                  |
| State/Prov.:           | (only US and Canada)                                                                                             |
| Zip (postcode):        | 22151                                                                                                    |
| Country:               | Taiwan 🔻 🎍                                                                                                    |
| Phone:                 | 886266166692                                                                                                    |
| Fax:                   |                                                                                                    |
| eMail address:         | eileen.chen@gcc.com.tw                                                                                           |
|                        | Important: Pay attention to enter your eMail address correctly,<br>because license code is sent to this address! |
|                        | Request license code 🔻                                                                                           |

**Step 4** The registration is completed; you should receive two emails, one is registration confirmation with activation link and another is your license data with **.ecf** file.

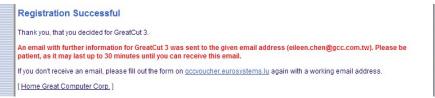

**Step 5** Check your email to see if you receive the activation link and click the link that will direct you the link for GreatCut download.

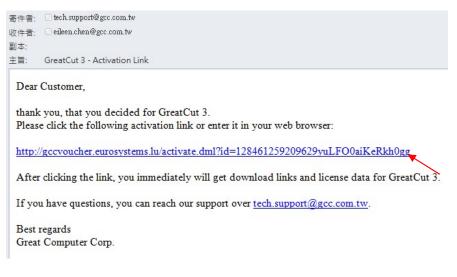

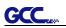

Step 6 Visit GCC website and go to "SUPPORT" page to download the user manual,

driver and software (https://www.gccworldnew.com/download.php).

| GCC                               |                 |               |                            |              | 0               |                 |
|-----------------------------------|-----------------|---------------|----------------------------|--------------|-----------------|-----------------|
| Innovation With a Human Touch ABO | UT APPLICATIONS | PRODUCTS      | SHOWCASE                   | SUPPORT      | CONTACT         | CAREERS         |
|                                   |                 | our the       | of oral man all the second | Buyer's Guid | e               | and the support |
|                                   | 1010 000000     | 1 4           | 1112                       | Tech Suppor  | t               |                 |
|                                   |                 |               | 18/10                      | GCC Club     |                 |                 |
|                                   | 1101 101001     |               | 111                        | Online Video |                 |                 |
| 101 1010110                       | 11001001 10     |               | 2/6                        | Download Ar  |                 |                 |
| 101101 101001                     |                 | NATIONAL DATA |                            | Product Term | nination Policy |                 |
| 1                                 |                 |               | 14                         | -            |                 |                 |
|                                   |                 |               |                            |              |                 |                 |

| Download Area            |                           | •               |  |  |  |  |  |
|--------------------------|---------------------------|-----------------|--|--|--|--|--|
| Download Area            |                           |                 |  |  |  |  |  |
| enter keywords to search |                           | <b>Q</b> SEARCH |  |  |  |  |  |
| C                        | )r browse by machine mode | 91              |  |  |  |  |  |
|                          |                           |                 |  |  |  |  |  |
| Vinyl Cutter             | Laser Engraver            | Laser Cutter    |  |  |  |  |  |

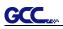

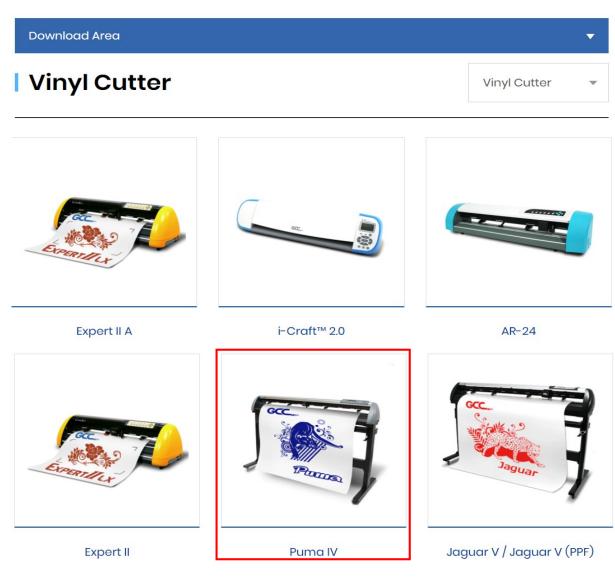

| Software                                         |        | •        |
|--------------------------------------------------|--------|----------|
| Title                                            | Size   | Download |
| GreatCut 4 for Windows (V.17.0.20.21868)         | 294MB  | Download |
| Sure Cuts A Lot 5 for Windows 64 bit (v5_044GCC) | 73.6MB | Download |
| Sure Cuts A Lot 5 for Windows 32 bit (v5_044GCC) | 55.7MB | Download |
| Sure Cuts A Lot 5 for MAC (v5_044GCC)            | 36.2MB | Download |

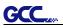

#### Step 7 Select a destination folder.

|           | Setup will install GreatCut 3 in the following folder.<br>To install to this folder, click Next. To install to a different folder, click. Browse and select another<br>folder. |
|-----------|----------------------------------------------------------------------------------------------------|
| Great Cut |                                                                                                    |
|           | Destination Foldes     CAProgram Files/GCCVGrea/Cut 3     Browse                                                                                                    |

# Step 8 Select Typical and click Next.

Note: You may select custom setup to install additional drivers.

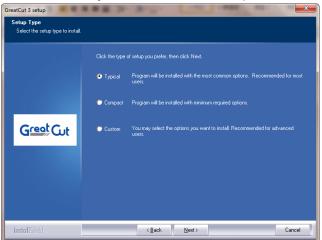

Step 9 Select the folder and click Next.

Default program folder in the start menu is GCC\GreatCut 3.

| SreatCut 3 setup<br>Select Program Folder<br>Please select a program folder<br>Greect Cut | Setup will add program icons to the Program Folder Eated below. You may type a new<br>or select one from the existing folders tot. Click New to continue.<br>Program Folder:<br>TCCNerealCur 3<br>Existing Folder:<br>Administrative Tools<br>ASUS URBY<br>Bulicp<br>Catalyst Control Center<br>ComBPA/Biliceptics Suite X7<br>ComBPA/Biliceptics Suite X7<br>ComBPA/B | folder name, |
|-------------------------------------------------------------------------------------------|----------------------------------------------------------------------------------------------------|--------------|
| InstallShield                                                                             | < Back Next >                                                                                                    | Cancel       |

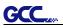

#### Step 10 GreatCut is installing.

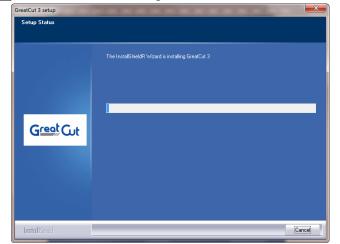

Step 11 Click Finish to complete installation.

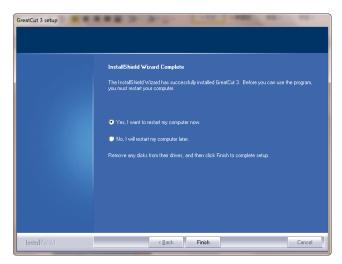

Step 12 Before you launch GreatCut, open the .ecf attached to the license data email to install your license data to GreatCut so that you don't need to fill in your information again.

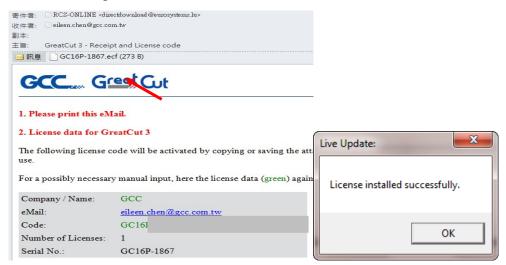

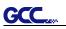

Step 13 If the license do not install successfully, you will need to fill in your license data manually. You can find the details of your license data from the email.

| Note:         Please fill out the fields of the license data exactly as you received it.         Company / name:         GCC         Mall:         Image:         Code:         Kriss lee@gcc.com.tw         Code:         System information PIN:         3666223328-0-9-1-57-MARKET-KEIRA2         OK |            |
|----------------------------------------------------------------------------------------------------|------------|
|                                                                                                    |            |
| 書件書: □RCS-ONLINE directionale@eurosystems.lu> 書件日期: :<br>收件書: □elisen.chen@goc.com.tv<br>副本:                                                                                                    | 2015/2/25  |
| 主言: GreatCut 3 - Receipt and License code<br>□ RB □GC16P-1867.ecf (273 B)                                                                                                    |            |
| The following license code will be activated by copying or saving the attached file to the computer and starting it via double click activation is done fully automatic and GreatCut 3 is ready to use.<br>For a possibly necessary manual input, here the license data (green) again in plain text:    | t. Thus th |
| Company / Name: GCC<br>eMail: eileen.chen@gcc.com.tw                                                                                                    |            |
| Code: GC16                                                                                                    |            |
| Number of Licenses: 1                                                                                                    |            |
| Serial No.: GC16P-1867                                                                                                    |            |

Step 14 GreatCut is ready to use now.

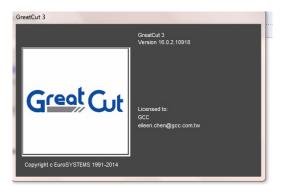

# 2.7.2 Sure Cuts A Lot Installation (Optional Item)

#### 2.7.2.1 Auto Installation

Step 1 Visit GCC website and go to "SUPPORT" page to download the software (https://www.gccworldnew.com/download.php). The software is compatible with Windows 7 and above and Macintosh OSX 10.6 and above.

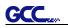

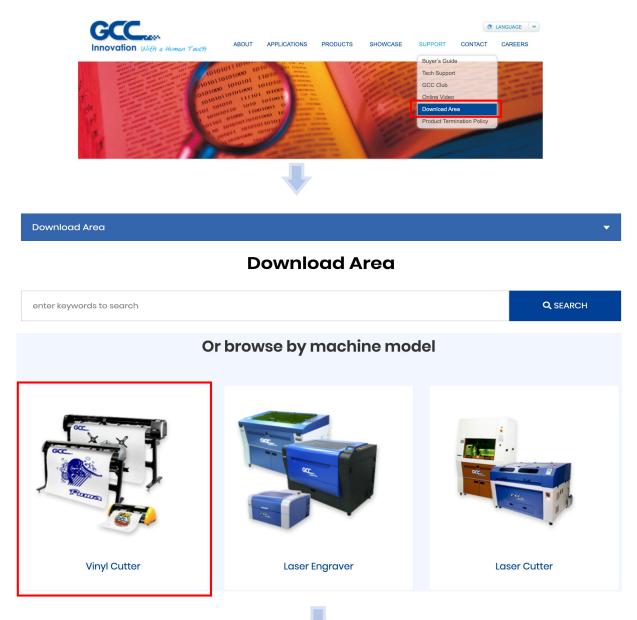

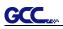

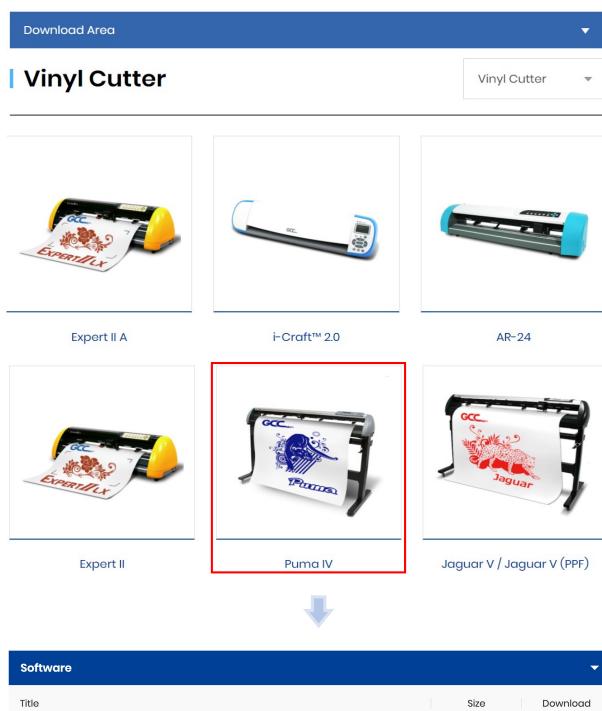

| Title                                            | Size   | Download |
|--------------------------------------------------|--------|----------|
| GreatCut 4 for Windows (V.17.0.20.21868)         | 294MB  | Download |
| Sure Cuts A Lot 5 for Windows 64 bit (v5_044GCC) | 73.6MB | Download |
| Sure Cuts A Lot 5 for Windows 32 bit (v5_044GCC) | 55.7MB | Download |
| Sure Cuts A Lot 5 for MAC (v5_044GCC)            | 36.2MB | Download |

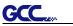

# Step 2 Select "Install Sure Cuts A Lot" to start the installation.

#### Step 3 Press Next to continue.

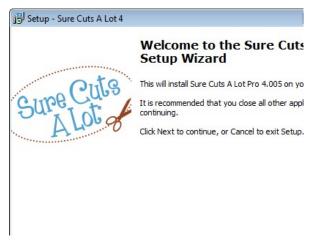

Step 4 Select "I accept the agreement" and press "Next."

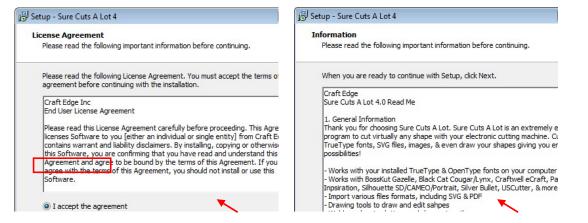

Step 5 Use the default folder (suggested) or select a folder you want to install the Sure Cuts A Lot and press "Next."

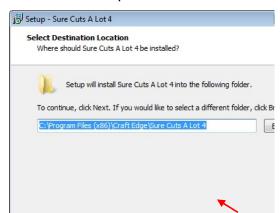

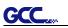

Step 6 Tick "Create a desktop icon" if you want to create a shortcut on your desktop, and tick "Associated scut4 extension" to associate the scut4 extension file with Sure Cuts A Lot software. Then press "Next" to start the installation.

| Setup - Sure Cuts A Lot 4                                                                                                   |                                                                                                    |
|----------------------------------------------------------------------------------------------------|----------------------------------------------------------------------------------------------------|
| Select Additional Tasks<br>Which additional tasks should be performed?                                                      |                                                                                                    |
| Select the additional tasks you would like Setup to perform whil<br>Lot 4, then dick Next.                                  | le installing S                                                                                                   |
| Additional icons:                                                                                                    |                                                                                                    |
| File extensions:                                                                                                    |                                                                                                    |
| Associate "scut4" extension                                                                                                 |                                                                                                    |
| ietup - Sure Cuts A Lot 4<br>Ready to Install<br>Setup is now ready to begin installing Sure Cuts A Lot 4 on your computer. | j글 Setup - Sure Cuts A Lot 4<br>Installing<br>Please wait while Setup installs Sure Cuts A Lot 4 on your computer |
| Click Install to continue with the installation, or click Back if you want to rev<br>change any settings.                   | Extracting files<br>C: \Program Files (x86)\Craft Edge\Sure Cuts A Lot 4\Hints\style.cs                           |
| Destination location:<br>C:\Program Files (x86)\Craft Edge\Sure Cuts A Lot 4<br>Additional tasks:                           |                                                                                                    |
| File extensions:<br>Associate "scut4" extension                                                                             |                                                                                                    |

Step 7 Don't tick "Install USB Driver" and tick "Launch Sure Cuts A Lot," and then press "Finish" to compete installation.

| 🕞 Setup - Sure Cuts A Lot 4 |                                                                                                    |
|-----------------------------|----------------------------------------------------------------------------------------------------|
|                             | Completing the Sure Cuts<br>Setup Wizard                                                                                                    |
| Sure Cuts                   | Setup has finished installing Sure Cuts A Lot 4 -<br>computer. The application may be launched by<br>installed icons.<br>Click Finish to exit Setup. |
|                             | Launch Sure Cuts A Lot                                                                                                    |
|                             |                                                                                                    |
|                             | ▼.                                                                                                    |

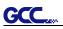

Step 8 Run Sure Cuts A Lot.

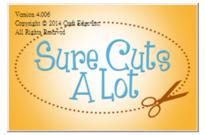

# tep 9 Press "Activate..."to activate Sure Cuts A Lot. Please make sure it is connected to

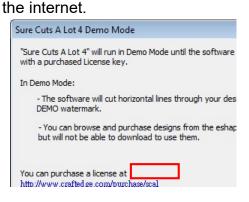

Step 10 Put your name in the Name column and enter the 25-letter software key to the Serial column and press "OK" to complete the activation.

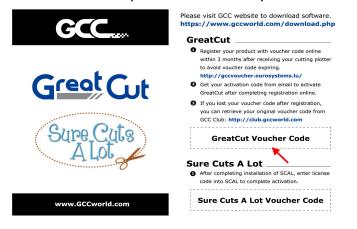

| Activate Sure Cuts A Lot 5         | Please enter your Name and Serial.                                                                                                    |
|------------------------------------|----------------------------------------------------------------------------------------------------|
| Please enter your Name and Serial. | Activation Thank you for activating the software If you need to move the software to a new cc Deactivate under the Help menu (Requires ar |

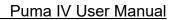

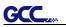

Step 11 Launch Sure Cuts A Lot, select "My Cutter" under "Cutter" and select "Manage Cutters."

| e Edit Object Path Layer Page Effects Text Vi | ew Cutter Window Help     |
|-----------------------------------------------|---------------------------|
| New Open Save Out Copy Para Undo Re           | Mat Size  Mat Orientation |
| inew Open Save Con Copy rase Codo ne          | Preview Ctrl+Shift+P      |
| landles: Basic 🔻                              | Cut with GCC              |
| Page 1 🛛 🚫 🔂                                  | Cutter Settings           |
|                                               | 8 My Cutter               |
|                                               | Tablet Connection         |

Step 12 Select Company/ Brand as "GCC" and the model you want to output, and then click the "Add to list" button and "Done."

| 8 9 1 | 0 11 12<br>Manage My Cutters                                              |                         |
|-------|---------------------------------------------------------------------------|-------------------------|
|       | Cutters you currently have added are liste<br>to add another Brand/Model. |                         |
|       | Cutter                                                                    | Add a Cutter            |
|       | GCC i-Craft<br>GCC                                                        | Company/E<br>M<br>< Add |
|       | Remove Remove All                                                         | Þ                       |

Step 13 Sure Cuts A Lot is ready to use.

#### Note

✓ If you use a trial version to output graphics, meaning you do not enter the software key to activate the Sure Cuts A Lot mentioned above, there will be two extra lines cut through the design, therefore, make sure the Sure Cuts A Lot software is activated before implementing cutting jobs.

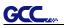

#### 2.7.2.2 Manually Activate Software

If the computer connected to cutter doesn't have internet connection to accomplish above software activation process, you can use "Activate manually" function alternatively to enter the "Activation Code" to start the usage of Sure Cuts A Lot. Meanwhile, you need to find another computer that has internet access to obtain the "Activation Code" in advance following below instructions.

Step 1 Check the "Activate manually" checkbox and you should see the Site Code and Activation Code fields appear. The Site Code field will be pre-filled in and cannot be changed.

| Please enter you | r Name, Serial and Acti | ivation Code.    |
|------------------|-------------------------|------------------|
| Name:            | k                       |                  |
| Serial:          | 69212-01482-6           | 9910-41083-92243 |
| Site Code:       | 62920-43822-2           | 4190-41812       |
| Activation Code  | :                       |                  |
| 🔽 Activate mar   | mally                   | Cancel           |

Step 2 Visit <u>http://www.craftedge.com/activation/surecutsalot</u> via an internet connected computer. Enter your name, serial (software key shows on the voucher code card) and site code.

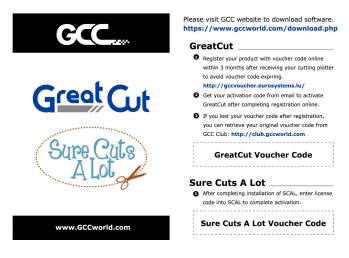

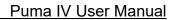

<u>GCC....</u>

Step 3 Click on the "Generate Activation Code" button, and your activation code will be shown in the Activation Code field.

| within "Sure<br>trying to activ                                                         | ou only need to do the following if you are having trouble activating from<br>Cuts A Lot" or do not have an Internet connection on the computer you a<br>/ate on.                                                                                                    |
|-----------------------------------------------------------------------------------------|----------------------------------------------------------------------------------------------------|
| need to choo<br>serial number                                                           | ivate in order to use the full version of the software. Generally, you will ju<br>se Activate from the Help menu in Sure Cuts A Lot and enter your name<br>r. The software will try to activate automatically and you can disregard thi<br>o not use this web page if you have not installed the software yet or have           |
|                                                                                         | ne About box in Sure Cuts A Lot and it shows your name and serial numbe                                                                                                    |
|                                                                                         |                                                                                                    |
| the software                                                                            | is activated ok.                                                                                                    |
| the software<br>If you have p<br>an Activation<br>confirmation                          |                                                                                                    |
| the software<br>If you have p<br>an Activation<br>confirmation                          | is activated ok.<br>roblems activating automatically, you must use this web page and genera<br>Code. The Name and Serial information is obtained from your purchase<br>e-mail. The Site Code is obtained by running the program and choosing                                                                                    |
| the software<br>If you have p<br>an Activation<br>confirmation<br>"Activate" a          | is activated ok.<br>roblems activating automatically, you must use this web page and genera<br>Code. The Name and Serial information is obtained from your purchase<br>e-mail. The Site Code is obtained by running the program and choosing<br>nd checking the "Activate Manually" option.                                     |
| the software<br>If you have p<br>an Activation<br>confirmation<br>"Activate" a          | is activated ok.<br>roblems activating automatically, you must use this web page and genera<br>Code. The Name and Serial information is obtained from your purchase<br>e-mail. The Site Code is obtained by running the program and choosing<br>nd checking the "Activate Manually" option.<br>k                                |
| the software<br>If you have p<br>an Activation<br>confirmation<br>"Activate" a<br>Name: | is activated ok.<br>roblems activating automatically, you must use this web page and genera<br>Code. The Name and Serial information is obtained from your purchase<br>e-mail. The Site Code is obtained by running the program and choosing<br>nd checking the "Activate Manually" option.<br>k<br>Please enter your full name |

Step 4 Copy and paste the activation code back into the activation dialog box of Sure Cuts A Lot program and hit ok.

#### 2.7.2.3 Re-install Sure Cuts A Lot Software

If you change a new computer, you may need to deactivate your Sure Cuts A Lot software and re-install it on your new device.

Go to "Deactivate..." under Help and press Yes to confirm, then follow the installation procedure and use **the same code** to activate it on another computer.

| Sure Cuts A Lot 4: Untitled                                      |                                        |
|------------------------------------------------------------------|----------------------------------------|
| File Edit Object Path Layer Page Effects Text View Cutter Window | Help                                   |
| New Open Save Cut Copy Paste Lindo Redo Import Trace L           | About Sure Cu<br>Help<br>Online Forum: |
| Handles: Basic                                                   | Online Video 1<br>Install Driver       |
|                                                                  | Support<br>Register Produ              |
|                                                                  | Check for Upd<br>Deactivate            |

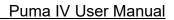

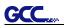

# Are you sure you want to deactivate the software?

Deactivating will allow you to re-install on a different cc (Requires an Internet connection)

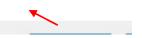

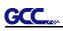

# Chapter 3 The Control Panel

This chapter describes the button operations with the LCM menu flowcharts of Puma IV. When the cutting plotter is ready for use as described in Chapter 1 & 2, all functions are under default parameters.

# 3.1 The LCD Panel

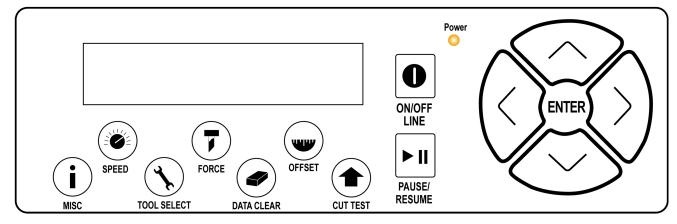

#### < LCD Control Panel on Puma IV series >

| Кеу          | Function                                                                  |
|--------------|---------------------------------------------------------------------------|
| LCD Screen   | To display functions and error messages.                                  |
| Power LED    | To indicate the power status ( light up: power on; light off: power off ) |
| 4 Arrow Keys | To move position, select function, or change setting.                     |
| ENTER        | To set item or register the immediately preceding input value.            |
| PAUSE/RESUME | To temporarily halt cutting process or to continue                        |
| ON/OFF LINE  | To switch modes, stop cutting job, or abort changes of settings.          |
| OFFSET       | To adjust the value of blade's offset.                                    |
| FORCE        | To adjust the value of cutting force.                                     |
| SPEED        | To adjust the value of cutting speed and quality.                         |
| CUT TEST     | To perform cutting tests on different media                               |
| DATA CLEAR   | To clear up buffer memory.                                                |
| TOOL SELECT  | To select tools.                                                          |
| MISC         | To set up functions.                                                      |

Please see details in "3.4 Menu Items"

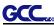

Cutter LCM Version- - -

Power On Puma IV (LX) in processing

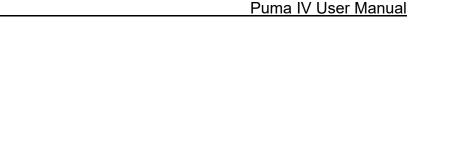

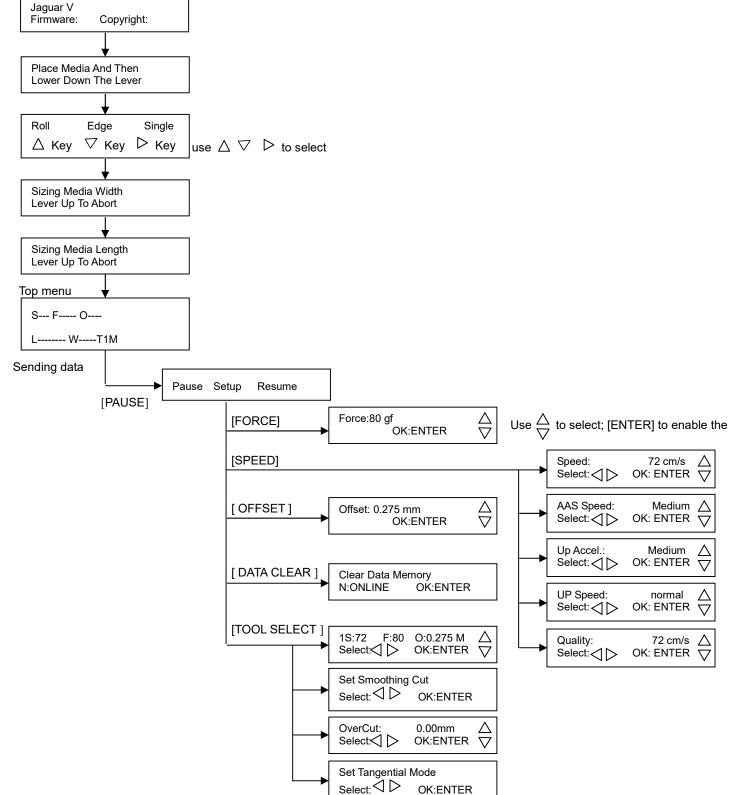

#### 3.3 Menu in Off-line Mode

#### Press [ON/OFF LINE] to switch to the offline mode

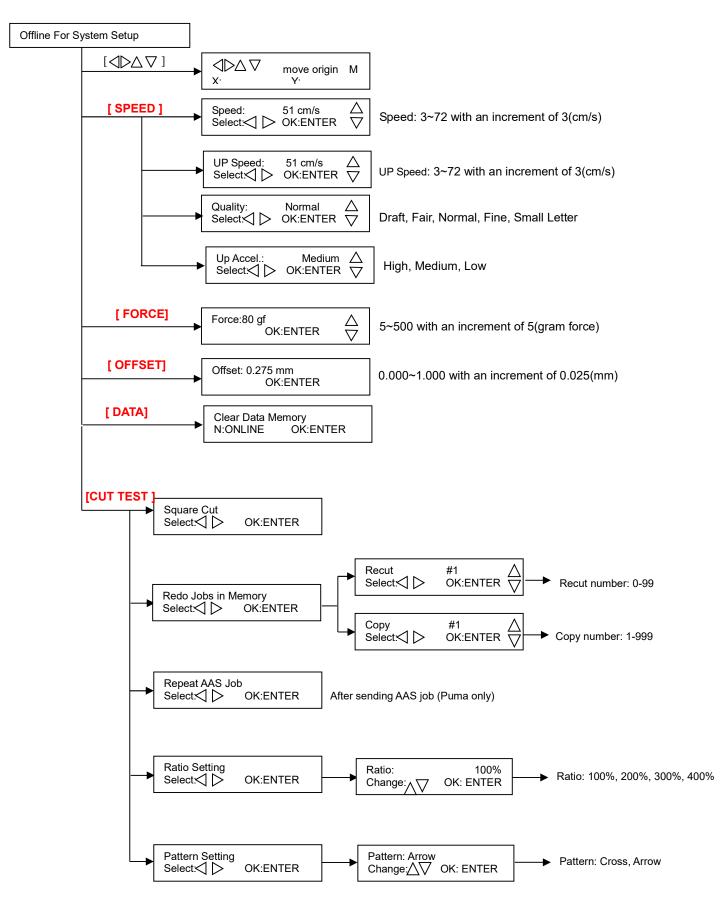

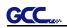

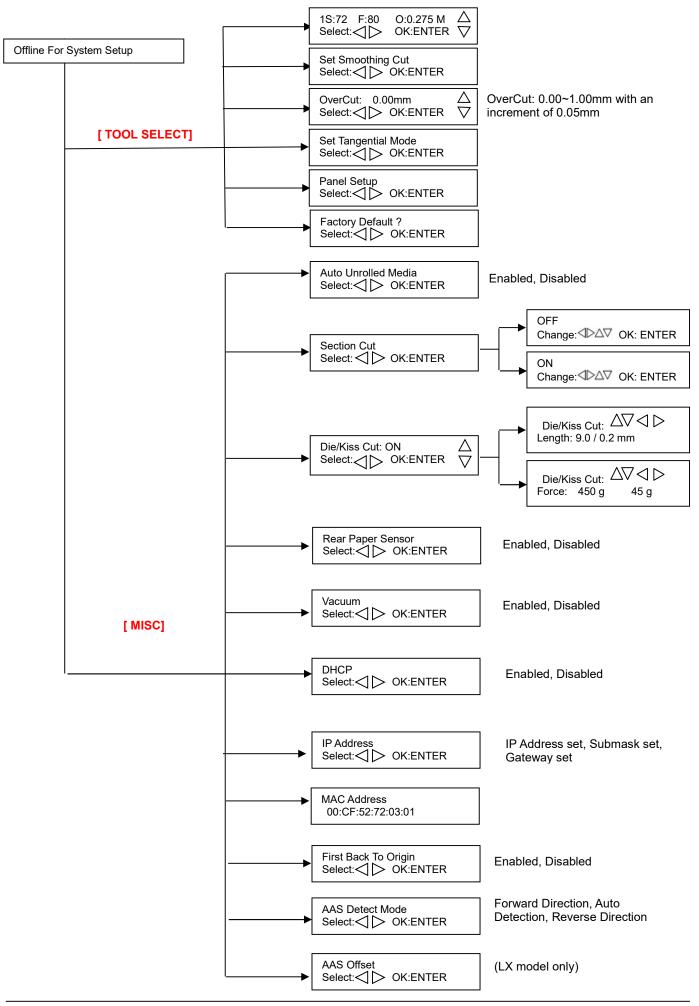

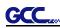

#### Puma IV User Manual

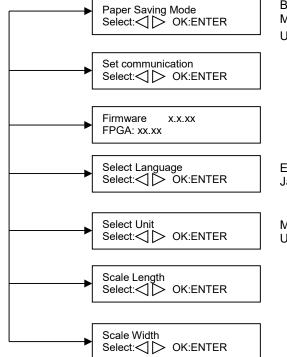

Both Expanded Mode, Length Expanded Mode, Width Expanded Mode, Both Unexpanded Mode,

English, Francais, Türkce, Polski, Ingles, Japanese, Deutsch, Italian, Espanol

Metric (cm/g), Unit (inch/ g), Unit (cm/ oz), English (inch/ oz)

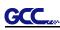

#### 3.4 Menu Items

#### Below describes the functions of menu items

| Menu or Key | Function                                                                         | Setting                        | Default  |
|-------------|----------------------------------------------------------------------------------|--------------------------------|----------|
|             | Media sizing                                                                     |                                |          |
| Roll        | To measure media width.                                                          | Maximum Tracking               |          |
|             |                                                                                  | 150 meters                     |          |
| Edge        | To measure media width and pull the media back till the front paper sensor open. | Maximum Tracking<br>150 meters |          |
| Single      | To measure media width and length.                                               | Maximum Tracking<br>10 meters  |          |
|             | POWER                                                                            |                                |          |
|             | To indicate the power status.                                                    |                                |          |
|             | [ Arrow Keys ]                                                                   | 1                              |          |
|             | 1. To move the tool carriage position on X or Y axis.                            |                                |          |
|             | 2. To select functions or change values of settings.                             |                                |          |
|             | [ENTER]                                                                          | 1                              |          |
|             | 1. The displayed parameters will be saved automatically.                         |                                |          |
|             | 2. To set a new origin at the present tool carriage position.                    |                                |          |
|             | In "offline" mode, moving the tool carriage to desired                           |                                |          |
|             | position by [Arrow Keys], then press [ENTER] key to set a                        |                                |          |
|             | new origin. While moving with the parameters of XY-axes                          |                                |          |
|             | displayed, press [MISC] key will enable fine-tune                                |                                |          |
|             | movement; press [MISC] key again to disable the function.                        |                                |          |
|             | [ PAUSE/RESUME ]                                                                 | 1                              |          |
|             | To temporarily halt the cutting process.                                         |                                |          |
|             | To resume the process by press [Pause/Resume] key again.                         |                                |          |
|             | [ ONLINE/OFFLINE ]                                                               | •                              |          |
|             | 1. To switch between online mode and offline mode.                               |                                |          |
|             | 2. To stop the cutting job or abort the change of setting.                       |                                |          |
|             | Once press this key, the cutting job will be terminated                          |                                |          |
|             | immediately and cannot be resumed.                                               |                                |          |
|             | [ OFFSET ]                                                                       |                                |          |
|             | To set or modify the distance between the blade tip and the                      | 0.000~1.000mm                  | 0.275mm  |
|             | center axis.                                                                     |                                |          |
|             | [FORCE]                                                                          |                                |          |
|             | To set or modify the value of tool force.                                        | 5~500gram;<br>5 gram/per step  | 80 gram  |
|             | [ SPEED ]                                                                        |                                |          |
| Speed       | To set or modify tool speed at horizontal moving.                                | 3~72 cm/sec;                   | 51cm/sec |
| l w         |                                                                                  | 3cm/sec per step               |          |
| Up Speed    | To set or modify tool speed while the tool move from endpoint                    |                                | 51cm/sec |
|             | to next start point at horizontal moving.                                        | 3cm/sec per step               |          |
| Quality     | To set or modify cutting quality.                                                | Draft, Normal,                 | Normal   |
| 2           |                                                                                  | Fair, Fine                     |          |
|             | [Slower speeds / higher quality - Faster speeds / lower quality]                 | ,                              |          |
|             | The Set Cutting Quality Page allows you to adjust and                            |                                |          |
|             | balance vector mode's quality and speed settings based on                        |                                |          |
|             | your specific job. Draft Mode offers the highest output speed,                   |                                |          |
|             |                                                                                  |                                |          |
|             | sacrificing quality. Whereas Quality Mode offers the highest                     |                                |          |
|             | quality, sacrificing output speed. Keep in mind that speed and                   |                                |          |
|             | quality are usually at a tradeoff.                                               |                                |          |

| Up Accel.                                                               | To set or modify tool acceleration levels while the tool move                                                                                                    | High, Medium,                                                      | <u>User Mar</u><br>Medium |
|-------------------------------------------------------------------------|----------------------------------------------------------------------------------------------------|--------------------------------------------------------------------|---------------------------|
| op Accel.                                                               | from endpoint to next start point at horizontal moving.                                                                                                    | Low                                                                | Medium                    |
|                                                                         | [ CUT TEST ]                                                                                                    |                                                                    |                           |
| Square Cut                                                              | To perform a cutting test at present blade position.<br>For more information, please refer to "4.3 Adjusting the<br>Cutting Force and Offset" to adjust blade force and cutting<br>speed.                                                                                                    |                                                                    |                           |
| Redo Jobs in<br>Memory                                                  | To redo the cut test jobs saved in memory by recutting or<br>producing cut test copies. Recut number: 0 means limitless. If<br>you want to set number as 0, you should set that between<br>repowering the cutter and putting down the lever.                                                                                                    | Recut (number of<br>jobs: 0-99)<br>Copy (number of<br>jobs: 1-999) | Recut                     |
| Repeat AAS                                                              | To repeat AAS jobs automatically without having to operate                                                                                                    |                                                                    |                           |
| Job                                                                     | on the computer side.<br>Please be noted that this feature is mainly applied to the<br>Single paper mode; please ensure a new piece of material<br>you wish to apply this feature on is loaded and the origin<br>repositioned to the first registration mark before starting.<br>When the first AAS job repeat completes, the user will be<br>offered the choice of "Repeat AAS Job Again", please<br>press "Online/Offline" to return to the main menu.                                                                                                    |                                                                    |                           |
|                                                                         | This option will appear after finishing reading all registration marks (Puma only).                                                                                                    |                                                                    |                           |
| Ratio Setting                                                           | To adjust the size of the pattern                                                                                                    | 100%, 200%,<br>300%, 400%                                          | 100%                      |
| Pattern Setting                                                         | To provide two patterns for cut test<br>Note: It is recommended to select "Cross" if you are working<br>on thick pieces of materials.                                                                                                    | "Arrow" and<br>"Cross" patterns                                    | "Arrow"                   |
|                                                                         | [ DATA CLEAR ]                                                                                                    |                                                                    |                           |
|                                                                         |                                                                                                    |                                                                    |                           |
|                                                                         | To clear up buffer memory.                                                                                                    |                                                                    |                           |
| -                                                                       | [ TOOL SELECT ]                                                                                                    |                                                                    |                           |
|                                                                         |                                                                                                    |                                                                    | Pattern 1                 |
| Save<br>Parameter<br>Set Smoothing<br>Cut                               | [TOOL SELECT]<br>To save pattern(s) of cutting parameters for later use.<br>There are 4 sets of parameters saved in the panel. Use Page<br>Up and Page Down keys to select the set of parameters you<br>wish to adjust, press "Enter" to confirm (the number shown on<br>the upper left corner will change accordingly). Each set of<br>parameters includes Speed, Force, Offset, Up Speed, Quality<br>and Scaling though the latter three will not be displayed in this<br>section. To adjust or check individual parameters, go back to<br>the responding keys on the panel and press "Enter" to                                                                                                    |                                                                    | Pattern 1<br>Enable       |
| Parameter<br>Set Smoothing                                              | [TOOL SELECT]<br>To save pattern(s) of cutting parameters for later use.<br>There are 4 sets of parameters saved in the panel. Use Page<br>Up and Page Down keys to select the set of parameters you<br>wish to adjust, press "Enter" to confirm (the number shown on<br>the upper left corner will change accordingly). Each set of<br>parameters includes Speed, Force, Offset, Up Speed, Quality<br>and Scaling though the latter three will not be displayed in this<br>section. To adjust or check individual parameters, go back to<br>the responding keys on the panel and press "Enter" to<br>confirm.                                                                                                    |                                                                    | Enable                    |
| Parameter<br>Set Smoothing<br>Cut<br>Over Cut<br>Set Tangential         | [TOOL SELECT]<br>To save pattern(s) of cutting parameters for later use.<br>There are 4 sets of parameters saved in the panel. Use Page<br>Up and Page Down keys to select the set of parameters you<br>wish to adjust, press "Enter" to confirm (the number shown on<br>the upper left corner will change accordingly). Each set of<br>parameters includes Speed, Force, Offset, Up Speed, Quality<br>and Scaling though the latter three will not be displayed in this<br>section. To adjust or check individual parameters, go back to<br>the responding keys on the panel and press "Enter" to<br>confirm.<br>To enable smooth-cutting function.                                                                                                    | 0.00mm-1.00mm                                                      | Enable                    |
| Parameter<br>Set Smoothing<br>Cut<br>Over Cut<br>Set Tangential<br>Mode | [ TOOL SELECT ]<br>To save pattern(s) of cutting parameters for later use.<br>There are 4 sets of parameters saved in the panel. Use Page<br>Up and Page Down keys to select the set of parameters you<br>wish to adjust, press "Enter" to confirm (the number shown on<br>the upper left corner will change accordingly). Each set of<br>parameters includes Speed, Force, Offset, Up Speed, Quality<br>and Scaling though the latter three will not be displayed in this<br>section. To adjust or check individual parameters, go back to<br>the responding keys on the panel and press "Enter" to<br>confirm.<br>To enable smooth-cutting function.<br>To generate an overcut to facilitate weeding.<br>To enable the emulated tangential-cutting mode for thicker<br>media types and small letter cuts.<br>Note: while the Offset value setting at 0.000 mm, "Set                    | 0.00mm-1.00mm                                                      | Enable<br>0.00mm          |
| Parameter<br>Set Smoothing<br>Cut                                       | [TOOL SELECT ]To save pattern(s) of cutting parameters for later use.There are 4 sets of parameters saved in the panel. Use PageUp and Page Down keys to select the set of parameters youwish to adjust, press "Enter" to confirm (the number shown onthe upper left corner will change accordingly). Each set ofparameters includes Speed, Force, Offset, Up Speed, Qualityand Scaling though the latter three will not be displayed in thissection. To adjust or check individual parameters, go back tothe responding keys on the panel and press "Enter" toconfirm.To enable smooth-cutting function.To enable the emulated tangential-cutting mode for thickermedia types and small letter cuts.Note: while the Offset value setting at 0.000 mm, "SetTangential Mode" will automatically be disabled.Accept setup command:To accept commands of the Force, Speed, Cutting Quality, | 0.00mm-1.00mm                                                      | Enable<br>0.00mm          |

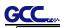

|                         | [ MISC ]                                                                                                    |                                        |                            |
|-------------------------|----------------------------------------------------------------------------------------------------|----------------------------------------|----------------------------|
| Auto Unrolled<br>Media  | <ul> <li>To avoid paper jam and motor crash by automatically unroll media (50cm and up) before cutting while enabled.</li> <li>* Auto-unroll only effects on roll/edge media.</li> <li>* Using Single mode to size media will disable this function automatically.</li> <li>* If the length of the rolled media is less than 2 meters or the weight is light, it is recommended to set this mode disabled.</li> </ul>                                                                                                    |                                        | Enable                     |
| Section Cut             | To divides the long plot data into sectional output jobs to gain<br>higher cutting quality and increase precision.<br>Users can set the section by registration marks or input the<br>value manually.                                                                                                    |                                        | 200mm<br>intervals         |
| Die/Kiss Cut            | To perform die cut/kiss cut in one cutting line simultaneously<br>by designating the outline to green color RGB 255 and<br>defining the length and force setting on control panel (Please<br>refer to Chapter 4.9 for details).                                                                                                    | Length: 0.2 ~9mm<br>Force: 45 g~ 450 g |                            |
| Rear Paper<br>Sensor    | To detect if the rear paper sensor is covered to determine the<br>following process; when it is enabled, the cutter will detect if<br>the material has covered the rear paper sensor under the Roll<br>and Edge mode; when disabled, the rear paper sensor will<br>not be functioning.<br>Note: Rear paper sensor only functions under "Roll" and<br>"Edge" mode.                                                                                                    | Disable                                | Enable                     |
| Vacuum                  | To help improve tracking and cutting accuracy by turning on<br>the fans. If you turn off the vacuum system, the fans<br>will remain inactive during cutting or plotting.                                                                                                    |                                        | Enable                     |
| First Back to<br>Origin | To enable the carriage back to the previous origin; when<br>"Enable" is selected, the carriage will not go back to the<br>previous origin while the selection of "Disable" allows the<br>carriage to do so.                                                                                                    | Enable<br>Disable                      | Enable                     |
| AAS Detect<br>Mode      | <ul> <li>To recognize the printed sheet media is fed in forward direction or reversed direction by detecting the registration marks.</li> <li>1. Forward direction: to detect the registration marks in forward media feeding direction</li> <li>2. Auto detection: to distinguish the media feeding direction automatically by detecting the registration marks.</li> <li>3. Reverse direction: to detect the registration marks in reversed media feeding direction</li> </ul>                                                                                               |                                        |                            |
| DHCP                    | Shows your IP address for TCP/IP Configuration                                                                                                    |                                        | Disable                    |
| IP Address              | Shows the IP Address of your cutting plotter.                                                                                                    |                                        |                            |
| MAC Address             | Shows the MAC Address of your cutting plotter.                                                                                                    |                                        |                            |
| AAS Offset              | To set or modify AAS offset value. (Puma only)<br>You can refer to "5.3 Printer Test" for more details.                                                                                                    |                                        |                            |
| Paper Saving<br>Mode    | To save media by four different modes:1. Length expanded mode2. Width expanded mode3. Both expanded mode4. Both unexpanded mode                                                                                                    |                                        | Length<br>expanded<br>mode |
| Set<br>Communication    | To build up the communication between host computer and<br>cutter.<br>Baud Rate is to determine the speed of data transmission.<br>Data Bits refers to the size of one block of data.<br>Parity is used to check if data was revived correctly or not.<br>9600, n, 7, 1, p 9600pbs, 7 Bits with NO Parity<br>9600, e, 7, 1, p 9600pbs, 7 Bits with ODD Parity<br>9600, e, 7, 1, p 9600pbs, 7 Bits with EVEN Parity<br>9600, n, 8, 1, p 9600pbs, 8 Bits with NO Parity<br>9600, o, 8, 1, p 9600pbs, 8 Bits with ODD Parity<br>9600, e, 8, 1, p 9600pbs, 8 Bits with EVEN Parity |                                        |                            |

<u>GCC</u>

#### Puma IV User Manual

| Scale Width         |                                                                                                    |                                    |         |
|---------------------|----------------------------------------------------------------------------------------------------|------------------------------------|---------|
| Scale Length        | Fixed scaling, for maintenance only.                                                                                                    |                                    |         |
| Select Units        | Provide four-unit systems for users convenient.                                                                                                    | cm/s; inch/oz;<br>cm/oz; inch/gram | Metric  |
| Select<br>Language  | To select displayed languages on LCM panel in English,<br>Spanish, Italian, Deutsch, Japanese, Portuguese, Polish,<br>Turkish or French.                                                                                                    |                                    | English |
| Firmware<br>Version | To display the version number of Firmware and FPGA code.                                                                                                    |                                    |         |
|                     | 19200, n, 7, 1, p19200pbs, 7 Bits with NO Parity19200, o, 7, 1, p19200pbs, 7 Bits with ODD Parity19200, e, 7, 1, p19200pbs, 7 Bits with EVEN Parity19200, n, 8, 1, p19200pbs, 8 Bits with NO Parity19200, o, 8, 1, p19200pbs, 8 Bits with ODD Parity19200, e, 8, 1, p19200pbs, 8 Bits with EVEN Parity |                                    |         |

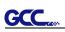

# Chapter 4 Operation

# 4.1 Media Loading

#### 4.1.1 Loading the Sheet Media

To load the media properly, please follow the procedures listed below:

Pull the lever upward to raise the pinch rollers. (Figure 4-1)

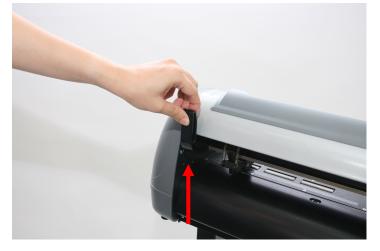

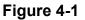

Load your media on the platen and slide it under the pinch rollers from either the front side or the backside. The **alignment rulers** on the platen extension will help you to adjust the media precisely.

#### Note:

Be sure that the media must be covered by the paper sensors on the platen when loading the media. At least one of the two paper sensors should be covered. Once the media covers the sensor, the cutting plotter will size width and length of media automatically.

Then move the pinch rollers manually to the proper position. Be sure the pinch rollers must be positioned above the grid drum. The **white marks** on top trail will help you position pinch rollers when media on the platen. (Figure 4-2)

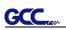

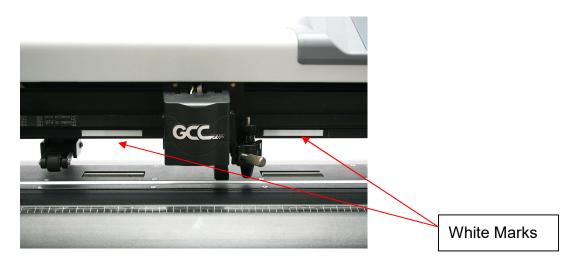

# Figure 4-2

Push the lever downward to lower down the pinch rollers.

Turn on the power; the machine will be initialized. Then follow the instruction of LCM to measure the size of the media.

#### Note:

Move the pinch roller by applying force at the rear portion of the pinch roller support. Do not move it by holding its front rubber roller.

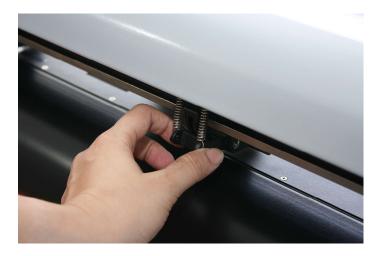

Figure 4-3 correct way to move pinch rollers

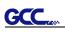

# 4.1.2 Loading the Roll Media

# Step 1

Firstly, put the roll media guide bushes on two roll holders. (Figure 4-4)

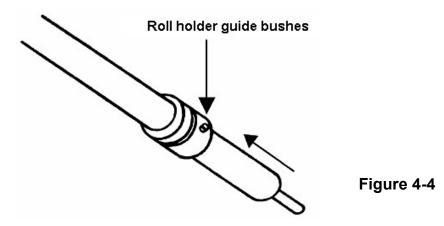

# Step 2

# Option A (Use the media flange)

Insert a roll media flange at the end of each roll media and tighten the thumbscrew until the roll media is firmly gripped. (Figure 4-5)

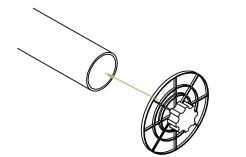

Figure 4-5

Then put the roll media on the roll holders. Adjust the position of the roll media ensure that the media flange is able to run in the groove of roll holder guide bushes. (Figure 4-6)

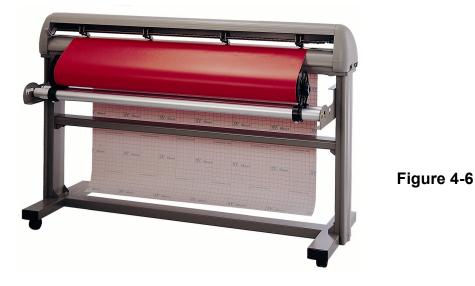

Operation

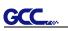

# Option B

Insert the two roll holders into the roll media support set, and then place the roll media directly between the two roll holders. (Figure 4-7)

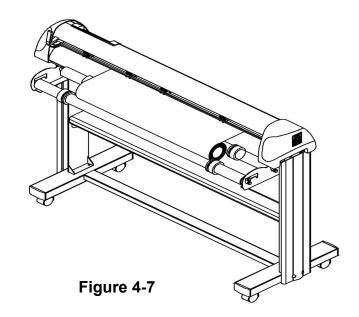

# Step 3

Load the media on the platen. After loading the roll media, flatten the media on the platen and hold the front edge of the roll media firmly (Figure 4-8)

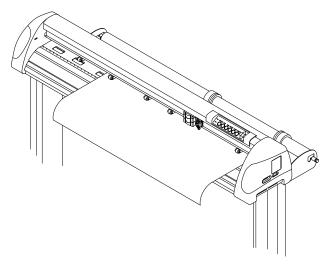

Figure 4-8

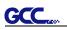

# Step 4

Then turn the roll downward to make an equal tension across the media. (Figure 4-9)

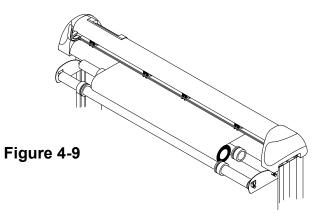

# Step 5

Move the pinch rollers to the precise location and be careful that the pinch rollers must be positioned above the grid drums.

# Step 6

Push the lever downward to lower down the pinch rollers.

# Step 7

Fixes roll holder guide bushes on the roll holder to secure the roll media.

# Step 8

Turn on the power switch and select Roll, Edge or Single mode appropriate for one time setup, or set to Default Roll in Sizing Setting and Roll type sizing will be performed when the machine is turned on. Then the cutting plotter is ready to work.

# Step 9

Unloading media: Reversing steps mentioned above to remove the media.

For the users of Puma IV 60 LX / Puma IV 60, you can also use the "Roll Base" (a standard accessory of Puma IV 60 LX / Puma IV 60) to feed a roll media. Please adjust the position of roll base to get a good cutting result. (Figure 4-10)

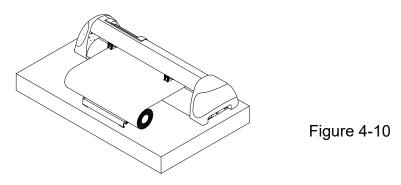

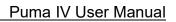

# 4.2 Tracking Performance

In order to achieve the best tracking performance for a long plot, please leave the margin of 0.5mm~25mm in the left and right edges of the media.(Figure 4-11)

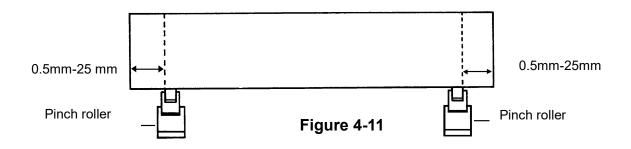

# 4.3 Cutting Force and Offset Adjustment

Before sending your designs from computer to Puma IV for cutting, please make "Cut Test" to adjust cutting force and offset value.

The "Cut Test" should be repeated several times until the optimum settings are achieved.

Please follow procedure below to optimum the cutting force and offset settings.

# Step 1

After sizing the media, press [CUT TEST] button to select the "Square Cut", and press [ENTER KEY] to confirm.

The default cutting force and offset value of the cutting test are 80gf and 0.275mm respectively.

# Step 2

Press [ARROW KEY] to move the tool carriage to the position where you would like to cut. Then, press the [ENTER KEY] to make a "Cut Test".

Note: At the same time, the new origin is also set at the cut test position.

# Step 3

When the "Cut Test" is completed, a pattern appears (please refer to Figure 4-12). Peel off the pattern to see if it can be easily separated from the media base. If the output result is good, the cutting force is set appropriately. If not or it cut through the back paper of media, press [FORCE KEY] to adjust the tool force until an optimum force is obtained.

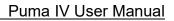

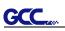

# Step 4

If the pattern appears to be BB or CC layout (see Figure 4-12), press [OFFSET KEY] to adjust the offset value until AA pattern is shown.

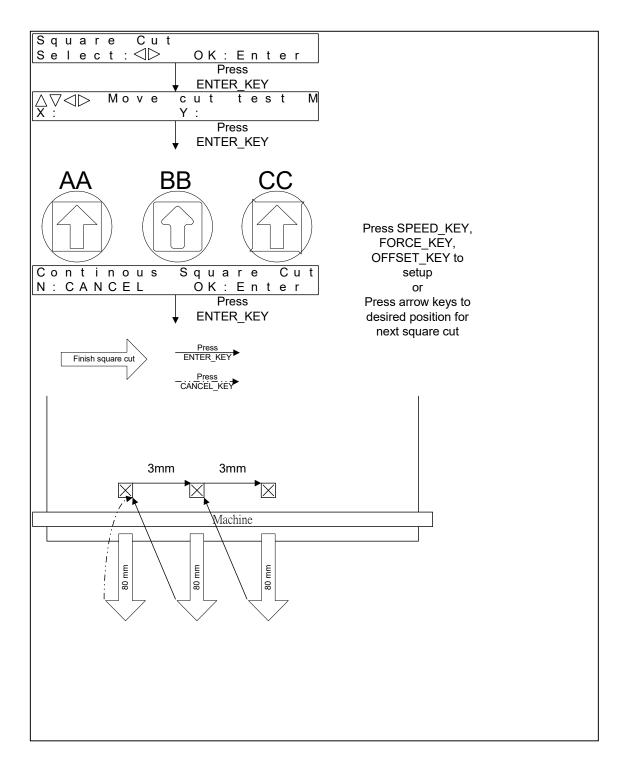

# Figure 4-12

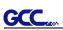

# 4.4 When Completing the Cutting Job

After completing the cutting job, raise the sheet-loading lever, and then remove the material. You can also cut off the finished job by the Safe Blade (a standard accessory) along the knife guide. (Figure 4-13)

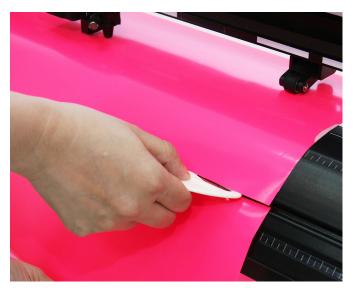

Figure 4-13

# 4.5 Puma IV Print Driver setting

#### 4.5.1 Puma IV Print Driver setting > Option Page

| General  | Sharing                       | Ports         | Advanced | Color                 | Management     | Securit |
|----------|-------------------------------|---------------|----------|-----------------------|----------------|---------|
| 0        | ption                         |               | Paper    |                       | AAS Insta      | ller    |
| Setting  |                               |               | File F   | unction               |                |         |
| Pen Spe  | ed 30                         | cm / s        |          |                       | Save           |         |
| •        |                               |               | +        |                       | Load           |         |
| Pen Forc | e 80                          | g             |          |                       | Original       |         |
| •        |                               |               |          |                       | -              |         |
| Offset   | 0.2                           | 75 mm         |          | 58                    | ave To Default |         |
| •        |                               |               | +        |                       | Delete         |         |
| Quality  | Small Lette                   | ar            | - Cus    | tom Media             | d              |         |
| Image Sc |                               |               |          |                       |                |         |
| X:       | -                             | 5000 mm       |          |                       |                |         |
| •        |                               |               | P.       |                       |                |         |
| Y:       | 5000 /                        | 5000 mm       |          |                       |                |         |
| •        |                               |               | P.       |                       |                |         |
| _        |                               |               |          |                       |                |         |
|          | Plotter Setting               |               | Defa     | ault :                | 2000           |         |
|          | to Home                       |               |          | flective_fil          | m.JA4          |         |
|          | Origin using pr<br>on Cutting | inter setting |          | iyl.JA4<br>ndow_tint. | JA4            |         |
|          |                               | nm intervals  |          |                       |                |         |
| <u> </u> | y Registration                |               |          |                       |                |         |
| Die C    | State State and the state     |               |          |                       |                |         |
| Die Cut  | 1.00                          | 1             | Kiss C   |                       | 1.00           |         |
| Ler      | ngth                          | mm            |          | Length                | n              | nn      |
| For      | ce 80                         | g             |          | Force                 | 40 9           |         |
|          |                               |               |          |                       |                |         |
|          |                               |               |          |                       |                |         |

**Setting:** You can adjust the following settings, depending on your application or results you would like to achieve.

#### Quality:

#### [Small Letter / Fine / Normal / Fair / Draft]

The Cutting Quality setting function allows you to adjust and balance vector mode's quality and speed settings based on your specific job. Draft Mode offers the highest output speed, sacrificing quality. Whereas Small letter Mode offers the highest quality, sacrificing output speed. Keep in mind that speed and quality are usually at a tradeoff.

#### **Use Plotter Setting:**

The parameter settings will be set according to those set from the control panel.

#### Back to home:

The carriage will return to the original position when this option is selected.

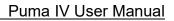

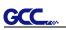

#### Section Cutting:

Users can output long picture by section cutting which could make cutting more stable and get superior cutting quality. Users can set the section by registration marks or input the value manually. When cutting plotter finishing cutting in section 1, it will continue to cut in section 2. The picture is shown as below:

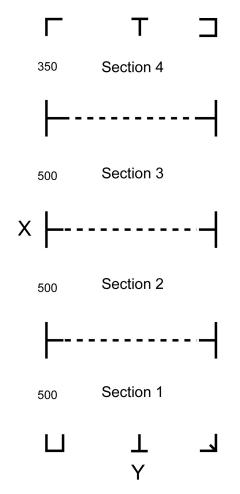

#### **File Function:**

The file function section allows users to set the parameters of Speed, Force, Offset and Quality for later use. This section is useful when performing repeated jobs on a variety of objects, allowing you to save your frequently used cutter parameters and load them in the future.

- **Save:** This function will save current print driver parameter settings to a file under the specified location on your computer. (Saved parameter setting files will be tagged with the Puma series extension)
- Load: This function allows you to load previously saved print driver parameters.
- Original: This function will load the print driver's original factory parameter settings.

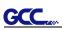

- Save To Default: This function allows you to save your current print driver parameters as the default startup settings.
- **Delete:** This function will delete the file you select from the Custom Media section, whereas the settings in Default section cannot be deleted. Please note the delete function only removes the list shown in Custom Media section, it does not remove the file from your hard drive, if you wish to completely remove the file from your hard disk, you will have to manually delete the file from your operating system.
- **Custom Media**: This section lists the files for the parameter settings that you have recently created and worked. You can save more than 50 files to simplify your cutting job.
- **Default:** This section contains the reference settings that are applicable with the verified materials to achieve the best cutting results. Please note that the setting value might need to be adjusted according to different suppliers of materials.

#### Die Cut:

The Die Cut function must be activated with the Kiss Cut function to avoid the falling of cut-through materials and material jam beneath the carriage. Die Cut helps you to cut through the backing of the material while Kiss Cut cuts through only the top layer but not the backing. This will leave only tiny bits of the backing attached to the top layer, creating complete individual patterns with backing sheets (see figure 1 and 2).

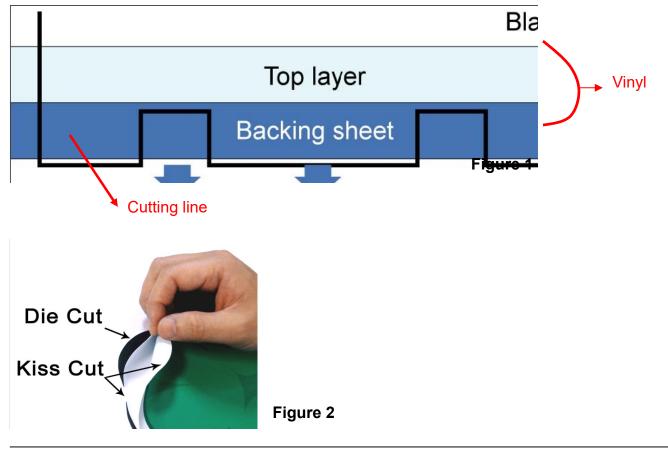

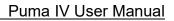

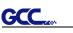

To activate the Die Cut function, go to "Option", tick "Die Cut", and enter the amount you wish for the "Length" and "Force" of both Die Cut and Kiss Cut, then click "OK" (see figure 3).

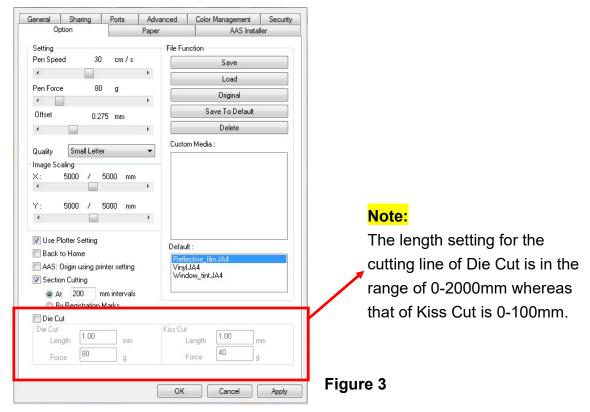

When the job is completed and you untick the Die Cut function, you will be able to adjust the pen speed, pen force, and offset in the section on the top following normal operating procedures (see figure 4).

| General  | Sharing         | Ports         | Advanc | ed      | Color Management | Securit |
|----------|-----------------|---------------|--------|---------|------------------|---------|
| 0        | ption           |               | Paper  |         | AAS Insta        | ller    |
| Setting  |                 |               | F      | ïle Fun | ction            |         |
| Pen Spe  | ed 30           | cm / s        |        |         | Save             |         |
| •        |                 |               | •      |         | Load             |         |
| Pen Ford | e 80            | ) q           |        |         |                  |         |
| •        |                 |               | •      | -       | Original         |         |
| Offset   | 0.2             | 75 mm         |        |         | Save To Default  |         |
| •        |                 |               | •      |         | Delete           |         |
|          |                 |               |        | Custon  | n Media :        |         |
| Quality  | Small Lette     | er            | -      |         |                  |         |
| Image So | aling           |               |        |         |                  |         |
| X:       | 5000 /          | 5000 mm       |        |         |                  |         |
| •        | 1000            |               | •      |         |                  |         |
| Y:       | 5000 /          | 5000 mm       |        |         |                  |         |
| 1.<br>∢  | 0000 7          | 5000 mm       |        |         |                  |         |
| •        |                 |               | •      |         |                  |         |
|          | Plotter Setting |               |        |         |                  |         |
|          |                 |               |        | Default | ÷                |         |
|          | to Home         |               |        | Refle   | ctive_film.JA4   |         |
| AAS:     | Origin using p  | inter setting |        | Vinyl.  |                  |         |
| V Secti  | on Cutting      |               |        | Wind    | ow_tint.JA4      |         |
| 0 A      | it 200          | mm intervals  |        |         |                  |         |
| O E      | y Registration  | Marks         |        |         |                  |         |
| Die C    |                 |               |        |         |                  |         |
| Die Cut  |                 |               | Ki     | ss Cut  |                  |         |
|          | ngth 1.00       | rom           |        |         | ength 1.00 n     | nm      |
|          | 00              |               |        |         | 40               |         |
| For      | ce 🕛            | g             |        | F       | orce             | 1       |
|          |                 |               |        |         |                  |         |
|          |                 |               |        | ОК      | Cancel           | Apply   |
|          |                 |               |        |         |                  |         |

**Note:** the extension of the blade has to be set to cut through both the top layer and the backing in the very beginning. You then adjust the tool force for the best cutting performance.

#### Figure 4

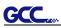

| General    | Sharing | Ports | Advanced                                                             | Color Management  | Security |
|------------|---------|-------|----------------------------------------------------------------------|-------------------|----------|
| Opt        | ion     |       | Paper                                                                | AAS Insta         | ller     |
| Paper Size |         |       | Unit                                                                 |                   |          |
| X          | 2640.0  | 0 mm  |                                                                      | Metric (mm)       |          |
|            |         |       | 6                                                                    |                   |          |
| Y:         | 1320.0  | 0 mm  | 0                                                                    | ) Imperial (inch) |          |
|            | Vers    | All   | Puma IV-60 LX<br>t (c) Great Compu<br>Rights Reserved.<br>DV 2.16-02 |                   |          |
|            |         |       | ОК                                                                   | Cancel            | Apply    |

#### 4.5.2 Puma IV Print Driver setting > Paper Page

**Paper Size (Paper Page) [DEFAULT SETTING:** Y = the width of machine; X will be automatically set to be twice the length of Y]

The paper size represents your total work area. The X value represents the length and the Y value represents the width. The paper size should be set as the same as your image so you can get a better cutting quality.

#### Unit (Paper Page) [DEFAULT SETTING: Metric (mm)]

Here you can set your preferred measurement standard in which you would like use with the Jaguar V print driver. You can choose between metric or imperial standards.

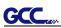

# 4.6 Reference Parameter setting for different materials

The following reference parameter is used on GCC verified materials shown in the table.

| Material              | Personalized/ Wall<br>stickers | Vehicle stickers            | Window decoration           | Window tint                 |
|-----------------------|--------------------------------|-----------------------------|-----------------------------|-----------------------------|
| Blade                 | red                            | red                         | red                         | red / yellow                |
| Blade tip length (mm) | 0.28                           | 0.27                        | 0.25                        | 0.09                        |
| Force (g)             | 105                            | 85                          | 95                          | 70                          |
| Speed (cm/sec)        | 72                             | 60                          | 65                          | 72                          |
| Offset (mm)           | 0.25                           | 0.25                        | 0.25                        | 0.25                        |
| Recommend model       | RX, Jaguar, Puma,<br>EX, AR    | RX, Jaguar, Puma,<br>EX, AR | RX, Jaguar, Puma,<br>EX, AR | RX, Jaguar, Puma,<br>EX, AR |
| Material              | Stencil                        | Reflective film             | Flock                       | Cardboard                   |
| Blade                 | red / green                    | green                       | green                       | green                       |
| Blade tip length (mm) | 0.3                            | 0.5                         | 0.3                         | 0.3                         |
| Force (g)             | 180                            | 380                         | 135                         | 165                         |
| Speed (cm/sec)        | 15                             | 3                           | 30                          | 30                          |
| Offset (mm)           | 0.25 / 0.5                     | 0.5                         | 0.5                         | 0.5                         |
| Recommend model       | RX, Jaguar, Puma,<br>EX, AR    | RX, Jaguar, Puma,<br>EX     | RX, Jaguar, Puma,<br>EX, AR | RX, Jaguar, Puma,<br>EX, AR |
| Material              | Magnets                        | Protective tint             | Rhinestone                  | Sandblast mask              |
| Blade                 | green                          | green                       | green                       | blue                        |
| Blade tip length (mm) | 0.8                            | 0.3                         | 0.8                         | 0.27                        |
| Force (g)             | 580                            | 320                         | 190                         | 85                          |
| Speed (cm/sec)        | 3                              | 3                           | 15                          | 60                          |
| Offset (mm)           | 0.5                            | 0.5                         | 0.5                         | 0.25                        |
| Recommend model       | RX, Jaguar                     | RX, Jaguar, Puma,<br>EX     | RX, Jaguar, Puma            | RX, Jaguar, Puma,<br>EX, AR |
| Material              | Small text (vinyl)             |                             |                             | •                           |
| Blade                 | black                          |                             |                             |                             |
| Blade tip length (mm) | 0.27                           |                             |                             |                             |
| Force (g)             | thick: 150<br>thin: 90         |                             |                             |                             |
| Speed (cm/sec)        | 9                              |                             |                             |                             |
| Offset (mm)           | 0.175                          | ]                           |                             |                             |
| Recommend model       | RX, Jaguar, Puma               |                             |                             |                             |

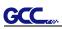

# 4.7 How to set die/kiss cut through plug-in software for Adobe Illustrator and CorelDraw

Die/kiss cut function allows you to define two cutting parameter in one cutting line, you can set through plug-in software for Adobe Illustrator and CorelDraw directly instead driver setting by designate the line to green color RGB 255 and then set the length and force from the control panel.

- ✓ 貼膏 差 🕈 🖿 🖬 🖶 🛠 🖷 🛍 🦘 🔹 👉 - 💕 👫 📮 - 📷 75% x: 43.15 mm № 85.975 mm 100.0 % € 0.0 y: 40.05 mm 179.975 mm 100.0 % € 0.0 ° ⊯ ₽ ₽ -----~ 50 ₽ <sup>3</sup> 4) 20 40 60 80 100 120 140 160 180 200 220 → ★ → GreatCut 4 × 🗗 🎬 捶 🍠 🏇 🐾 🗉 🗯 🗅 👎 Summa Cutt... 🗴 2 001 🖳 🗖 🖷 📶 0, 0 2 A \* ۵, ۵, ٠. 유 灣国國國 1的1 ▶ 月日 頁面1
- 1. Select an outline that you want to do die/kiss cut in working area.

Figure 4-27

 Change the color to green color code RGB 255 then click "OK" (Note: Only green color code RGB 255 is identified as die/kiss cut function, please don't select other color otherwise the function cannot work)

| <u>C</u> olor                           | Arrows                             |             |
|-----------------------------------------|------------------------------------|-------------|
| Hairline   millimeters                  | Options   Options                  |             |
| Sty <u>l</u> e:                         | Share attributes                   |             |
| Edit style                              | Calligraphy<br>Stretch: Nib shape: |             |
| Corners: IF IF IF<br>Miter limit: 5.0 • | Angle:                             | Figure 4-28 |
| L <u>i</u> ne caps: 🔤 📼 📼               | Default                            |             |
| Position:                               | Behind fill                        |             |
| Overprint outline                       | Scale with object                  |             |
| ОК                                      | Cancel <u>H</u> elp                |             |

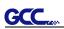

| color.                           | <b>•</b>    | Arrow          | /5            |                 |
|----------------------------------|-------------|----------------|---------------|-----------------|
| <u>C</u> olor:<br><u>W</u> idth: |             |                | >             | < <b>-</b>      |
| Hairline                         |             | * =-           |               |                 |
|                                  |             |                | •••           | io <u>n</u> s 🔻 |
| Sty <u>l</u> e:                  | RGB Palette |                | •             |                 |
|                                  |             |                | A R C         |                 |
|                                  |             |                | G 255         | shape:          |
|                                  |             | Green          | ВС            |                 |
| Co <u>r</u> ners:                |             | R: 0<br>G: 255 |               |                 |
| <u>M</u> iter limit:             |             | B:0<br>#00FF00 |               |                 |
|                                  |             | #00FF00        |               |                 |
| L <u>i</u> ne caps:              |             |                | $\overline{}$ | <u>2</u> efault |
| Position:                        |             |                | 100           |                 |
|                                  |             |                |               |                 |
| O <u>v</u> erpr                  |             |                | -             |                 |
|                                  |             | ОК             | Cancel        | Help            |

Figure 4-29

3. Outline color has been changed to Green.

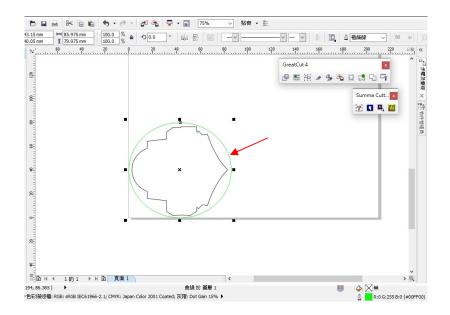

#### Figure 4-30

 Select "On/Off Line" > "MISC", use arrow key to select "Die/Kiss Cut" function then press "Enter".

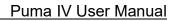

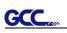

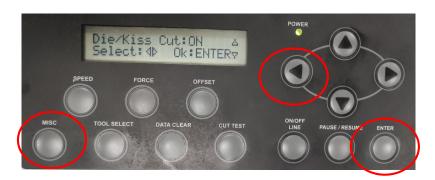

 Click the left arrow key to the next page to adjust the length value (0.2mm ~ 9.0mm) then click "ENTER".

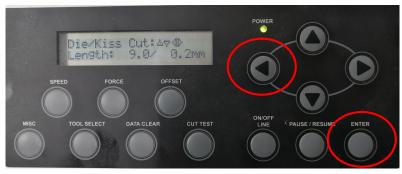

 Click the left arrow key to the next page to adjust the force value (45g ~ 450g) then click "ENTER" and finish the setting.

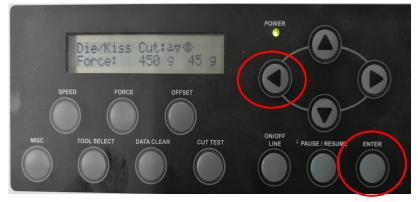

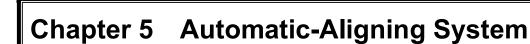

Please note that this chapter is only an instruction to AASII. **Puma IV LX models** feature AAS function, but **Puma IV models** don't. If you are **Puma IV models** user, please skip this chapter. For step-by-step instructions, please refer to the following chapters: A-4 CoreIDRAW Plug-In, A-5 Illustrator Plug-In, A-6 GreatCut Plug-In.

# 5.1 Introduction

GCC

The Puma IV LX models cutting plotters feature a standard Automatic-Aligning System (AAS II) to guarantee precise contour cutting quality by detecting the registration marks printed around the graphic.

#### **Notice**

Avoid any kind of light source horizontally illuminating the AAS module.

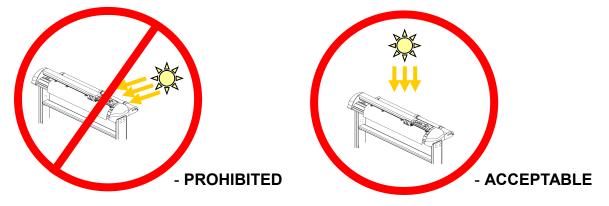

■ DO NOT take off the cover of AAS module while in operation.

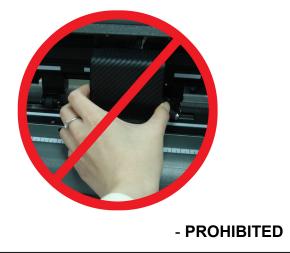

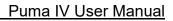

# 5.2 AAS Calibrating the System

The AAS system has one calibration procedures to ensure maximum accuracy of AAS operation. To operate the AAS you need to learn about the method of media feeding firstly. (Refer to 4.1 Media Loading.)

#### 5.2.1 Media Calibration

GCC

Media Calibration is to ensure the sensor being able to recognize the registration marks. The factory default works on a wide range of materials. However, certain types of materials may not work properly. Performing a media calibration may become necessary while working with such materials to change the sensitivity of AAS for greater reliability. Media calibration adjusts the media feeding according to media type for better accuracy during cutting.

#### When to use

We suggest white media for best cutting result. It is not necessary to perform media calibration every time unless the registration marks on the printed media become undetectable in AAS sensing process.

#### 5.2.2 AAS Calibration

The first registration mark is designed to be different in order to identify the origin for AAS auto-detection. The following precaution must be aware for registration marks to be read automatically.

- Type of media
- Registration mark pattern
- Reading range required for detection the registration marks
- Position for registration marks and medium

The registration marks have to be:

- Created by cutting software like SignPal or GCC CoreIDRAW plug-in
- In black color (printing quality of registration marks is essential; incorrect, misaligned colors, blurry or smeared printout might leading to inaccurate cutting result)
- Length: The length of marks
  - → Range: 5mm~50mm
  - $\rightarrow$  Optimized Setting: 25mm
- Thickness: The line thickness of marks
  - → Range: 1mm~2mm
  - → Optimized Setting: 1mm

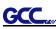

- Margin: The distance between marks and images
  - → Range: 0mm~50mm
  - $\rightarrow$  Optimized Setting: 5mm

The cutter can not detect the marks while:

- Cutter carriage is not located near the outside area of first mark before detecting (See the picture in page 5-7 for auto-detecting area of first mark.)
- Medium thickness is more than 0.8mm
- Transparent medium is used
- Non-monochrome drawing. The marks can't be read if is printed on colored medium
- Dirty or creased medium surface

#### 5.2.3 AAS II on Puma IV LX

There are three types of AAS II mark patterns: 4-Point Positioning, Segmental Positioning, and Multiple Copies. Note that before print out your designs by inkjet printers, the registration marks have to be created on your graphic designs by cutting software like SignPal, EasySign or GCC CorelDraw plug-in. Hand-made marks or drawings won't be reorganized by GCC cutting plotters. For more details about registration mark setting in cutting software, please refer to **Appendix A-4 CorelDraw Plug-In, A-5 Illustrator Plug-In, A-6 GreatCut Plug-In.** 

#### 1. 4-Point Positioning

This is the basic mark pattern that AAS II will auto detect four registration marks and contour cut images inside those marks.

- Command: Esc.D1;(XDist);(YDist):
- Layout: 4 registration marks at the 4 corners around the design

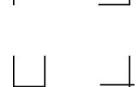

#### 2. Segmental Positioning

In addition to 4 original points, the intermediate registration marks are added on both X axis and Y axis to help contour cut accurately, especially for cutting large images.

- **Command:** Esc.D2;(XDist);(YDist);(XStep);(YStep):
- Layout:

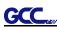

In-between distance on X: 200~600mm, default 300mm In-between distance on Y: 200-600mm, default 300mm

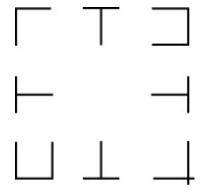

### 3. Multiple Copies

The function is used to duplicate images to let you cut quantities of images at a time. The AAS II sensor will automatically scan registration marks for each individual image to ensure the contour cutting precision.

- Command: Esc.D3;(XCopies);(YCopies);(Space):
- Layout:

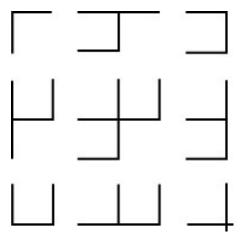

## 5.3 Printer Test

Before performing AAS contour cutting, it's recommended to print out a test file to make sure the AAS II cutting accuracy. Please visit GCC website and go to Download Area to download the test files.

https://www.gccworld.com/download.php?act=view&id=20

| GCC              | Company           | Applications | Products | Technology | Support | Contact | Link | ⊕ en ⊂   |
|------------------|-------------------|--------------|----------|------------|---------|---------|------|----------|
| Software         |                   |              |          |            |         |         |      | •        |
| Product Broc     | hure              |              |          |            |         |         |      | •        |
| Driver           |                   |              |          |            |         |         |      | •        |
| User Manual      |                   |              |          |            |         |         |      | •        |
| Other            |                   |              |          |            |         |         |      | •        |
| Title            |                   |              |          |            |         | Size    |      | Download |
| Cutter AAS Off   | set Test Files    |              |          |            |         | 3.0MB   |      | Download |
| Cutter Clipart I | Library (AE file) |              |          |            |         | 1107KB  |      | Download |

There are two testing files for AASII:

- 1. AAS II\_X\_Y\_Offset\_Caberation\_A4 .eps (A4 size)
- 2. AAS II\_X\_Y\_Offset\_Caberation\_600\_600 .eps (Default setting, it is recommended for testing)
  - Print out the testing graphic. (Please use high precision printer)
  - Load the graphic to Puma IV LX models and sent the file to test the cutting job
  - If there are any adjustments to be made, you can change the offset value by following the steps:
    - Measure the offset values from the printed line and the actual cutting line.
    - Enter the AAS Offset under MISC function for the values you just measured, then press Enter
    - Test the cutting again
    - AAS II offset X and Y value is defined as following:
       Horizontal line is defined as X and vertical is defined as Y (when facing the cutting plotter)
    - When the actual cutting line and the printed line need to be changed towards

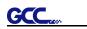

the direction of origin mark, then simply add the negative value of the offset.he direction is from the opposite of the origin mark, then enter positivevalues for the offset (see the following figures). This method applies to bothX and Y axes.

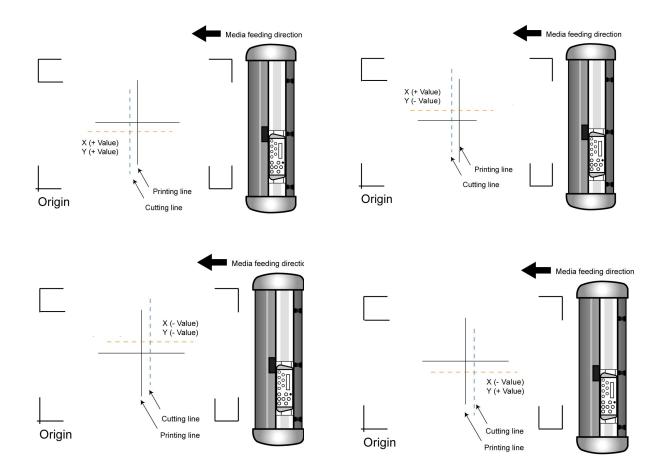

#### Note:

- Before adjusting the AAS II settings, please proceed scaling for width and length.
- The blade offset value isn't set for this test graphic, please set it according to the blade you use.
- If you have any question, please contact us or your local distributor for assistance.

# 5.4 Registration Mark Offset Range

Please correctly load your media (refer to the alignment ruler on the platen) to make sure the registration marks are successfully detected. Deviation exceeds the range below will lead to detection failure.

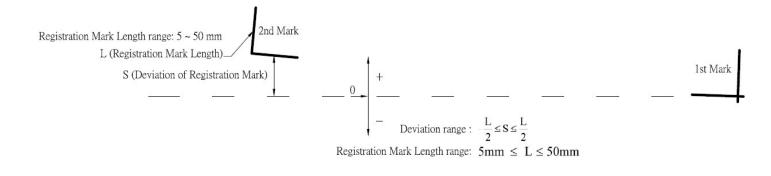

### 5.5 Contour Cutting

For accurate contour cutting with AAS function, please proceed the following steps:

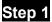

#### **Creating Graphics**

Create the graphic that you want to print and cut in your software.

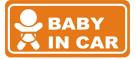

• Create a contour for cutting around the graphic.

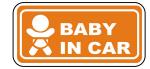

TIPS1: Leave some space between the graphic and contour line.

TIPS2: Create the contour in a separate layer and assign a different color for it.

Add registration marks around the graphic.

#### Note:

The Multiple Copies function is also available. It automatically copy the graphic and registration marks.

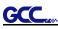

# Step 2 Placing the Registration Marks

■ The AAS Layout Instruction:

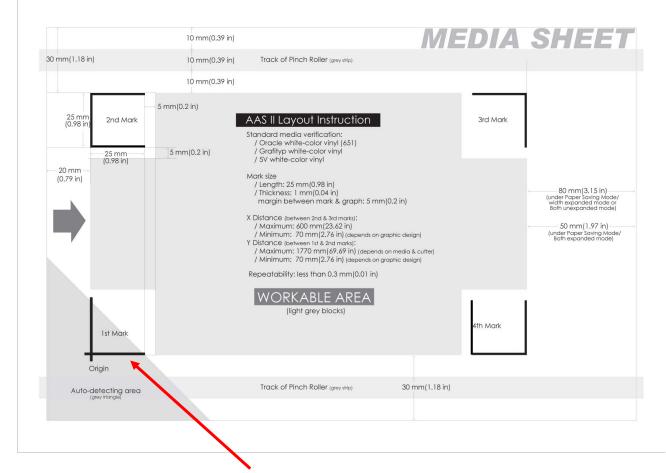

\* Auto-detection function on the 1<sup>st</sup> mark covers the grey area

- Suggested 30mm margin on both left and right sides of media sheet.
- Suggested 20~30mm margin on top of media sheet, and at least 50mm margin on

the bottom edge to prevent sheets dropping or any error occurred while media sizing.

#### Step 3

#### Print the Graphics

Print the graphic and the marks with your printer

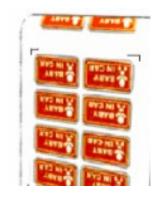

(Scaling = 100%).

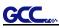

When printing on a roll media, make sure the orientation as following:

#### Step 4 Load the printout onto cutter

The Origin Mark is is different from the rest registration marks. Please make sure the media is fed with correct direction.

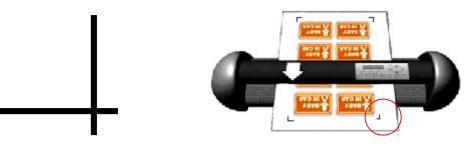

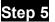

#### Step 5 Cut the Contour

Send out the command from software to perform the contour cutting job.

#### **Tips for AAS** 5.6

For getting better results of contour cutting, there are some tips below for your reference.

- Keep light sources simple and avoid illuminating from the sides of cutter.
- Before operating AAS, change the maximum paper size in Puma IV driver property.

Step 1 Find the Puma IV LX model in the "Printer & Fax" folder of your PC.

Step 2 Open the Properties window and select the "Paper" tab.

Step 3 Change the maximum Paper Size of X to 1200mm.

- Adjust the cutting speed to between 300~600mm/sec.
- Avoid the registration marks locating on the tracks of pinch rollers.
- Make sure the edge of the media is not bent up when detecting registration marks.

# Chapter 6 Basic Maintenance

This chapter explains the basic maintenance (i.e. cleaning the cutting plotter) required for the cutting plotter. Except for the below mentioned, all other maintenance must be performed by a qualified service technician.

# 6.1 Cleaning the Cutting Plotter

In order to keep the cutting plotter under good condition and best performance, you need to clean the machine properly and regularly.

#### Precaution in Cleaning

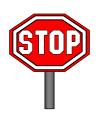

- $\diamond~$  Unplug the cutting plotter before cleaning
- Never use solvents, abrasive cleaners or strong detergents for cleaning. They may damage the surface of the cutting plotter and the moving parts.

#### **Recommended Methods**

- Gently wipe the cutting plotter surface with a lint-free cloth. If necessary, clean with a damp cloth or an alcohol-immersed cloth. Wipe with water to rinse off any residue and dry with a soft, lint-free cloth.
- Wipe all dust and dirt from the tool carriage rails.
- Use a vacuum cleaner to empty any accumulated dirt and media residue beneath the pinch roller housing.
- Clean the platen, paper sensors and pinch rollers with a damp cloth or an alcohol-immersed cloth, and dry with a soft, lint-free cloth.
- ✤ Wipe dust and dirt from the stand.

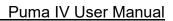

### 6.2 Cleaning the Grid Drum

- Turn off the cutting plotter, and move the tool carriage away from the area needed to be cleaned.
- Raise the pinch rollers and move them away from the grid drum for cleaning.
- Use a bristle brush (a toothbrush is acceptable) to remove dust from the drum surface. Rotate the drum manually while cleaning. Refer to Figure 6-1

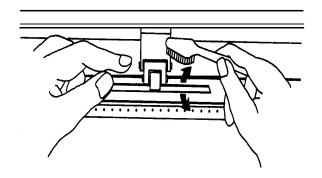

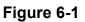

### 6.3 Cleaning the Pinch Rollers

If the pinch rollers need a thorough cleaning, use a lint-free cloth or cotton swab to wipe away the accumulated dust from the rubber portion of the pinch rollers. To prevent the pinch rollers from rotating while cleaning, use finger to hold the pinch rollers not to rotate.

If needed to remove the embedded or persistent dust, use the lint-free cloth or cotton swab moistened with rubbing alcohol.

**Note:** The daily maintenance of your cutting plotter is very important. Be sure to clean up the grid drum and pinch rollers regularly for better cutting accuracy and output quality.

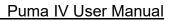

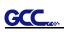

# Chapter 7 Trouble Shooting

This chapter is to help you correct some common problems you may come across. Prior to getting into the details of this chapter, please be sure that your application environment is compatible with the cutting plotter.

#### Note:

Before having your cutting plotter serviced, please make sure that the malfunction is in your cutting plotter, not the result of an interface problem or a malfunction in your computer or a software problem.

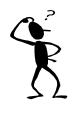

Why doesn't the cutting plotter operate?

### Possible Causes:

#### 7.1 Non-Operational Problems

Check the following first:

- Does the AC power cord plug in properly?
- Does the AC power cord connected to the power connector properly?
- Does the power LED still illuminate?

#### Solutions:

If the LCM is able to display the message, the cutting plotter should be in a normal condition. Switch off the cutting plotter and turn it on again to see if the problem still existing.

If the LCM is not able to display any message, contact the technician from your dealer.

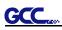

# 7.2 Operational Problems

Some mechanical problems or failure during operation will cause some problems. The error messages shown on the LCM present the problem first, and followed by recommended actions. If the problem still exists after the recommended actions have been done, have your cutting plotter serviced.

Error, Check Media Or Drum or X Motor This message indicates that there might be a problem on the **X axis**. Check if the drum is working well and if the media is well loaded. Correct the problem and re-power on to reboot system.

Error, Check Media Or Y Motor This message indicates that there might be an obstruction to carriage relating to a problem on the **Y axis**. Correct the problem and re-power on to reboot system.

Error, Check Carriage Sensor or VC Motor This message indicates that the blade up/down sensor malfunction. Re-power on to re-boot system. If the problem still exists, find a serviceman.

Graph Was Clipped. Data In Buffer This message indicates that the cutting exceeds the cutting limit. Reload larger media or re-scale the plot to a smaller size; then press the key followed by the display of LCM to continue.

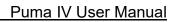

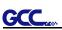

# 7.3 Cutting Plotter/Computer Communication Problems

The messages showed below present problems in relation to cutting plotter/computer communication.

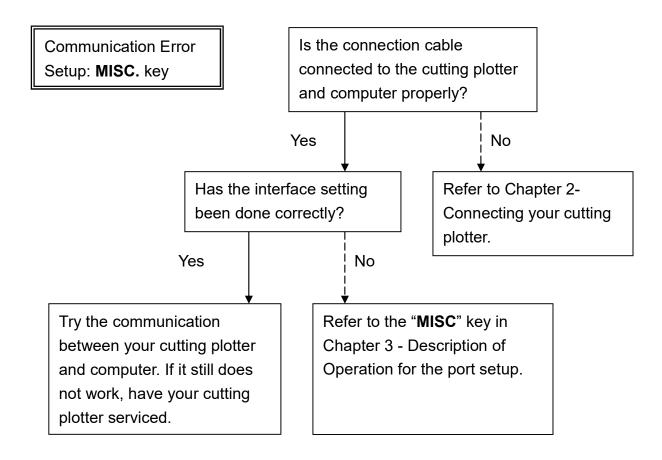

#### Note:

The computer also needs to set up compatible communication parameters to the cutting plotter set up.

HP-GL/2 Cmd. Error

If your cutting plotter can not recognize the HP-GL/2 or HP-GL commands, please check the HP-GL/2 or HP-GL commands applied to your cutting plotter are used properly.

# 7.4 Software Problems

GC

#### Check the following first:

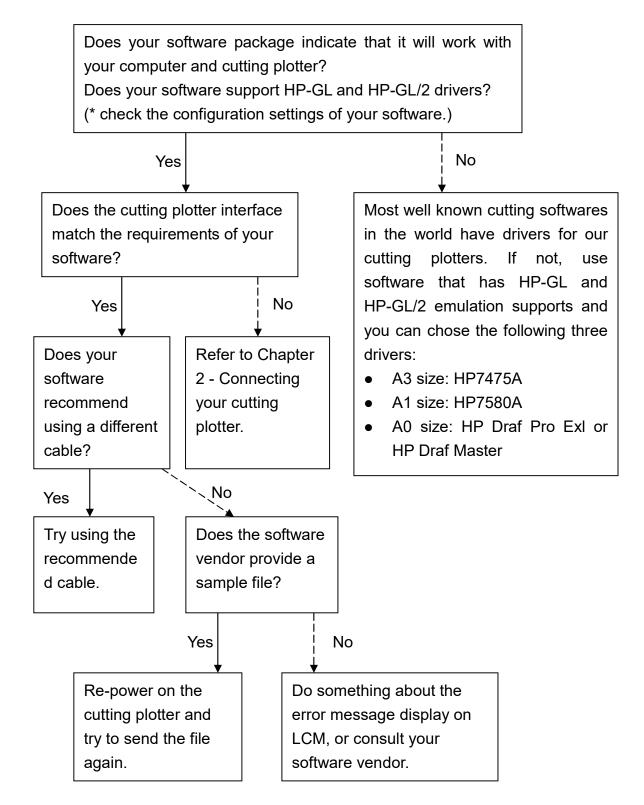

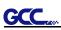

# 7.5 Cutting Quality Problems

**Note:** The daily maintenance of your cutting plotter is very important. Be sure to clean up the grid drum and pinch rollers regularly for better cutting accuracy and output quality.

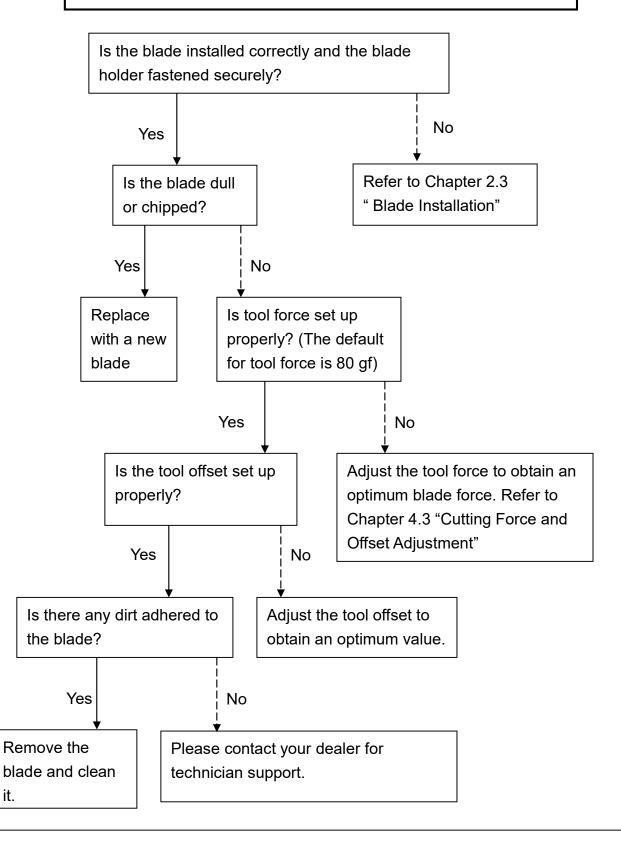

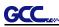

# **Puma IV Specification**

| Model Name/No.                | P4-60(LX)                                                           | P4-132(LX)                          |  |  |  |
|-------------------------------|---------------------------------------------------------------------|-------------------------------------|--|--|--|
| Operational Method            | Rolle                                                               | er-Type                             |  |  |  |
| Max. Cutting Width            | 600 mm (23.6 in)                                                    | 1300 mm (51.18 in)                  |  |  |  |
| Max. Cutting Length           | 50 m                                                                | (164 ft)                            |  |  |  |
| Max. Media Loading Width      | 719 mm (28.3 in)                                                    | 1470 mm (57.87 in)                  |  |  |  |
| Min. Media Loading Width      | 50 mm                                                               | n (1.97 in)                         |  |  |  |
| Acceptable Material Thickness | 0.8 mn                                                              | n (0.03 in)                         |  |  |  |
| Number of Pinch Rollers       | 2                                                                   | 4                                   |  |  |  |
| Motor Drive                   | DC Ser                                                              | vo Control                          |  |  |  |
| Cutting Force                 | 5~                                                                  | 500 g                               |  |  |  |
| Max. Cutting Speed            | 1020 mm /sec (40.1                                                  | 6 ips) (at 45° direction)           |  |  |  |
| Offset                        | 0~1.0 mm (with an                                                   | increase of 0.025 mm)               |  |  |  |
| Mechanical Resolution         | 0.009 mn                                                            | n (0.00035")                        |  |  |  |
| Software Resolution           | 0.025 mn                                                            | n (0.00098")                        |  |  |  |
| Distance Accuracy             | ±0.254 mm or ±0.1% of move, whichever is greater                    |                                     |  |  |  |
| Repeatability                 | ±0.1mm within 3 meters (* certified media)                          |                                     |  |  |  |
| Automatic-Aligning System     | Available on Puma IV LX models, including Segmental Positioning and |                                     |  |  |  |
| Automatic-Aligning System     | Auto Rotat                                                          | tion functions                      |  |  |  |
| Memory Buffer                 | 32 MB / 16 M                                                        | 1B (when using AAS)                 |  |  |  |
| Interfaces                    | USB 2.0 (Full Speed), Se                                            | rial (RS-232C) and Ethernet         |  |  |  |
| Type of Command               | HP-GL                                                               | , HP-GL/2                           |  |  |  |
| Control Panel                 | LCD (20 digits x 2 lines                                            | s), 14 Keys, 1 Power LED            |  |  |  |
| Diameter of Blade             | 2.5                                                                 | 5 mm                                |  |  |  |
|                               | 220x 879x258                                                        | 1065 x 1632 x 620 (including stand) |  |  |  |
| Dimension (HxWxD) mm          | 8.67 x34.61x10.16 in                                                | 41.93 x62.25x24.41 in               |  |  |  |
| Net Weight                    | 13kg / 28.6lb                                                       | 53 kg / 116.4 lb                    |  |  |  |
| Stand                         | Optional                                                            | Standard                            |  |  |  |
| Power Supply                  | AC 100-240V, 50~6                                                   | 60 Hz (auto switching)              |  |  |  |
| Power Consumption             | Max.1                                                               | 10 watts                            |  |  |  |
| Environment Temperature       | 15°C ~35°C / 60°                                                    | F ~86°F (operating)                 |  |  |  |
| Environment Humidity          | 25%~ 75% relative                                                   | e humidity (operating)              |  |  |  |

• Compatible with Windows 7and above and MAC OS X 10.6 and above.

• The specification and data sheet may vary with different materials used. In order to obtain the best output quality, please maintain the machine regularly and properly.

- GCC reserves the right to change the specifications at any time without notice.
- GCC certified material in tracking is Avery MPI 3000.
- The above listed specification values are effective only when operated with media certified by GCC.

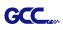

# **Blade Specification**

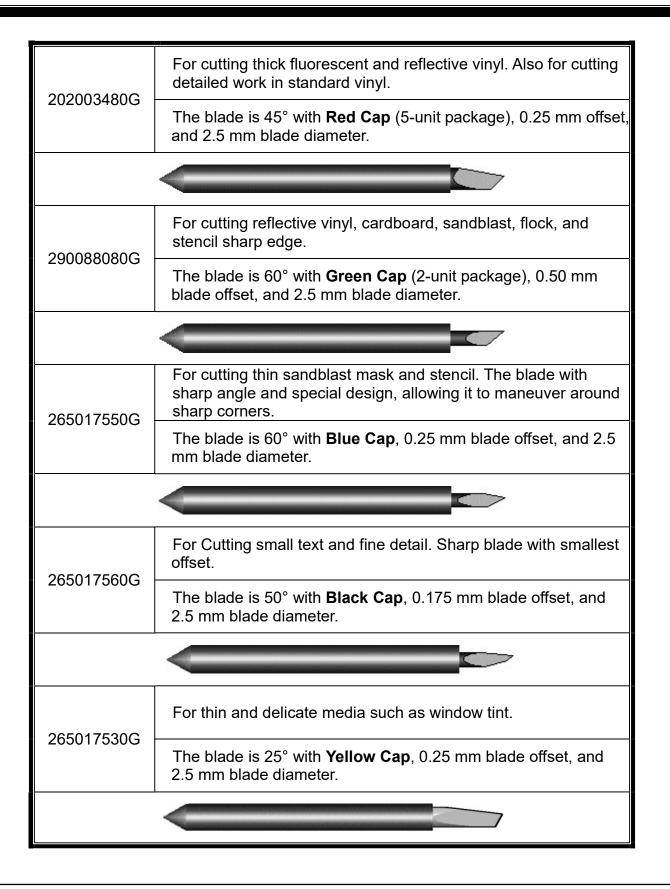

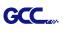

# About the Tool

A generic term referring to the blade that cuts the sheet, the pen that does plotting, and the LED bombsight (option) used for pointing to the reference point.

OFFSET is the distance that the blade tip is displaced from the centerline of the blade.

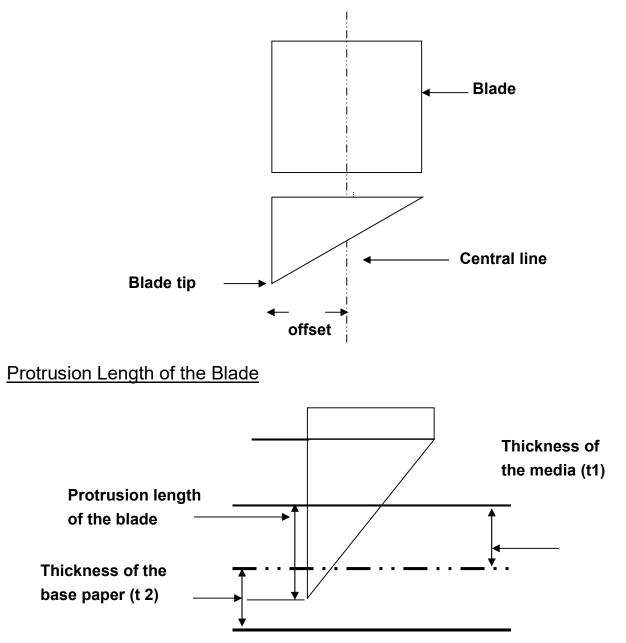

Length of protrusion = t1 + t 2/2, but for your convenience you may just make it about 0.3mm ~ 0.5mm beyond the blade holder tip.

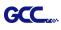

# **CorelDRAW Output Instruction**

The following is an example of how to output the file through CoreIDRAW.

#### **User Instructions**

- 1. Open CorelDRAW, finish editing all the files you wish to plot and select all the images at once.
- 2. Select "Outline Pen" to adjust the outline for cutting.

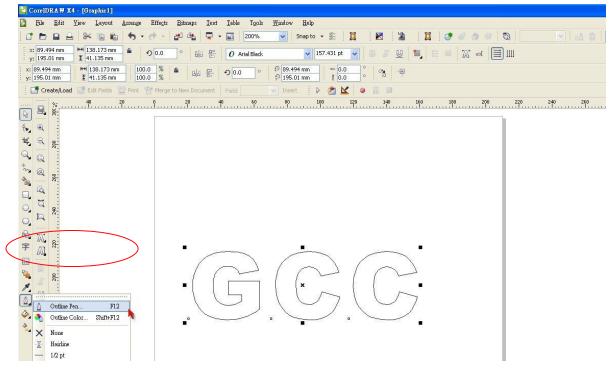

3. Adjust the value of pen width to 0.001 mm and click "OK" to save your input.

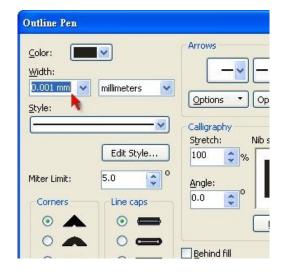

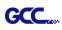

4. Select "File  $\rightarrow$  Print" to output the file to your cutters.

| 🗳 Соте   | elDRAWX4 - [Graphic1]                |                                                                                                    |
|----------|--------------------------------------|----------------------------------------------------------------------------------------------------|
| E Fi     |                                      | Effegts Bitmaps Iext Iable Tools Window Help                                                                       |
| 60       |                                      | 🔶 - 🗗 🕰 📮 - 🔟   100% 🔍 Snap to - 🏂 📓 🔣 🔏 📓 🦉 🛷 🔗 🛇 🖏 🔍 🛁 💼                                                         |
| E (2     |                                      |                                                                                                    |
|          |                                      |                                                                                                    |
| × 5      |                                      | - <sup>%</sup> <sup>6</sup> 時 居 90.0 ° <sup>1</sup> 105.0 mm <sup>1</sup> ~ 0.0 ° <sup>3</sup> <sup>1</sup> 10.0 ° |
| i y: 📑   |                                      | Merge to New Document Field: V Insert : V 2 K @ III II                                                             |
| -        |                                      |                                                                                                    |
|          |                                      | 200 150 100 50 0 50 100 150 200 250 300                                                                            |
| €        |                                      |                                                                                                    |
| -        | Acquire Image                        |                                                                                                    |
| *        |                                      |                                                                                                    |
|          |                                      |                                                                                                    |
| m Da     | Export For Office                    |                                                                                                    |
| *a, "    | Sen <u>d</u> To                      |                                                                                                    |
|          | Print Ctrl+P                         |                                                                                                    |
| 0        | Print Merge                          |                                                                                                    |
| O, B     | Print Preview                        |                                                                                                    |
| ₽, 2     | Print Setup                          |                                                                                                    |
| 字 🗘      | Prepare For Service <u>B</u> ureau   |                                                                                                    |
|          | Publish To PDF                       |                                                                                                    |
| <b>E</b> | Publish Page <u>T</u> o ConceptShare | $( \bigcirc ( \bigcirc ) \bigcirc )$                                                                               |
| 1        | Publish To The Web                   |                                                                                                    |
| ٥        | Document Properties                  |                                                                                                    |
| ۵        | Open <u>R</u> ecent                  |                                                                                                    |
| 🌯 ()+    | • Exit Alt+F4                        |                                                                                                    |
|          | 99-<br>10-                           |                                                                                                    |

5. Choose the correct model you have installed.

| int          |                   |               |          |      |                             |
|--------------|-------------------|---------------|----------|------|-----------------------------|
| General      | Layout            | Separations   | Prepress | Misc | No Issues                   |
| Destin       | nation            |               |          |      |                             |
| <u>N</u> ame |                   | Jaguar IV 183 | 3        |      | Properties                  |
| Type:        |                   | Jaguar IV 183 |          |      |                             |
| Statu        | s:                | Ready         |          |      |                             |
| Wher         | e:                | GCCUSB0:      |          |      |                             |
| Comm         | nent:             |               |          |      | Print to file               |
| Print        | range             |               |          |      | Copies                      |
| Θa           | urrent do         | cument 🔘 D    | ocuments |      | Number of <u>c</u> opies: 1 |
| QQ           | <u>j</u> rren, pa | ye <u>5</u>   | election |      |                             |
| OPa          | ages:             | 1             |          |      |                             |
|              |                   | Even & Odd    | 1        |      |                             |

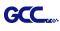

6. Choose the "Layout page" and click the "Reposition images to:  $\rightarrow$  Bottom left corner". **Please note that you must put your image at the bottom left corner.** 

| eneral Layou Separations Pre                                                                                                    | press 🛛 Misc 🚽 📝 No Issue:                | 5           |  |
|----------------------------------------------------------------------------------------------------|-------------------------------------------|-------------|--|
| Image position and size<br>As in document<br>Fit to page                                                                                                    |                                           |             |  |
| ) Reposition images to:                                                                                                    | Center of page                            | ▼           |  |
| <ul> <li>Settings for Page 1:</li> <li><u>Position:</u> Size:</li> <li>x: 35.91 m • • • 138.18</li> <li>y: 169.07 • • • • • • • • • • • • • • • • • • •</li></ul> | Top left corner<br>Top right corner       | # of tiles: |  |
| Print tiled pages Tile overlap: 0.0 mm                                                                                                    | Bottom left corner<br>Bottom right corner |             |  |

7. Go back to the General page and check that your image is at the bottom left corner. Click "Print" and get a wonderful cutting image.

| nt                   |                               |                             |  |
|----------------------|-------------------------------|-----------------------------|--|
|                      | t Separations Prepress Misc 😿 | No Issues                   |  |
| Destination          |                               |                             |  |
| <u>N</u> ame:        | Jaguar IV 183                 | Properties                  |  |
| Type:                | Jaguar IV 183                 | Use PPD                     |  |
| Status:              | Ready                         |                             |  |
| Where:               | GCCUSB0:                      | $\frown$                    |  |
| Comment:             |                               | Print to file               |  |
| Print range          |                               | Copies                      |  |
| 💿 Cu <u>r</u> rent d | locument ODocuments           | Number of <u>c</u> opies: 1 |  |
| O C <u>u</u> rrent p | age O Selection               |                             |  |
| O Pages:             | 1                             |                             |  |
|                      | Even & Odd 🛛 👻                |                             |  |

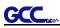

# **CoreIDRAW Plug-In Instruction**

**Puma IV LX** cutting plotter features AAS function, but **Puma IV** doesn't. If you are **Puma IV** user, please skip this chapter.

AASII VBA Installer is applicable for CorelDRAW Version 13, 14, 15, 16, 17, 18

#### **Installation**

Please refer to Step 8 in Chapter **2.6.1.2** Driver Installation to install AAS plug-in for CoreIDRAW.

### Run CorelDRAW AAS Plug-in

Step 1 Run CorelDRAW to edit your graphics and select all images at once when you wish to plot.

Step 2 Select "Tools→Macros→Run Macro." Then select Global Macros

(GCCAASII\_Draw13.gms) under the "Macros in" manual, and press "Run".

| facro name:               |  |
|---------------------------|--|
| FCCModule.GCC_AAS_Plug_In |  |
| FCCModule.GCC_AAS_Plug_In |  |
|                           |  |
|                           |  |
|                           |  |
|                           |  |
|                           |  |
|                           |  |
|                           |  |

Step 3 Click on "Apply" and select whether you would like to add the registration marks by page size or by object.

|  | Add Registration Mark by page size |
|--|------------------------------------|
|  | 4-Point Position                   |
|  | Length                             |
|  | Thickness 1 mm (1-2)               |
|  | Margin 0 mm (0-50)                 |
|  | C Segmental Positioning            |
|  | X Step 500 mm (200 - 600)          |
|  | Y Step 500 mm (200 - 600)          |
|  | C Multiple Copies                  |
|  | No. of X Copies 1 (1 - 50)         |
|  | No. of Y Copies 1 (1 - 50)         |

Step 4 Now you can print out the image file with registration marks.

**Note:** "Add Registration Mark by Object" will be the default selection if you click on the image whereas "Add Registration Mark by page size" will be the default one when the blank area on the page is clicked.

### You can also add a Hot Icon for the AAS Plug-in

Select "Tools  $\rightarrow$  Options  $\rightarrow$  Workspace  $\rightarrow$  Customization  $\rightarrow$  Commands  $\rightarrow$  Macros  $\rightarrow$  GCCMadual.GCC\_AAS\_Plug\_In" and Click OK.

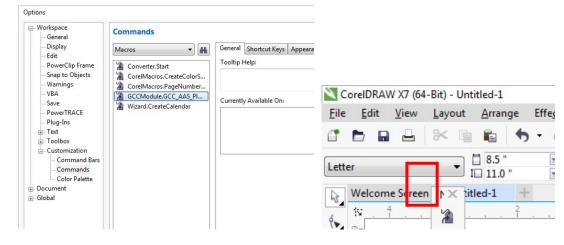

GCC

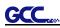

# Add Registration Mark by page size

If you tick "Add Registration Mark by page size" as shown in the figure below and click "Apply", your registration marks will be created automatically (please see Figure A3-1).

| Note:                                                                                                  | AAS II Reg. Mark Setting v1.02-01  |
|----------------------------------------------------------------------------------------------------|------------------------------------|
| <ol> <li>The length setting will be in the range of 5-25mm<br/>according to your page size.</li> </ol> | Add Registration Mark by page size |
| 2. Please DO NOT make any changes to the "Origin"                                                      | C 4-Point Position                 |
| section when you choose to add registration marks by                                                   |                                    |
|                                                                                                    | Length 11 mm                       |
| page size as indicated below otherwise the position of                                                 | Thickness 1 mm                     |
| the marks will be changed (please see Figure A3-2).                                                    | Marcine Transferre                 |
|                                                                                                    | Margin <sub>0</sub> mm             |
| Options                                                                                                | Segmental Positioning              |
|                                                                                                    | X Step 300 mm                      |
| VBA Nudge                                                                                              | Y Step 300                         |
| - PowerTRACE Nudge: 1.01 Super nudge: 2 x 0.0                                                          | Y Step 300 mm                      |
|                                                                                                    |                                    |
| Toolbox Same units for Duplicate distance, Nudge and Rulers                                            | C Multiple Copies                  |
| Customization Command Bz Units                                                                         |                                    |
| Commands Horizontal: inches -                                                                          | No. of X Copies 1                  |
| Color Palette Vertical: inches                                                                         | No. of Y Copies 1                  |
| - General Same units for Horizontal and Vertical rulers                                                |                                    |
| Layout Origin Tick divisions:                                                                          | Figure A3-1                        |
| Background Horizontal: 0.0 inches 8 per tic                                                            |                                    |
| Guidelines Vertical: 0.0 → inches Vertical:                                                            |                                    |
| Grid                                                                                                   | Figure A3-2                        |
| Edit                                                                                                   |                                    |

The system will create the 4 marks on the 4 corners of the page as shown in the picture below wherever you move your image.

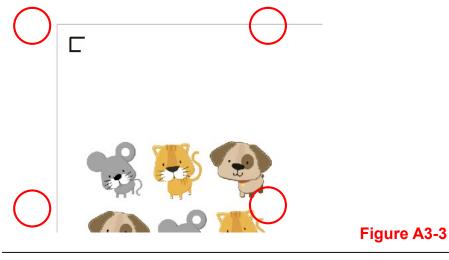

#### Workable area

GCC

It allows users to edit and cut graphics in the area outside the registration marks when adding registration marks by page.

For A4 size media sheet, the workable area is 2.5mm extended from the registration mark on left and right sides and 4.5mm extended from the registration mark on top side. On the bottom side, it is suggested to leave at least 25mm margin from the edge of media sheet to prevent sheets dropping or any error occurred while media sizing.

For A3 size media sheet, the workable area is 10mm extended from the registration mark on the left side, 9mm extended from the registration mark on the right side and 11mm extended from the registration mark on top side. On the bottom side, it is suggested to leave at least 25mm margin from the edge of media sheet to prevent sheets dropping or any error occurred while media sizing.

| General (                            | Color                                 | Composite    | Layout    | Prepress | 🖉 No       | Issues            |               |         |                     |         |       |
|--------------------------------------|---------------------------------------|--------------|-----------|----------|------------|-------------------|---------------|---------|---------------------|---------|-------|
| Destina                              | tion                                  |              |           |          |            |                   |               |         |                     |         |       |
| Printer: \\gpprinter2\4F_客服_共用_KYOCE |                                       |              |           | OCERA I  | S-2025D KX | Preference        | es            |         |                     |         |       |
| Page:                                | Page: Match orientation (Landscape)   |              |           |          | )          |                   | Use PPD       |         |                     | Left si |       |
| Status:                              |                                       | Default prin | ter; Read | у        |            |                   |               |         |                     |         |       |
|                                      | Location: 192.168.100.246<br>Comment: |              |           |          |            |                   | Print to file | Þ       |                     | -0      |       |
| Print ra                             | nge                                   |              |           |          |            | Copies            |               | Тор     | o <mark>side</mark> |         |       |
| Our<br>Cur                           | rent do                               | cument 🔘     | Docume    | ents     |            | Number of copies: | 1             | *<br>*  |                     | - Huc   |       |
| Cur                                  | rent pa                               | ge 🦱         | Selectio  | n        |            | لالمالي           |               |         |                     |         |       |
| 🔵 Pag                                | Pages:                                | 1            |           |          |            |                   | Colla         | Collate |                     | - Tool  | et ty |
|                                      |                                       | Even & Od    | d         | *        | ]          |                   |               |         | (+                  | _)      | Right |
|                                      |                                       |              |           |          |            | Print as bitmap:  | 300           | 🔶 dpi   | Origin              |         |       |

**Note:** Select "**Edge**" mode when media sizing to allow the media sheet to be unrolled. If you select "**Single**" mode, the media sheet will not be able to be moved back and hence fail to be detected by front paper sensor.

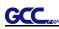

# Add Registration Mark by Object

If you tick "Add Registration Mark by Object", you will be offered three options of registration marks as shown below. 4-Point Positioning

|     |                                      | Length: The length of marks                                                 |
|-----|--------------------------------------|-----------------------------------------------------------------------------|
| AAS | II Reg. Mark Setting v1.02-01        | → Range: 5mm~50mm                                                           |
|     |                                      | $\rightarrow$ Optimized Setting: 25mm                                       |
|     | 🗖 Add Registration Mark by page size | Thickness: The line thickness of marks                                      |
|     | Add Registration Mark by Object      | → Range: 1mm~2mm                                                            |
|     | 4-Point Position                     | $\rightarrow$ Optimized Setting: 1mm                                        |
|     |                                      | <ul> <li>Margin: The distance between marks and images</li> </ul>           |
|     | Length 25 mm                         | → Range: 0mm~50mm                                                           |
|     | Thickness 1 mm                       | → Optimized Setting: 5mm                                                    |
|     | Margin 0 mm                          |                                                                             |
|     | C Segmental Positioning              | Segmental Positioning                                                       |
|     |                                      | • X Step: The distance of intermediate position on the X axis               |
|     | X Step 500 mm                        | • Y Step: The distance of intermediate position on the Y axis               |
|     | Y Step 500 mm                        | → Range: 200mm~600mm                                                        |
|     | <u> </u>                             | $\rightarrow$ Optimized Setting: Less than 500mm                            |
|     | C Multiple Copies                    |                                                                             |
|     | No. of X Copies                      | Multiple Copies                                                             |
|     | No. of Y Copies                      | <ul> <li>No. of X Copies: The numbers of copies on X axis</li> </ul>        |
|     | No. of r copies 1                    | <ul> <li>No. of Y Copies: The numbers of copies on Y axis</li> </ul>        |
|     | Figure A3-4                          | ightarrow Range: 1~50. (The more copies you make, the more time             |
|     |                                      | is needed for data transmission.)                                           |
|     |                                      | $\rightarrow$ Numbers of X Copies * Numbers of Y Copies = The total         |
|     |                                      | amount of image copies                                                      |
|     |                                      | <ul> <li>Copies with outline: To show outlines of image graphics</li> </ul> |
|     |                                      |                                                                             |

**Note:** The values entered in the "4-Point Positioning" section (length, thickness and margin) will still be applied when you tick "Segmental Positioning" or "Multiple Copies".

#### 4-Point Positioning

GCC

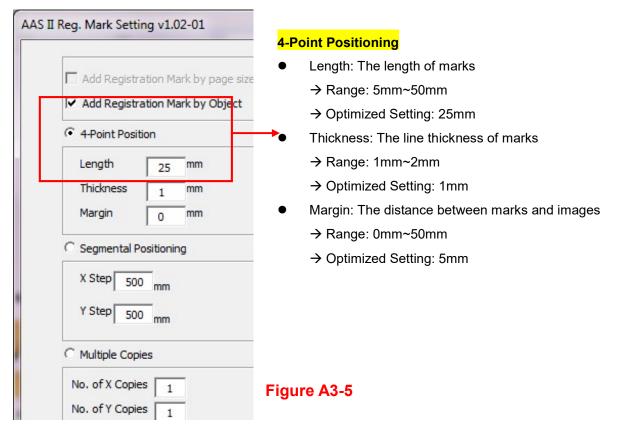

The system will create the 4 marks as shown in the picture below.

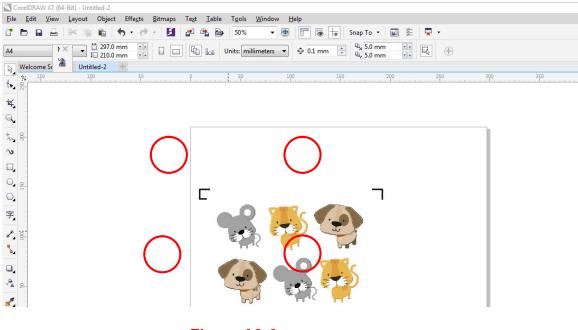

#### Note:

GCC

 To save your materials, in addition to amending object margins, you can also adjust the length of the registration marks (5mm minimum) when you apply 4-Point Positioning (see table 1 for suggestions based on different material sizes). The smaller the size is, the smaller the distance between the object and the registration marks is (see the figures below).

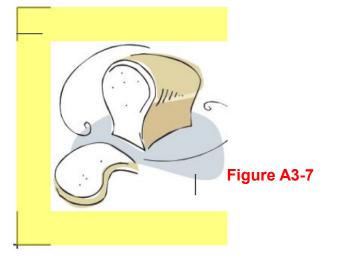

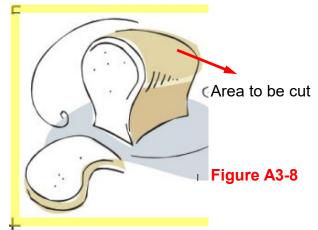

| Page size                | Suggested mark length |
|--------------------------|-----------------------|
| (unit: mm)               | (unit: mm)            |
| A6 (105 x 148)           | 5                     |
| A5 (148 × 210)           | 8                     |
| A4 (210 × 297)           | 11                    |
| A3 (297 × 420)           | 16                    |
| A2 (420 × 594)           | 23                    |
| A1 (594 × 841) and above | 25*                   |

#### Table 1

\*25mm is the suggested value for the registration mark length

2. The size of the registration marks would affect the accuracy of registration mark detection so please make sure the amount you enter is reasonable.

3. If you change the paper size, you will have to reset the registration marks otherwise the previous setting will be applied.

#### Segmental Positioning

GCC

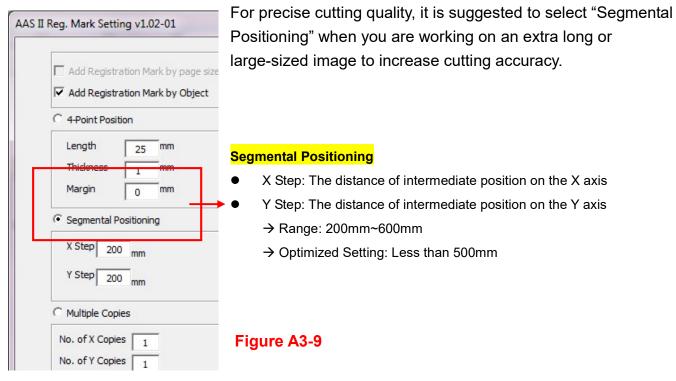

The system will create the as shown in the picture below

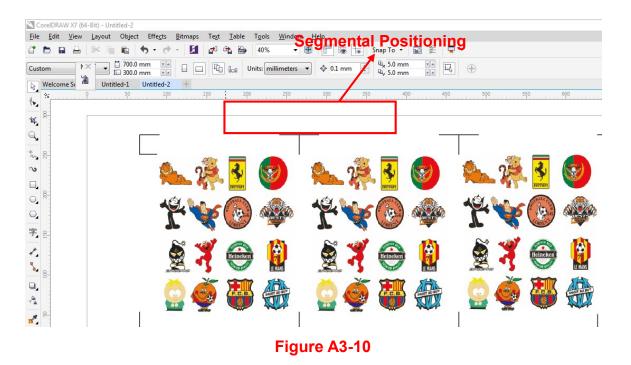

Segmental Positioning will be applied to Multiple Copies when the object to be copied is of large size (with the length or width over 200mm) to increase the accuracy of registration mark detection.

GCC

#### Multiple Copies

It is suggested to select "Multiple Copies" when you would like to make several copies of one image on your material to increase cutting accuracy.

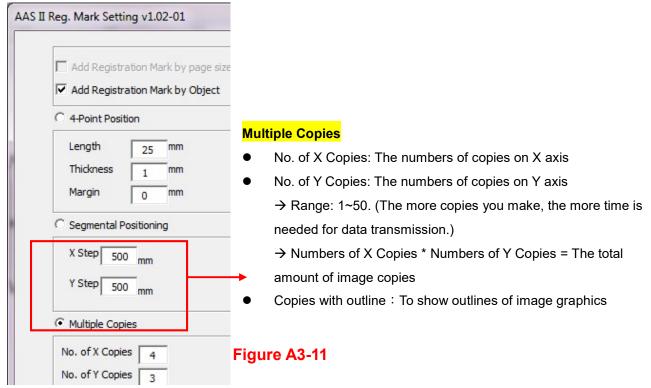

The system will create the as shown in the picture below.

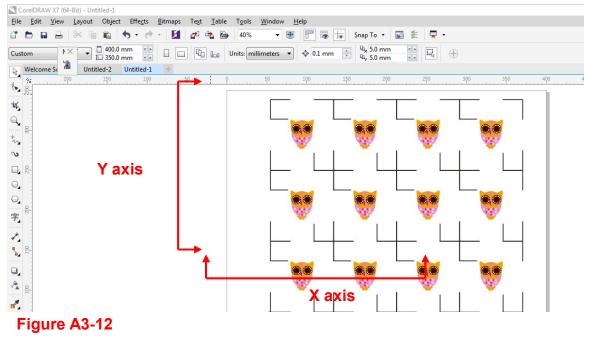

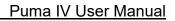

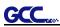

#### Contour cutting through CorelDraw

Step 1 Position the paper with registration marks printed by your printer on the GCC cutter. Step 2 Select "Files  $\rightarrow$  Print".

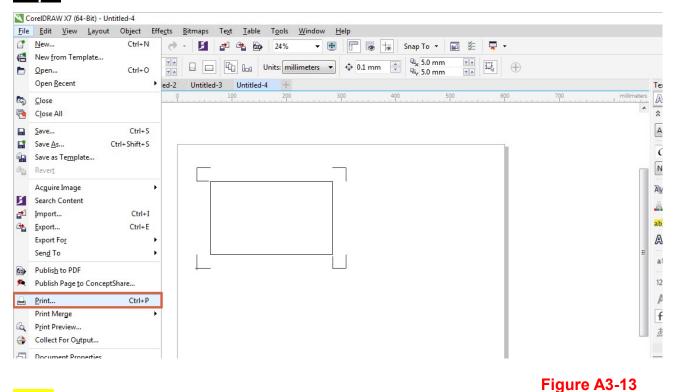

**Note:** if you use CorelDraw X5 and later, you must follow the steps below.

**Step 1** Click the "color" page and go to the "Color conversions performed by:" and then select the model name of you cutter (please refer to Figure A3-14).

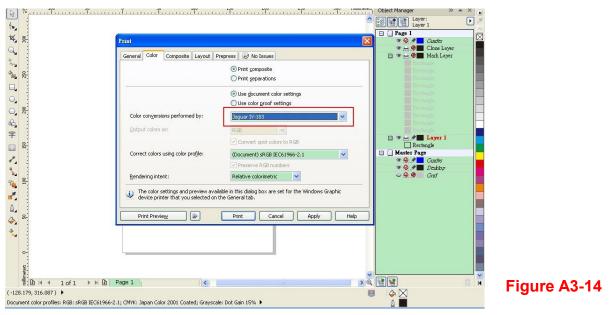

Step 2 Go to the "Layout" page and select Bottom left corner at "Reposition images to".

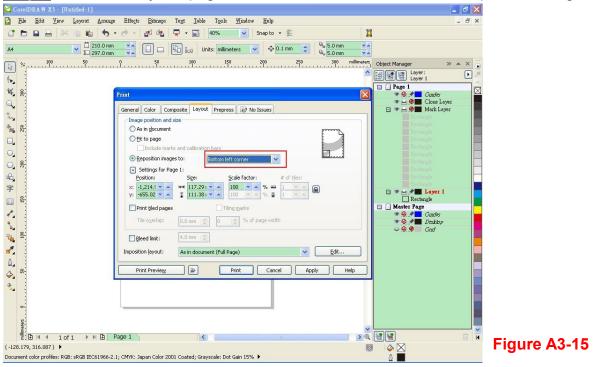

Step 3 Click "Print".

GCC

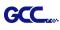

# **Illustrator Plug-In Instruction**

**Puma IV LX** cutting plotter features AAS function, but **Puma IV** doesn't. If you are **Puma IV** user, please skip this chapter.

AASII VBA Installer is applicable for Adobe Illustrator Version CS4, CS5, CS6, CC.

#### **Installation**

Please refer to Step 8 in Chapter 2.6.1.2 Driver Installation to install AAS plug-in for Adobe Illustrator.

#### **Printer Setting**

**Step 1** Go to Control Panel, right click on the printer and select Printer Properties to open the Printer Properties page

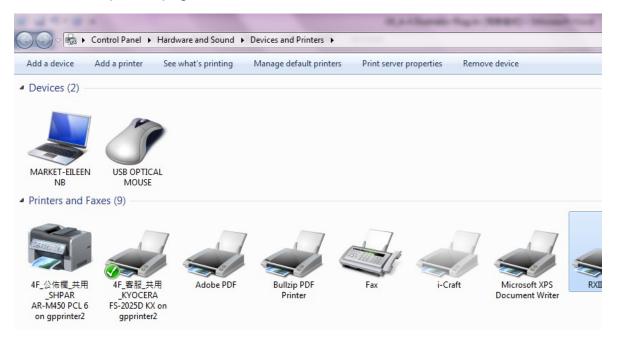

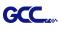

Step 2 Go to the Advanced page and make sure the "Enable advanced printing features" box is unchecked.

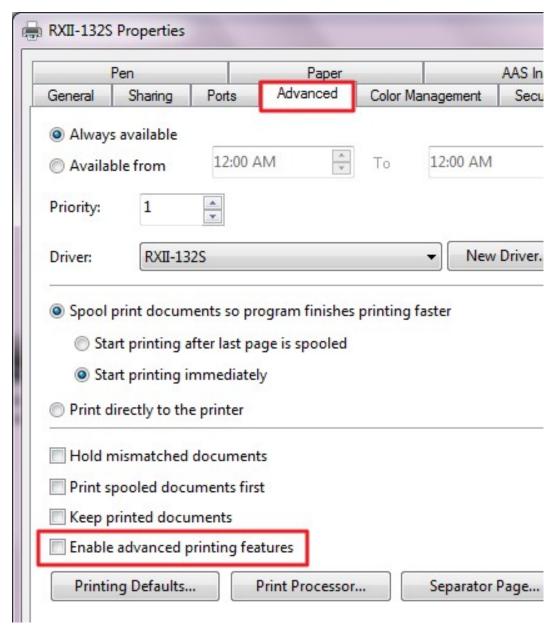

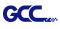

#### **User Instructions**

Step 1 Open Illustrator.

Step 2 Edit your image and create a contour line (Note: you must have the line width set as 0.001mm).

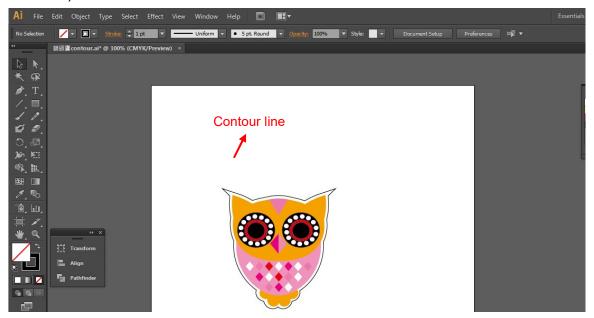

Step 3 Click on the image and apply the AAS function (File $\rightarrow$ Scripts $\rightarrow$ \_AASII\_Plug\_In).

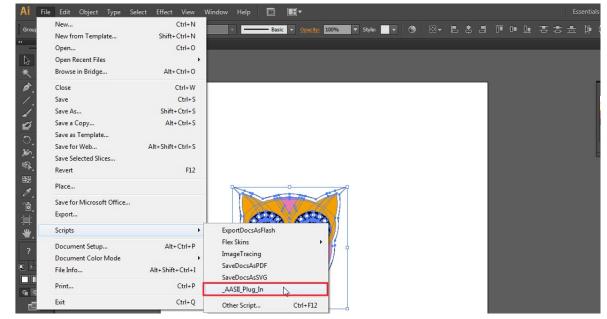

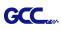

#### Step 4 Select the registration marks needed

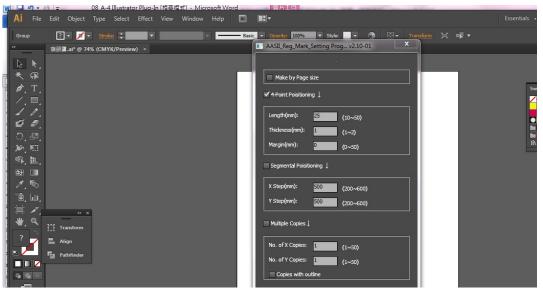

**Step 5** Three types of registration marks are introduced here: 4-Point Positioning, Segmental Positioning and Multiple Copies.

|   | AASII_Reg_Mark       | Setting Pro | og v2.10-01 |
|---|----------------------|-------------|-------------|
|   |                      |             |             |
|   | 📄 Make by Page       | size        |             |
|   | ✔ 4 Point Poisitioni | ng ↓        |             |
|   | Length(mm):          | 25          | (10~50)     |
| _ | Thickness(mm):       | 1           | (1~2)       |
| L | Margin(mm):          | 0           | (0~50)      |
|   | Segmental Poisiti    | ioning 🗼    |             |
| E | X Step(mm):          | 500         | (200-600)   |
|   | Y Step(mm):          | 500         | (200~600)   |
|   | Multiple Copies 🕽    |             |             |
|   | No. of X Copies:     | 1           | (1~50)      |
|   | No. of Y Copies:     | 1           | (1~50)      |

#### Note:

The values entered in the "4-Point Positioning" section (length, thickness and margin) will still be applied when you tick "Segmental Positioning" or "Multiple Copies."

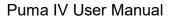

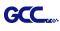

Step 6 Confirm the registration marks (the 4-Point Position mark is used as an illustration in the following steps).

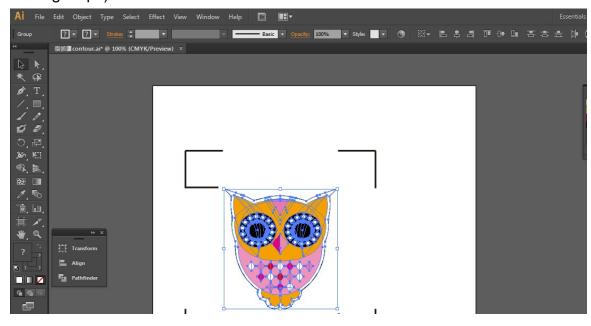

Step 7 Click on the blank area on the page and then click "Document Setup".

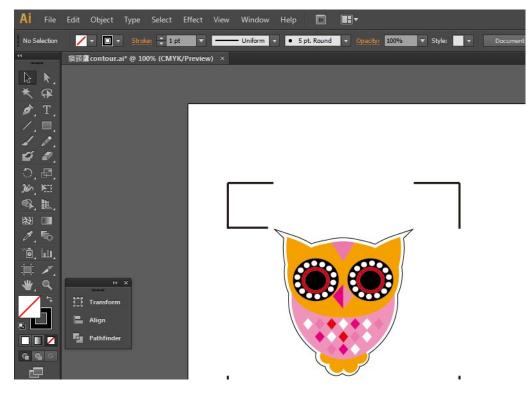

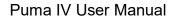

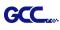

#### Step 8 Hit "Edit Artboards".

| Document Setup                                                                     |
|------------------------------------------------------------------------------------|
|                                                                                    |
| Bleed and View Options                                                             |
| Units: Points 🔻 Edit A                                                             |
| Top     Bottom     Left     Right       Bleed:     0 pt     0 pt     0 pt     0 pt |
| Show Images In Outline Mode                                                        |
| Highlight Substituted Fonts                                                        |
| Highlight Substituted Glyphs                                                       |
|                                                                                    |
| Transparency                                                                       |
| Grid Size: Medium 🔻                                                                |
| Grid Colors: 🔛 Light 🔻                                                             |
| Simulate Colored Paper                                                             |
| Preset: [Medium Resolutio 🔻 Custom                                                 |
| Type Options                                                                       |
| ✓ Use Typographer's Quotes                                                         |
| Language: English: USA 🔫                                                           |
| Double Quotes: "" 🔻 Single Quotes: 🗡                                               |
| Size Position<br>Superscript: 58.3 % 33.3 %                                        |
| Subscript: 58.3 % 33.3 %                                                           |

Step 9 Click on "Presets  $\rightarrow$  Fit Artboard to Artwork bounds".

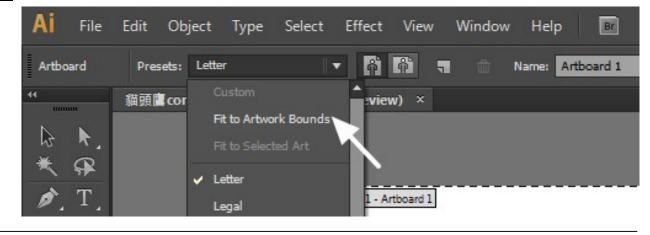

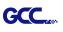

Step 10 Please move your mouse to the tool bar on the left when step 9 is finished and then click "Selection Tool".

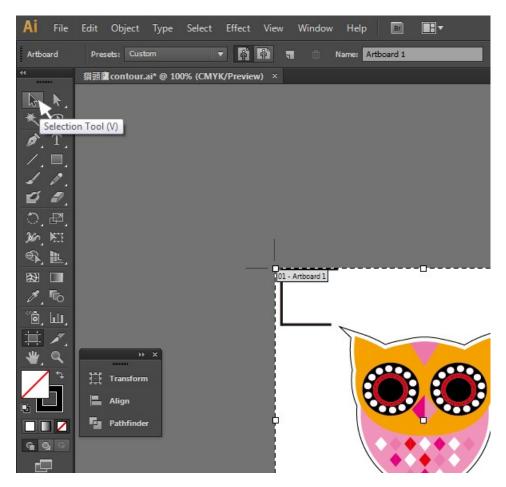

Step 11 This will take you back to the edit mode.

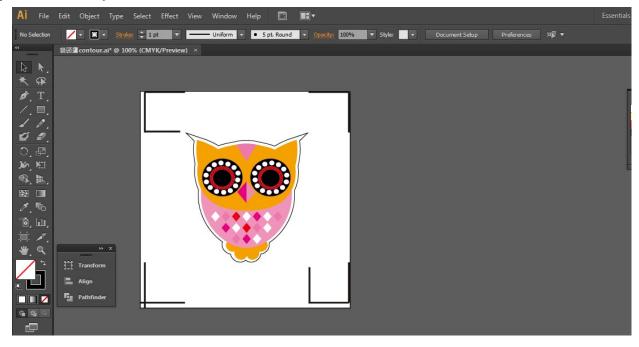

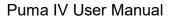

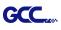

Step 12 Print out the file with the contour line and the registration marks.

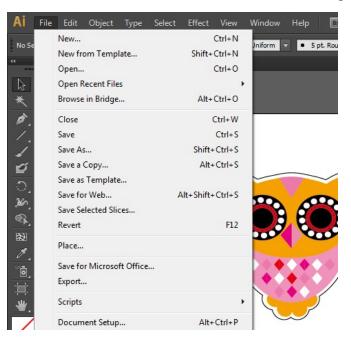

**Step 13** Place the printed file on the cutter, lower the pinch rollers and then position the carriage at the origin of the registration marks.

#### Step 14 Send the file to the cutter.

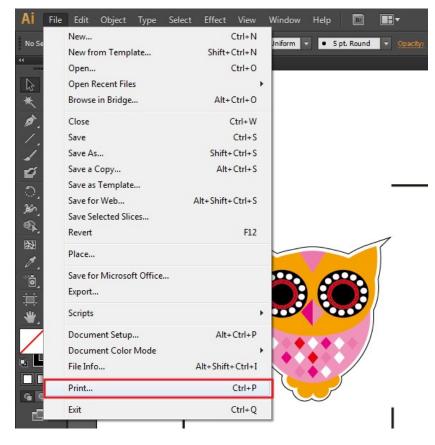

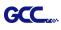

| Print                        |                           |                                        |
|------------------------------|---------------------------|----------------------------------------|
|                              | Print Preset:<br>Printer: | Custom<br>RXII-132S                    |
|                              | PPD:                      |                                        |
| General                      | General                   |                                        |
| Marks and Bleed<br>Output    | Copies:                   | 1 📃 🗌 Collate 🔲 Reverse Order          |
| Graphics<br>Color Management | Artboards:                |                                        |
| Advanced                     |                           | 🔿 Range:                               |
| Summary                      |                           | 🗌 Ignore Artboards 🛛 🗹 Skip Blank Artb |
|                              | — Media Size:             | Defined by Driver 🛛 🔻                  |
|                              | Width:                    | 7483.4644 p Height: 3741.7322 p        |
|                              | Orientation:              | Auto-Rotate 🙀 🖨 🖶 🔿                    |
|                              |                           | Transverse                             |
|                              | Options                   |                                        |
|                              | Print Layers:             | Visible & Printable Layers 🛛 🔻         |
|                              | Placement:                | 器 X: 0 pt Y: 2899.84 p                 |
|                              | Scaling:                  | Do Not Scale 🔹 Ove                     |
| i∢ ∢ 1 of 1 → H              |                           | Scale: W: 100                          |

Step 15 Select the cutter model, position the object in the bottom left corner.

Step 16 Your job is now completed.

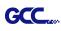

### Add Registration Mark by page size

If you want to create registration mark by page size, select the object, go to "Scripts" under "File" and select "\_AASII\_Plug\_In"

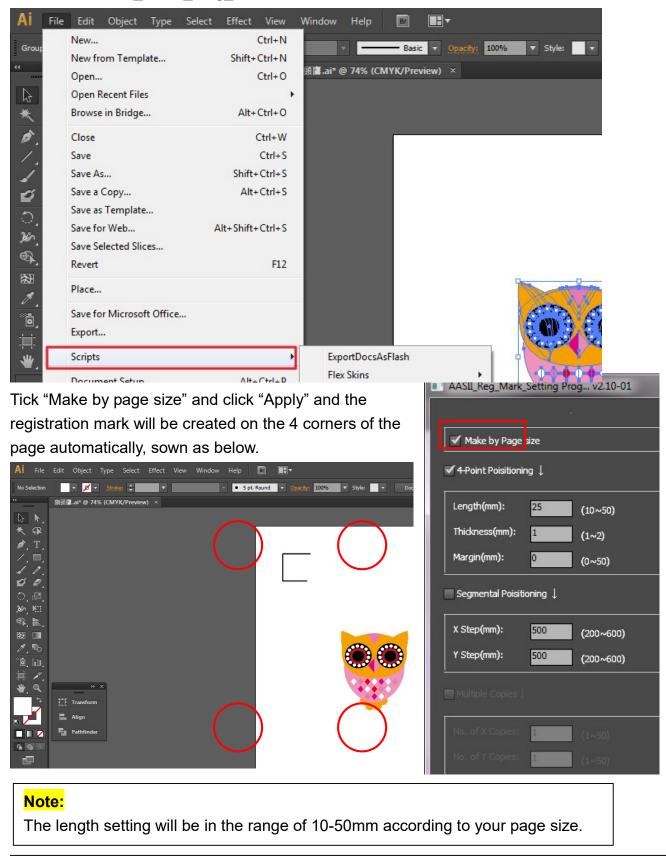

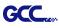

#### Workable area

It allows users to edit and cut graphics in the area outside the registration marks when adding registration marks by page.

For A4 size media sheet, the workable area is 2.5mm extended from the registration mark on left and right sides and 4.5mm extended from the registration mark on top side. On the bottom side, it is suggested to leave at least 25mm margin from the edge of media sheet to prevent sheets dropping or any error occurred while media sizing.

For A3 size media sheet, the workable area is 10mm extended from the registration mark on the left side, 9mm extended from the registration mark on the right side and 11mm extended from the registration mark on top side. On the bottom side, it is suggested to leave at least 25mm margin from the edge of media sheet to prevent sheets dropping or any error occurred while media sizing.

| Print                 |                                                                |
|-----------------------|----------------------------------------------------------------|
| Print Pre             | set: Custom                                                    |
| Prin                  | ter: JaguarIV-101                                              |
| P                     | PD:                                                            |
|                       | ieneral                                                        |
| General               |                                                                |
| Marks and Bleed       | Copies: 1 Collate Reverse Order                                |
| Output<br>Graphics    | ⊙ <u>A</u> II Ignore Art <u>b</u> oards                        |
| Color Management      | 🔿 Range: 📃 Skip Blank Artboards                                |
| Advanced              | - Media                                                        |
| Summary               | Size: Defined by Driver                                        |
|                       |                                                                |
|                       | <u>Wi</u> dth: 5760 pt Height: 2880 pt 🗿 🗟 🛃 🗃                 |
|                       | - Options                                                      |
| Left side             | Placement: D pt Y: 0 pt                                        |
|                       |                                                                |
| Top side Bottom side  | • Do Not Scale                                                 |
| TOP SINC DUCUTI SILLE | ○ <u>Fi</u> t to Page (483.8058%)                              |
| <b>O</b>              | O Custo <u>m</u> Scale: <u>₩</u> : 100 <b>8</b> <u>H</u> : 100 |
| Origin Right side     | O Ile Full Pages                                               |
|                       |                                                                |
|                       | Scale: <u>W</u> : 100 8 <u>H</u> : 100                         |
|                       | Tile Range:                                                    |
| I4 4 1 of 1 (1)       | Print Lavers: Visible & Printable Layers                       |
|                       |                                                                |
| Setup                 | Print Cancel Do <u>n</u> e                                     |
|                       |                                                                |

**Note:** Select "**Edge**" mode when media sizing to allow the media sheet to be unrolled. If you select "**Single**" mode, the media sheet will not be able to be moved back and hence fail to be detected by front paper sensor.

## Add Registration Mark by Object

If you add registration mark by Object, you will be offered three options of registration marks.

Firstly, select the graphic which you want to add registration mark on and go to "Scripts" under "File" and select "\_AASII\_Plug\_In".

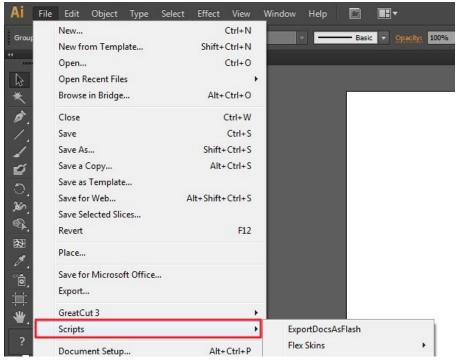

Make sure to untick "Make by page size" and choose one of the registration mark types whichever is suitable.

| _           |                  |             |            |
|-------------|------------------|-------------|------------|
| AASI        | I_Reg_Mark_      | Setting Pro | g v2.10-01 |
|             |                  |             |            |
|             | 1ake by Page     | size        |            |
| <b>₹</b> 4₽ | oint Poisitionir | ng↓         |            |
| Leng        | gth(mm):         | 25          | (10~50)    |
| Thio        | kness(mm):       | 1           | (1~2)      |
| Mar         | gin(mm):         | 0           | (0~50)     |
| Seg         | gmental Poisiti  | oning 🗼     |            |
| x St        | ep <b>(mm)</b> : | 500         | (200~600)  |
| Y St        | ep(mm):          | 500         | (200~600)  |
| - Mul       | ltiple Copies↓   |             |            |
| No.         | of X Copies:     | 1           | (1~50)     |
| No.         | of Y Copies:     | 1           | (1~50)     |
|             |                  |             |            |

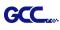

# Three types of registration marks

#### 4-Point Positioning

| AASII_Reg_Mark_Setting Prog v2.10-01                                       |                                                                                                    |
|----------------------------------------------------------------------------|----------------------------------------------------------------------------------------------------|
| Make by Page size     ✓ 4 Point Poisitioning ↓ Length(mm): 25 (10 v50)     | <ul> <li>4-Point Positioning</li> <li>Length: The length of marks</li> <li>→ Range: 5mm~50mm</li> <li>→ Optimized Setting: 25mm</li> </ul>                             |
| Length(mm): 25 (10 ~50)<br>Thickness(mm): 1 (1~,2)<br>Margin(mm): 0 (0~50) | <ul> <li>Thickness: The line thickness of marks</li> <li>→ Range: 1mm~2mm</li> <li>→ Optimized Setting: 1mm</li> <li>Margin: The distance between marks and</li> </ul> |
| Segmental Poisitioning ↓                                                   | images<br>→ Range: 0mm~50mm                                                                                                    |
| X Step(mm): 500 (200~600)<br>Y Step(mm): 500 (200~600)                     | → Optimized Setting: 5mm                                                                                                    |
| Multiple Copies J                                                          |                                                                                                    |
| No. of X Copies: 1 (1~50)<br>No. of Y Copies: 1 (1~50)                     |                                                                                                    |

The system will create the 4 marks as shown in the picture below.

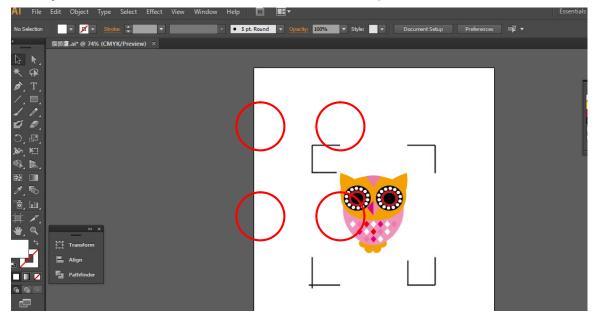

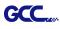

#### Note:

 To save your materials, in addition to amending object margins, you can also adjust the length of the registration marks (5mm minimum) when you apply 4-Point Positioning (see table 1 for suggestions based on different material sizes). The smaller the size is, the smaller the distance between the object and the registration marks is (see the figures below).

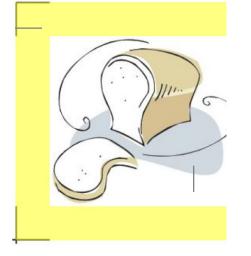

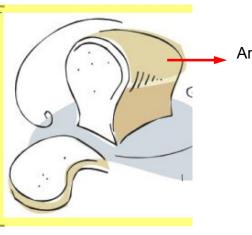

Area to be cut

| Page size                | Suggested mark length |
|--------------------------|-----------------------|
| (unit: mm)               | (unit: mm)            |
| A6 (105 x 148)           | 5                     |
| A5 (148 × 210)           | 8                     |
| A4 (210 × 297)           | 11                    |
| A3 (297 × 420)           | 16                    |
| A2 (420 × 594)           | 23                    |
| A1 (594 × 841) and above | 25*                   |

Table 1

\*25mm is the suggested value for the registration mark length

2. The size of the registration marks would affect the accuracy of registration mark detection so please make sure the amount you enter is reasonable.

3. If you change the paper size, you will have to reset the registration marks otherwise the previous setting will be applied.

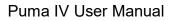

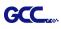

#### Segmental Positioning

For precise cutting quality, it is suggested to select "Segmental Positioning" when you are working on an extra long or large-sized image to increase cutting accuracy.

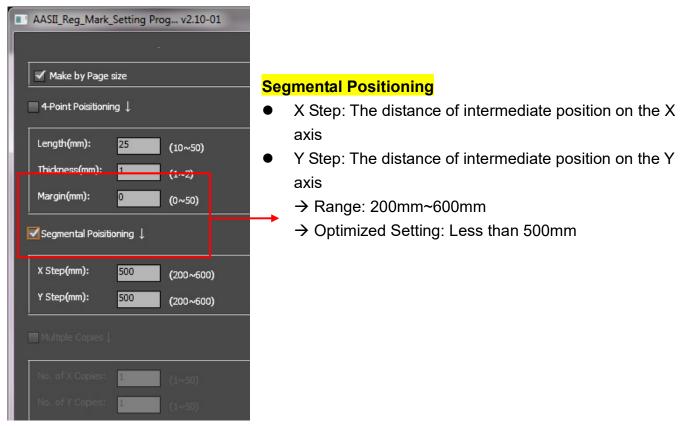

The system will create the marks as shown in the picture below.

#### Segmental Positioning

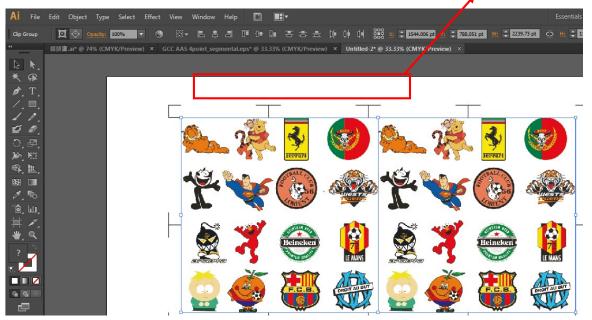

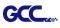

#### **Multiple Copies**

It is suggested to select "Multiple Copies" when you would like to make several copies of one image on your material to increase cutting accuracy.

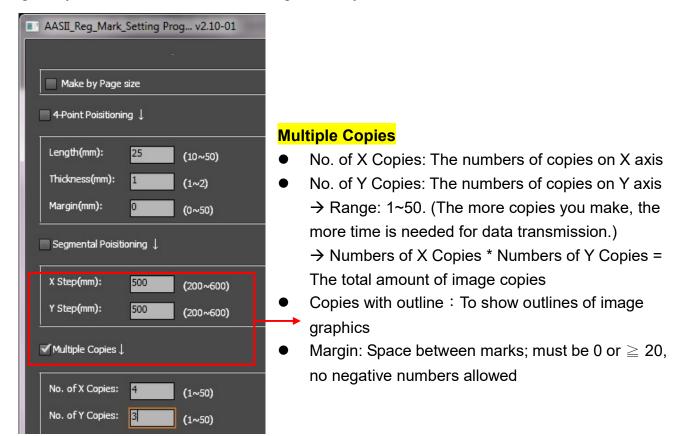

The system will create the as shown in the picture below.

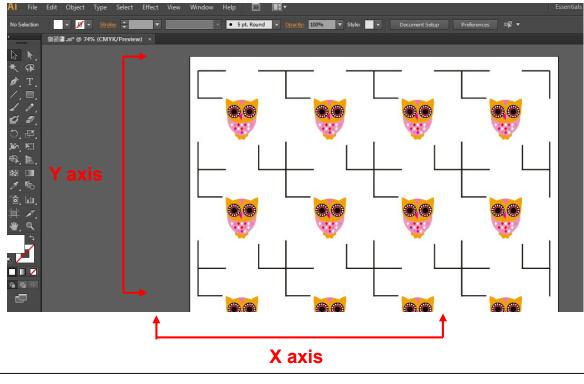

# **GreatCut Plug-In Instruction**

The user manual of GreatCut software is available on GCC website download area.

https://www.gccworld.com/download.php?act=view&id=20

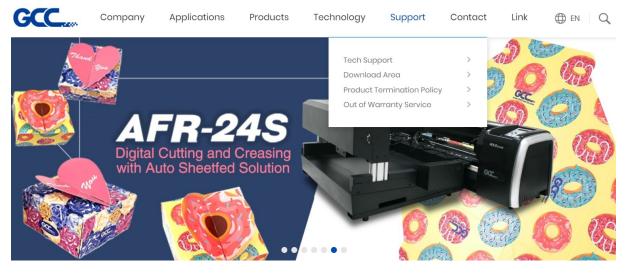

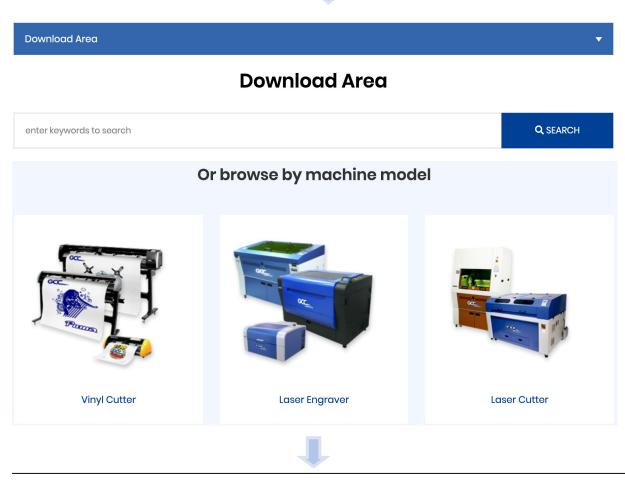

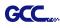

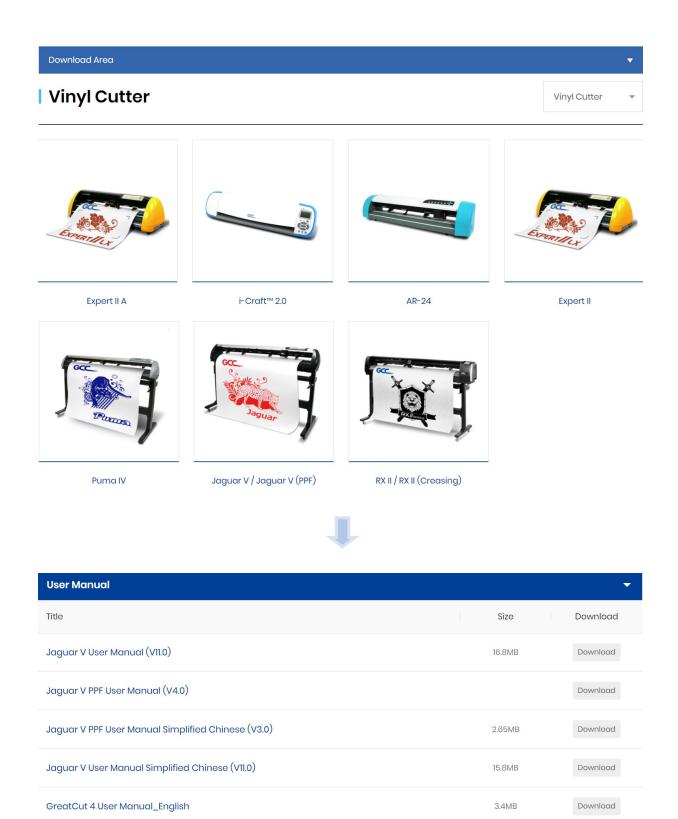

4.3MB

Download

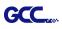

GCC AASII System

Below is a step-by-step instruction of using the AAS function in GreatCut software through CoreIDRAW and Adobe Illustrator.

Edit your image in CorelDRAW

#### 4-Point Positioning

**Step 1** Create a new file in CorelDRAW and click on the Create contour icon on the GreatCut toolbar (it would appear automatically once CorelDRAW is open).

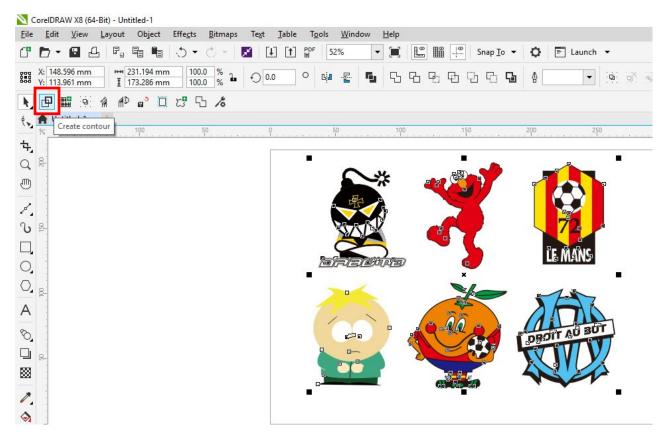

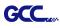

Step 2 Complete contour line settings (including contour offset value) and press Calculate to confirm.

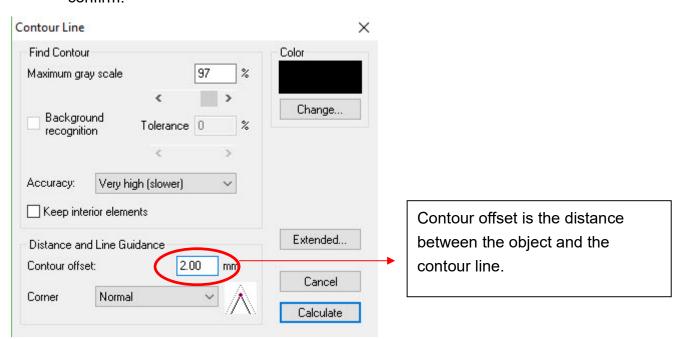

Contour lines will be added to the images.

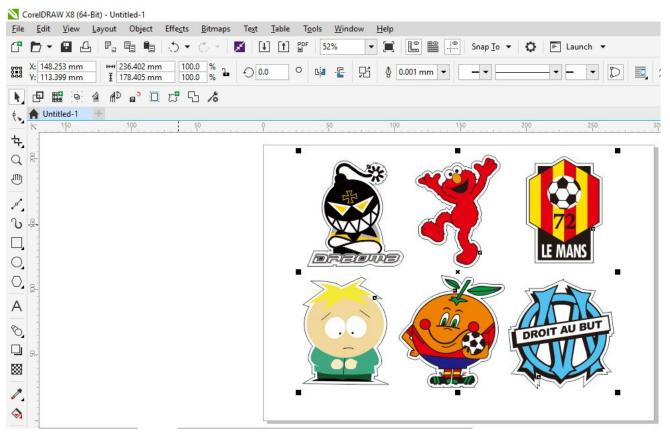

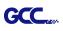

#### Tips: Vector object to create round outline

In general for vector objects you will get better results with the outline function. You will see the difference between "Normal" and "Round" in sharp corners. The picture is shown as below:

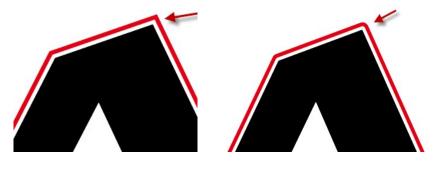

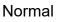

Round

1. Click the "Create outline" to create contours in a freely definable distance around text objects.

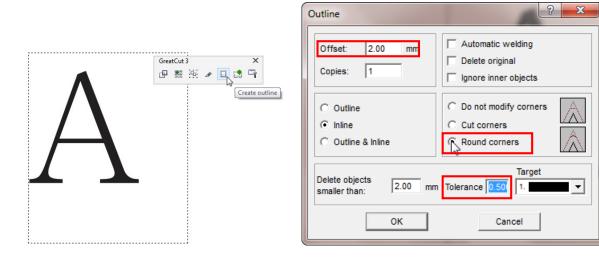

 Select "Round corners" and set the value of "offset" and "tolerance."
 Offset is the value for the distance of the inline and outline from the original object. The field tolerance indicates in which offset from the corner dot is cut respectively rounded.

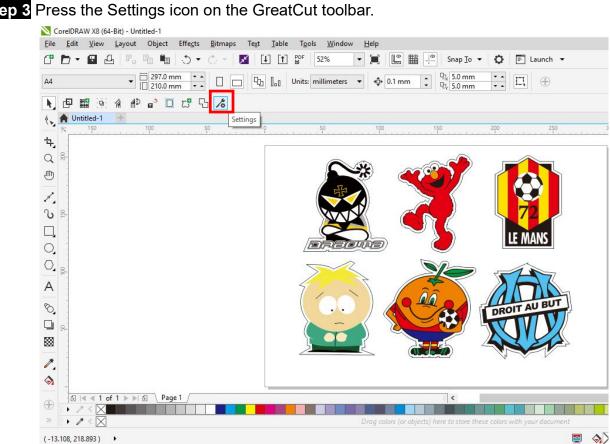

#### Step 3 Press the Settings icon on the GreatCut toolbar.

GCC

#### Step 4 Press the button on the right of Jog marks.

| Settings |                              |                                                         | ×  |
|----------|------------------------------|---------------------------------------------------------|----|
|          | Eurosystems Software:        | GreatCut 4 🗸 🗸                                          |    |
|          | Jog marks:                   | GCC (AAS II)                                            | () |
|          | Export Path:                 |                                                         |    |
|          | Name of layer for Jog Marks: | Regmark                                                 |    |
|          | Name of layer for Outline:   | Outline                                                 |    |
|          |                              | Output Parameters                                       |    |
|          |                              | Show always contour and outline settings 🔽              |    |
|          | During the cu                | t process only transfer "Regmark" and "Outline" layer 🖂 |    |
|          |                              | Create new file while cutting                           |    |
|          |                              | Open output dialog while cutting                        |    |
|          |                              | OK Cancel                                               |    |

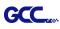

Step 5 Adjust the size, object margin and line thickness of your registration marks in the Setup-Jog Marks window and click OK.

| Setup - Register Marks                                                                                                    | × 4-Point Positioning                                                                                                    |
|----------------------------------------------------------------------------------------------------|----------------------------------------------------------------------------------------------------|
| Type       GCC (AAS II)            • Align to selection             • Align to working area          Size       25.00 mm         Object Margin       5.00 mm         Line thickness       1.00 mm         Max. X distance       600.00 mm         Max. Y distance       600.00 mm         Max. Y distance       600.00 mm         OK       Cancel | <ul> <li>Size: The length of marks         <ul> <li>→ Range: 5mm~50mm</li> <li>→ Optimized Setting: 25mm</li> </ul> </li> <li>Object margin: The distance between marks and images         <ul> <li>→ Range: 0mm~50mm</li> <li>→ Optimized Setting: 5mm</li> <li>Line thickness: the line thicknesss of marks</li> <li>→ Range: 1mm~2mm</li> <li>→ Optimized Setting: 1mm</li> </ul> </li> </ul> |

**Step 6** Ensure the three items below are selected and click OK.

Settings

|    |                                                                                                    | 12                                                        |
|----|----------------------------------------------------------------------------------------------------|-----------------------------------------------------------|
|    | GreatCut 4 ~                                                                                                    | Eurosystems Softwa                                        |
|    | GCC (AAS II)                                                                                                    | Jog ma                                                    |
|    |                                                                                                    | Export Pa                                                 |
|    | Regmark                                                                                                    | Name of layer for Jog Ma                                  |
|    | Outline                                                                                                    | Name of layer for Outl                                    |
|    | Output Parameters                                                                                                    |                                                           |
|    | Show always contour and outline settings 🗹<br>It process only transfer "Regmark" and "Outline" layer 🗹<br>Create new file while cutting 🖌                                                                                                    | During t                                                  |
|    | Open output dialog while cutting                                                                                                    |                                                           |
| el | OK Cano                                                                                                    |                                                           |
|    | Regmark         Outline         Output Parameters         Show always contour and outline settings         It process only transfer "Regmark" and "Outline" layer         Create new file while cutting         Open output dialog while cutting | Export Pare of layer for Jog Ma<br>Name of layer for Outl |

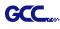

#### Step 7 Click the Set Jog Marks icon on the GreatCut toolbar.

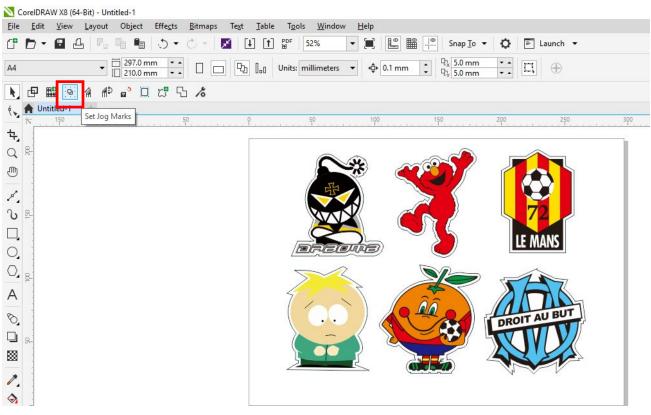

The system will create the 4 marks as shown in the picture below.

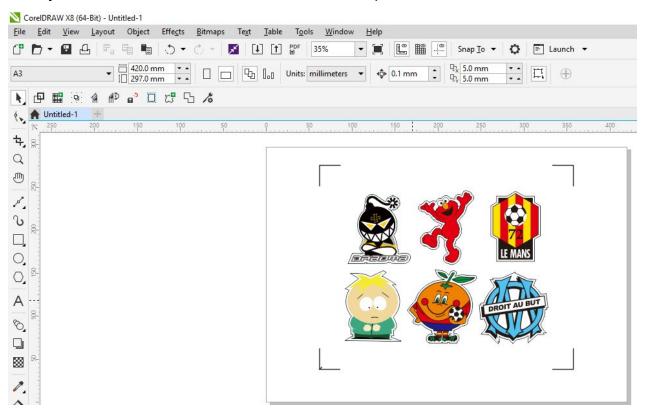

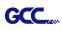

#### Note:

 To save your materials, in addition to amending object margins, you can also adjust the length of the registration marks (5mm minimum) when you apply the above function(see table 1 for suggestions based on different material sizes). The smaller the size is, the smaller the distance between the object and the registration marks is (see the figures below).

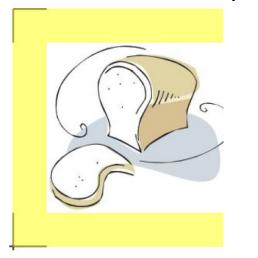

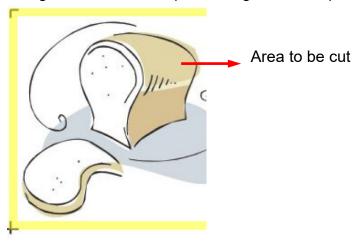

Page size Suggested mark length (unit: mm) (unit: mm) 5 A6 (105 x 148) 8 A5 (148 × 210) 11 A4 (210 × 297) A3 (297 × 420) 16 A2 (420 × 594) 23 A1 (594 × 841) and above 25\*

Table 1

\*25mm is the suggested value for the registration mark length

2. The size of the registration marks would affect the accuracy of registration mark detection so please make sure the amount you enter is reasonable.

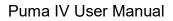

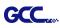

#### Output

**Step 1** Select both the entire object (including registration marks and the contour line) and press the Cut icon on the GreatCut toolbar.

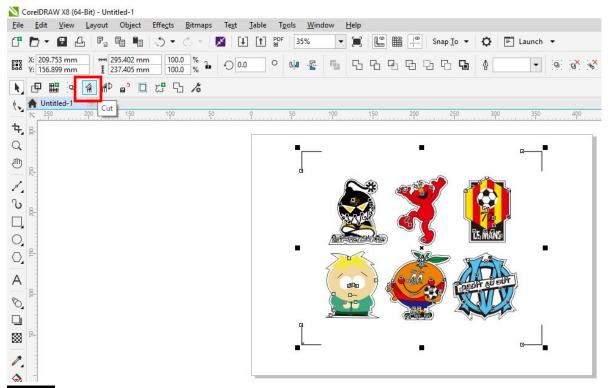

Step 2 The system will activate GreatCut automatically and import the registration marks and contour line to GreatCut.

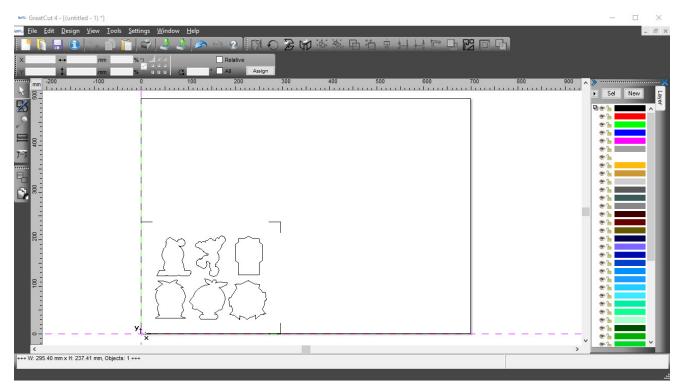

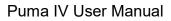

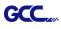

## Step 3 Select Output under File.

| a=10.   | Gre  | atCut 4 - [(untitl          | led - 1) *]                |                                                     |
|---------|------|-----------------------------|----------------------------|-----------------------------------------------------|
| Gent Ca | File | <u>E</u> dit <u>D</u> esign | <u>V</u> iew <u>T</u> ools | s <u>S</u> ettings <u>W</u> indow <u>H</u> elp      |
|         |      | <u>N</u> ew                 | Ctrl+N                     | _^_   🗇   🤚 🄌   🗢 🗠 ② 🛯 🕅 〇 🗲 🖬 南 藤 퍼 福 恵 뒤 昌 🕾 🗗 🔀 |
| ×       |      | Open                        | Ctrl+L                     | % Relative                                          |
| Y       | H    | <u>S</u> ave                | Ctrl+S                     | 6 a a a C * All Assign                              |
|         | k    | Save <u>A</u> s             | Shift+Ctrl+S               | 0 100 200 300 400 500 600 7                         |
| 13      | 0    | Send by Email.              | ••                         |                                                     |
| 5       | -    | <u>I</u> mport              | Ctrl+I                     |                                                     |
| C       | -    | Export                      | Ctrl+E                     |                                                     |
|         | ~    | Print                       | Ctrl+P                     |                                                     |
|         | 7=1  | Output                      | S                          |                                                     |
| 7-1     |      | Quit                        | Ctrl+Q                     |                                                     |
|         |      | -                           |                            |                                                     |
| 1.16    |      | -                           |                            |                                                     |
|         | 300  | -                           |                            |                                                     |
|         |      | 3                           |                            |                                                     |
|         |      | -                           |                            |                                                     |
|         | 200  | 3                           |                            |                                                     |
|         | 20   | 3                           |                            |                                                     |
|         |      | -                           |                            |                                                     |
|         |      | -                           |                            |                                                     |
|         | 100  | 3                           |                            | ~~~~~~~~~~~~~~~~~~~~~~~~~~~~~~~~~~~~~~~             |
|         |      | -                           |                            |                                                     |
|         |      | 3                           |                            |                                                     |
| P       |      | 3                           |                            | 2 E 25 Low                                          |
|         |      |                             |                            | _ y <u>i</u>                                        |
|         |      | 1                           |                            | ×                                                   |

## Step 4. Select Cut with AAS in Mode/Tool in the Output to device window.

| Device: GCC Jaguar V LX 61 ~                                           | Number of outputs:       1       Output only tool-assigned layers         Number of copies:       1       Keep reference point         Stack spacing:       0.00 mm       Plot to file         Weed border:       2.00 mm |
|------------------------------------------------------------------------|----------------------------------------------------------------------------------------------------|
| Manage Profiles                                                        | Copies spacing: 0.00 mm Wait after segment                                                                                                    |
| arameter                                                               | Complete the settings of                                                                                                    |
| AAS Offset origin X [mm]                                               | 0.00 Offset, Pressure, Speed                                                                                                    |
| AAS Offset origin Y [mm]<br>Pressure [g]<br>Speed [cm/s]               | 15<br>50<br>Material width and so on                                                                                                    |
| Material width [mm]<br>Length [mm]<br>Number of outputs in X-direction | 208.43 Sort Options                                                                                                    |
| Number of outputs in Y-direction Distance between copies [mm]          | 1 10.00                                                                                                    |
| Step count                                                             |                                                                                                    |
|                                                                        | Accuracy: Normal V                                                                                                    |
|                                                                        | Origin: New origin V<br>Objects: All objects V                                                                                                    |
| Job will be segmented!                                                 | Test drive                                                                                                    |

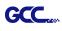

| Dutput            |                        |                                                 |                    |                                      |  |
|-------------------|------------------------|-------------------------------------------------|--------------------|--------------------------------------|--|
| Device            | : GCC Jaguar V LX 61 V | Number of outputs: 1<br>Number of copies: 1     | Output only        | v tool-assigned layers<br>ence point |  |
| Mode              | Cut with AAS V         | Stack spacing: 0.00 mm                          | Plot to file       | tips                                 |  |
| Output Profile    | Foil V                 | Weed border: 2.00 mm<br>Copies spacing: 0.00 mm | Wait after s       | agment                               |  |
|                   | Manage Profiles        |                                                 |                    | Save settings                        |  |
| Parameter         |                        | Value                                           | Sort before        | output                               |  |
| AAS Offset origi  | n X [mm]               | 0.00                                            | Sort before output |                                      |  |
| AAS Offset origin |                        | 0.00                                            | Actual Setting     | . <b>N</b> t                         |  |
| Pressure [g]      |                        | 15                                              | Actual Setting     | " <mark>!U</mark>                    |  |
| Speed [cm/s]      |                        | 50                                              |                    |                                      |  |
| Material width [m | m]                     | 208.43                                          |                    |                                      |  |
| Length [mm]       |                        | 320.18                                          |                    | Sort Options                         |  |
| Number of output  | ts in X-direction      | 1                                               |                    |                                      |  |
| Number of output  | ts in Y-direction      | 1                                               |                    |                                      |  |
| Distance betwee   | n copies [mm]          | 10.00                                           |                    |                                      |  |
| Step count        |                        | 1                                               |                    |                                      |  |
|                   |                        |                                                 |                    |                                      |  |
|                   |                        |                                                 | Accuracy:          | Normal                               |  |
|                   |                        |                                                 | Origin:            | New origin                           |  |
|                   |                        |                                                 | Objects:           | All objects                          |  |
|                   | Job will be segmented! |                                                 | Test drive         |                                      |  |

# Step 5 Click output and the object will be sent to GCC Cutting Plotter.

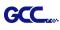

# **Note:** The difference amount <u>Number of outputs</u>, <u>Number of copies</u>, and <u>Step count</u> in the Output window.

| utput              |                    |        |                         |                    |                        |  |
|--------------------|--------------------|--------|-------------------------|--------------------|------------------------|--|
| Device:            | GCC Jaguar V LX 61 | ~      | Number of outputs: 1    | Output only        | y tool-assigned layers |  |
|                    |                    |        | Number of copies: 1     | Keep refer         | ence point             |  |
| Mode:              | Cut with AAS       | $\sim$ | Stack spacing: 0.00 mm  | Plot to file       |                        |  |
| Output Des Elec    | -                  |        | Weed border: 2.00 mm    | Enable tool        | IS                     |  |
| Output Profile:    | Foil               | ~      | Copies spacing: 0.00 mm | Wait after segment |                        |  |
|                    | Manage Profiles    |        |                         |                    |                        |  |
|                    |                    |        |                         | 1                  |                        |  |
| arameter           | V Incel            |        | Value                   | Sort before output |                        |  |
| AS Offset origin   | 100 0000           |        | 0.00                    |                    | <b>D</b> t             |  |
| ressure [g]        | r fund             |        | 15                      | Actual Setting     | · IU                   |  |
| peed [cm/s]        |                    |        | 50                      |                    |                        |  |
| laterial width [mn | n]                 |        | 208.43                  |                    |                        |  |
| ength [mm]         | •                  |        | 320.18                  |                    | Sort Options           |  |
| lumber of outputs  | s in X-direction   |        | 1                       |                    |                        |  |
| lumber of outputs  | s in Y-direction   |        | 1                       |                    |                        |  |
| istance hetweer    | n copies [mm]      |        | 10.00                   |                    |                        |  |
| tep count          |                    |        | 1                       |                    |                        |  |
|                    |                    |        |                         | -                  |                        |  |
|                    |                    |        |                         |                    |                        |  |
|                    |                    |        |                         |                    |                        |  |
|                    |                    |        |                         | Accuracy:          | Normal                 |  |
|                    |                    |        |                         | Origin:            | New origin             |  |
|                    |                    |        |                         | Objects:           | All objects            |  |
|                    | Job will b         | Ĩ      | Test drive              |                    |                        |  |

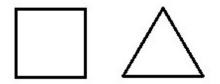

- 1. When Number of outputs is set as 2, the square and the triangle will be cut 1 time and then the square and the triangle will be cut 1 time at next position.
- 2. When Number of copies is set as 2, the square and the triangle will be cut 2 times at the same position.
- 3. When Step count is set as 2, the square will be cut 2 times at the same position and then the triangle will be cut will be cut 2 times at the same position.

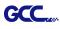

## Advanced Settings

#### Segmental Positioning

For precise cutting quality, it is suggested to apply "Segmental Positioning" by adjusting the x and y distance when you are working on an extra long or large-size image to increase cutting quality.

Follow the same steps in the **4-Point Positioning** section to complete the contour line setting and registration mark creation procedures. Adjust the size, object margin and line thickness of your registration marks and the space between registration marks by changing X, Y distance in the Setup-Jog Marks window and click OK.

Step 1 Press the Settings icon on the GreatCut toolbar.

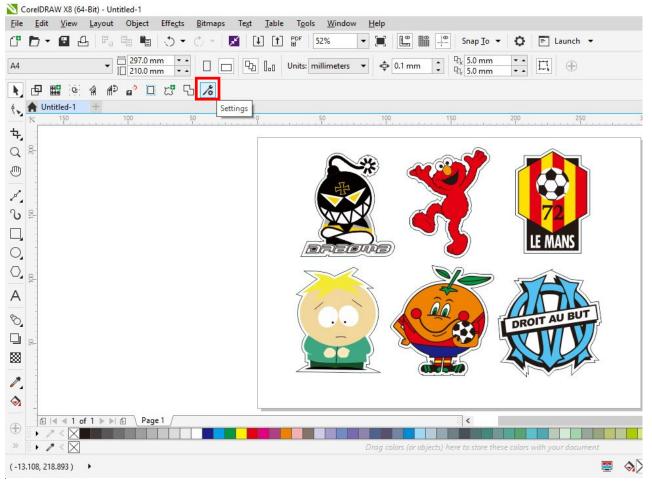

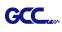

| ep 2 Press the button on the right of Jog n | narks.                                                   |
|---------------------------------------------|----------------------------------------------------------|
| Settings                                    | ×                                                        |
| Eurosystems Software:                       | GreatCut 4 ~                                             |
| Jog marks:                                  | GCC (AAS II)                                             |
| Export Path:                                |                                                          |
| Name of layer for Jog Marks:                | Regmark                                                  |
| Name of layer for Outline:                  | Outline                                                  |
|                                             | Output Parameters                                        |
|                                             | Show always contour and outline settings                 |
| During the cu                               | ut process only transfer "Regmark" and "Outline" layer 🔽 |
|                                             | Create new file while cutting                            |
|                                             | Open output dialog while cutting                         |
|                                             | OK Cancel                                                |

Step 3 Adjust the size, object margin and line thickness of your registration marks in the Setup-Jog Marks window and click OK.

| Setup - Register Marks                                                                                                    |   | ×                                                                       |                                                                                                    |
|----------------------------------------------------------------------------------------------------|---|-------------------------------------------------------------------------|----------------------------------------------------------------------------------------------------|
| Type GCC (AAS II)<br>Align to selection<br>Align to working<br>Size<br>Object Margin<br>Line thickness<br>Max. X distance<br>Max. Y distance | n | Outside corners Output marks (or by pressing Ctrl) Target layer  Cancel | <ul> <li>Segmental Positioning</li> <li>Max. x Distance: The distance of intermediate position on the X axis</li> <li>→ Range: 200-500 mm</li> <li>Max. y Distance: The distance of intermediate position on the Y axis</li> <li>→ Range: 200-500 mm</li> </ul> |

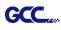

×

| tep 4 Ensure the three items below | are sele         | cted and click OK.                                      |
|------------------------------------|------------------|---------------------------------------------------------|
| Settings                           |                  |                                                         |
| Eurosyste                          | ems Software:    | GreatCut 4 ~                                            |
|                                    | Jog marks:       | GCC (AAS II)                                            |
|                                    | Export Path:     |                                                         |
| Name of layer f                    | or Jog Marks:    | Regmark                                                 |
| Name of lay                        | ver for Outline: | Outline                                                 |
|                                    |                  | Output Parameters                                       |
|                                    |                  | Show always contour and outline settings 💟              |
|                                    | During the cu    | t process only transfer "Regmark" and "Outline" layer 💟 |
|                                    |                  | Create new file while cutting                           |
|                                    |                  | Open output dialog while cutting                        |

Step 5 Click the Set Jog Marks icon on the GreatCut toolbar.

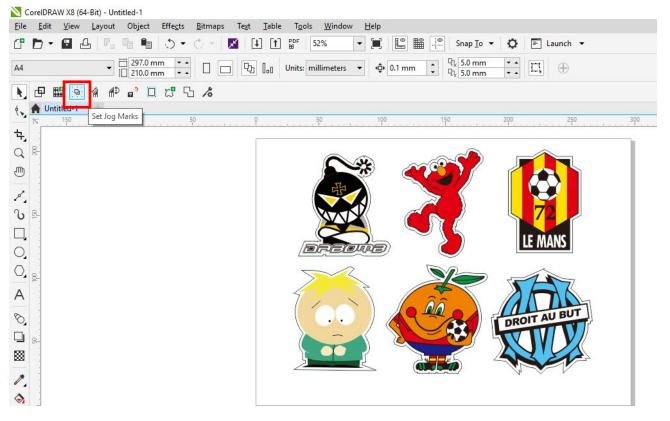

OK

Cancel

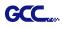

CorelDRAW X8 (64-Bit) - D:\GCC-Cutter\GreatCut 4\Untitled-1.cdr <u>File Edit View Layout Object Effects Bitmaps Text Table Tools Window H</u>elp [] ] → 🗳 🗗 🖷 🖷 🖷 👘 () → () → () ✓ ↓ ↑ PDF 17% - 🔳 Segmental Positioning • Q Q Q Q 17% a Q 🔪 🗗 🛗 💿 🕼 📣 🗗 🃂 5 % to the Untitled-1.cdr 500 600 400 ŧ, Γ Q 8: Т Y axis ⊕ 18  $\boldsymbol{\upsilon}$ О, 0 А X axis S. 8

The system will create the marks as shown in the picture below.

Follow the same steps in the **Output** section to output your image to GCC Cutting Plotter.

## Multi-Copy

Step 1 Follow the same steps in the 4-Point Positioning section to complete the contour line setting and registration mark creation procedures.

| Setup - Register Marks                                                                                                    | 5 |                                                                           | ×      |                                                                                                    |
|----------------------------------------------------------------------------------------------------|---|---------------------------------------------------------------------------|--------|----------------------------------------------------------------------------------------------------|
| Type GCC (AAS II                                                                                                    |   |                                                                           | 1      |                                                                                                    |
| Align to selecti     Align to working     Size     Object Margin     Line thiskness     Max. X distance     Max. Y distance |   | Outside corners Output marks (or by pressing Ctrl) Target layer 1. Cancel | J<br>▼ | When you apply the "Multiple<br>Copies" function, the value that<br>has been set in this section will<br>still be applied. |

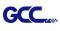

Step 2 Click on the Set Jog Marks icon on the GreatCut toolbar and 4 marks will be created as shown in the picture below.

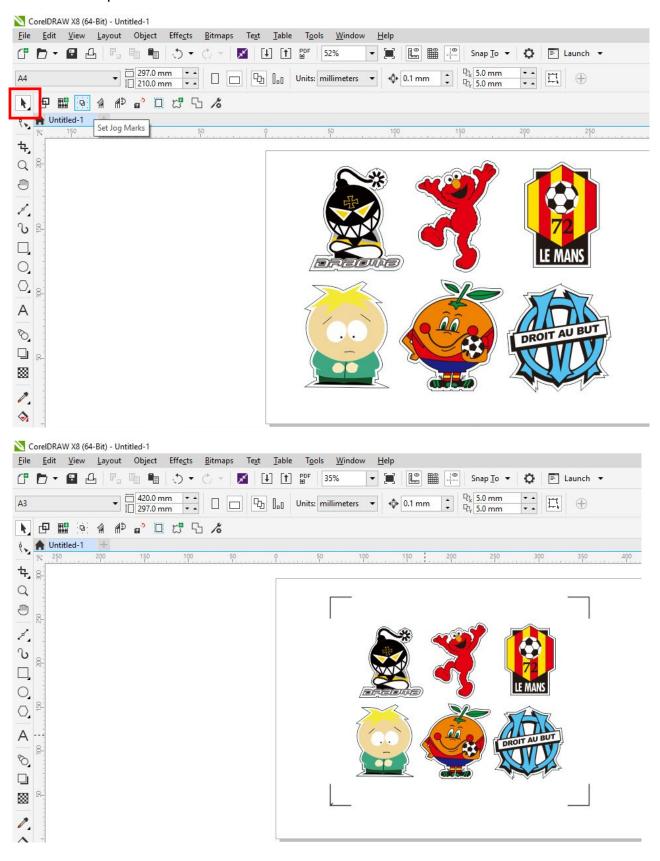

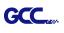

Step 3 Select both the entire object (including registration marks and the contour line) and press the Cut icon on the GreatCut toolbar.

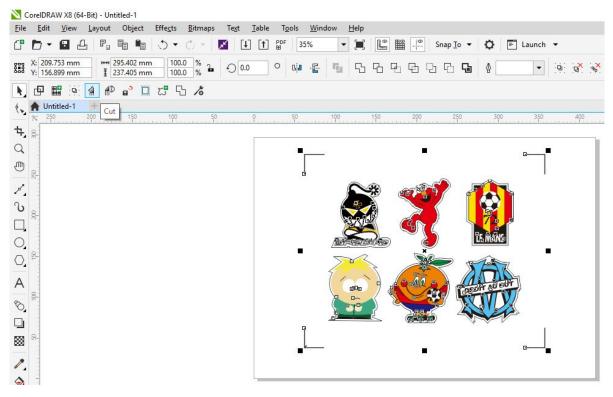

Step 4 The system will activate GreatCut automatically and import the registration marks and contour line to GreatCut.

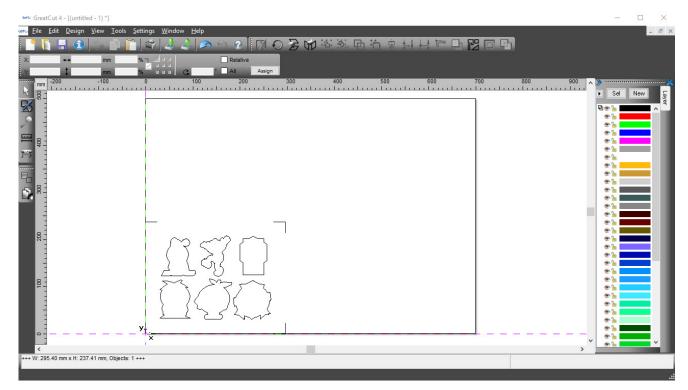

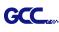

## Step 5 Select Output under File.

| 🛲 GreatCut 4 - [(untitled - 1) *] |              |                             |                |  |
|-----------------------------------|--------------|-----------------------------|----------------|--|
| ini Co                            | <u>F</u> ile | <u>E</u> dit <u>D</u> esigr | n <u>V</u> iew |  |
|                                   | 2            | <u>N</u> ew                 | Ct             |  |
| X:                                | 5            | Open                        | C              |  |
| Y                                 | H            | Save                        | C              |  |
| :                                 | R            | Save <u>A</u> s             | Shift+C        |  |
| R                                 | 5            | Send by E <u>m</u> ai       | l              |  |
| رآن<br>ا                          | 4            | Import                      | c              |  |
|                                   | 1.1          | E <u>x</u> port             | C              |  |
| X                                 | 9            | Print                       | CI             |  |

Step 6 Select Mode as "Cut with AAS" and input the Number of outputs in X-direction and Y-direction and Distance between copies, please don't press output button.

| Dutput             |                                                   |                                                                                                    |                                               |                                                                                     |
|--------------------|---------------------------------------------------|----------------------------------------------------------------------------------------------------|-----------------------------------------------|-------------------------------------------------------------------------------------|
|                    | GCC i-Craft   Cut with AAS  Foil  Manage Profiles | Number of outputs:<br>Number of copies:<br>Stack spacing:<br>Weed border:<br>Copies spacing:<br>Segment spacing: | 1<br>5.00 mm<br>2.00 mm<br>2.00 mm<br>0.00 mm | Output only<br>Keep refer<br>Plot to file<br>Enable too<br>Disable se<br>Wait after |
| Parameter          |                                                   | Value                                                                                                    |                                               | Sort before                                                                         |
| AAS Offset origin  | X [mm]                                            | 0.00                                                                                                    |                                               | Son belon                                                                           |
| AAS Offset origin  |                                                   | 0.00                                                                                                    |                                               | Actual Settin                                                                       |
| Pressure [g]       |                                                   | 80                                                                                                    |                                               |                                                                                     |
| Speed [cm/s]       |                                                   | 21                                                                                                    |                                               | Search for                                                                          |
| Material width [mn | 1                                                 | 208.43                                                                                                    | 208.43                                        |                                                                                     |
| Length [mm]        |                                                   | 320.18                                                                                                    |                                               |                                                                                     |
| Number of outputs  |                                                   | 2                                                                                                    |                                               |                                                                                     |
| Number of outputs  |                                                   | 2                                                                                                    |                                               |                                                                                     |
| Distance between   | copies [mm]                                       | 0.00                                                                                                    |                                               |                                                                                     |
| Step count         |                                                   | 1                                                                                                    |                                               |                                                                                     |
|                    |                                                   |                                                                                                    |                                               |                                                                                     |
|                    |                                                   |                                                                                                    |                                               | Accuracy                                                                            |
|                    |                                                   |                                                                                                    |                                               | Origin:                                                                             |

Step 7 Back to CoreIDRAW, Click Multi-Copy on GreatCut under File.

| h,  | ₫          |        | 9       | 1    | <b>M</b> D | <b>a</b> ° | 2       | 5 | 10  |  |
|-----|------------|--------|---------|------|------------|------------|---------|---|-----|--|
| ę., | <b>A</b> U | ntitle | Multi   | -Cop | y I        |            |         |   |     |  |
|     | 15         | 350    | 5. i.i. | 300  |            | 250        | <br>200 |   | 150 |  |

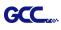

N

**Step 8** Complete the Number in X/Y (the number of copies desired on the X/Y axis) and Distance in X/Y (distance between each copy) settings then click OK. Confirm that the value of Distance in X/Y must be the same with step 6.

| Number in X   | 2                  | +  |    |
|---------------|--------------------|----|----|
| Number in Y   | 2                  | \$ |    |
| Distance in X | 0.00               | ÷  | mm |
| Distance in Y | 0                  | -  | mm |
|               | Distance to object | ~  |    |

- Note: The spacing of vertical & horizontal (Offset X & Y) should be ≥ 20mm or = 0mm; users are advised to set the Distance in X/Y as 0 mm to remove the space between each copy to avoid the waste of materials.
- Step 9 The system will create several copies of the object with registration marks as shown in the picture below.

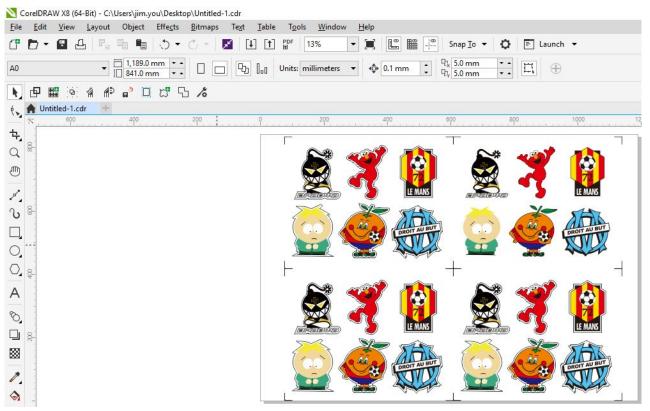

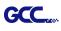

Step 10 Print the Multi-Copy images out, and put the printed media on the GCC cutting plotter.

| <u>F</u> ile    | <u>E</u> dit <u>V</u> iew | Layout       | Ob |
|-----------------|---------------------------|--------------|----|
|                 | New                       | Ctrl+N       |    |
| E <b>B</b>      | New from Tem              | plate        |    |
|                 | Open                      | Ctrl+O       |    |
|                 | Open <u>R</u> ecent       |              | ,  |
| ×               | <u>C</u> lose             |              |    |
| Ę               | Close All                 |              |    |
| ÷               | Save                      | Ctrl+S       |    |
| •               | Save As                   | Ctrl+Shift+S |    |
| 8               | Save as Templa            | ate          |    |
| a. <sup>5</sup> | Revert                    |              |    |
|                 | Ac <u>q</u> uire Image    |              | •  |
| ×               | Search Content            | t            |    |
| ţ.              | Import                    | Ctrl+I       |    |
| t               | Export                    | Ctrl+E       |    |
|                 | Export For                |              | ۲  |
|                 | Sen <u>d</u> To           |              | ۲  |
| DF              | Publis <u>h</u> to PDF    |              |    |
| a,              | <u>P</u> rint             | Ctrl+P       |    |
|                 | Print Merge               |              | ۲  |
| a               | P <u>r</u> int Preview    |              |    |
|                 | Collect For Out           | put          |    |
| 7               | Document Prop             | perties      |    |
| Ð               | Exit                      | Alt+F4       |    |

## Step 11 Go to GreatCut window, press Output button.

| Dutput                                    |             |                                                                                                    |                                   |          |                                                                                   |
|-------------------------------------------|-------------|----------------------------------------------------------------------------------------------------|-----------------------------------|----------|-----------------------------------------------------------------------------------|
| Device: G<br>Mode: C<br>Output Profile: F | ut with AAS | Number of outputs:<br>Number of copies:<br>Stack spacing:<br>Weed border:<br>Copies spacing:<br>Segment spacing: | 1<br>5.00<br>2.00<br>2.00<br>0.00 | mm<br>mm | Output onl<br>Keep refe<br>Plot to file<br>Enable too<br>Disable se<br>Wait after |
| Parameter                                 |             | Value                                                                                                    |                                   |          | Sort befor                                                                        |
| AAS Offset origin X                       | [mm]        | 0.00                                                                                                    |                                   |          | _                                                                                 |
| AAS Offset origin Y                       | [mm]        | 0.00                                                                                                    |                                   |          | Actual Settin                                                                     |
| Pressure [g]                              |             | 80                                                                                                    |                                   |          | -                                                                                 |
| Speed [cm/s]                              |             | 21                                                                                                    |                                   |          | Search fo                                                                         |
| Material width [mm]                       |             | 208.43                                                                                                    |                                   | _        |                                                                                   |
| Length [mm]                               |             | 320.18                                                                                                    |                                   |          |                                                                                   |
| Number of outputs in                      |             | 2                                                                                                    |                                   |          |                                                                                   |
| Number of outputs in                      |             | 2                                                                                                    |                                   | _        |                                                                                   |
| Distance between c                        | opies [mm]  | 0.00                                                                                                    |                                   | _        |                                                                                   |
| Step count                                |             | 1                                                                                                    |                                   |          |                                                                                   |
|                                           |             |                                                                                                    |                                   |          |                                                                                   |
|                                           |             |                                                                                                    |                                   |          | Accuracy                                                                          |

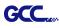

## Edit your image in Adobe Illustrator

#### 4-Point Positioning

#### Step 1 Create a new file in Adobe Illustrator.

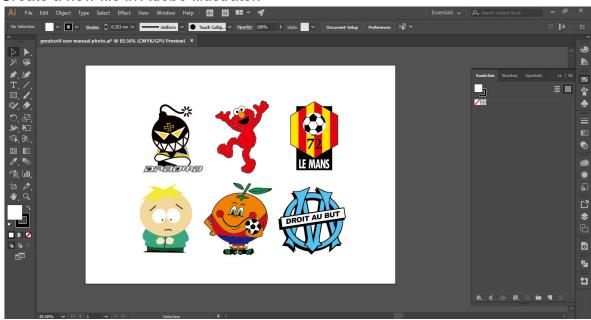

## Step 2 Select the image and go to Contour in GreatCu in File.

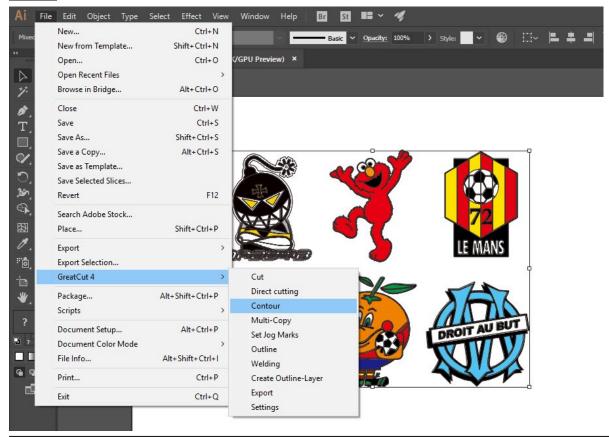

GreatCut Plug-In

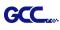

Step 3 Complete contour line settings (including contour offset value) and press Calculate to

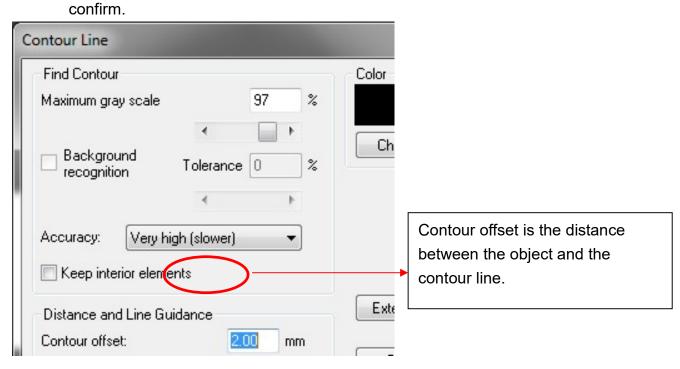

## Contour line is now added to the object.

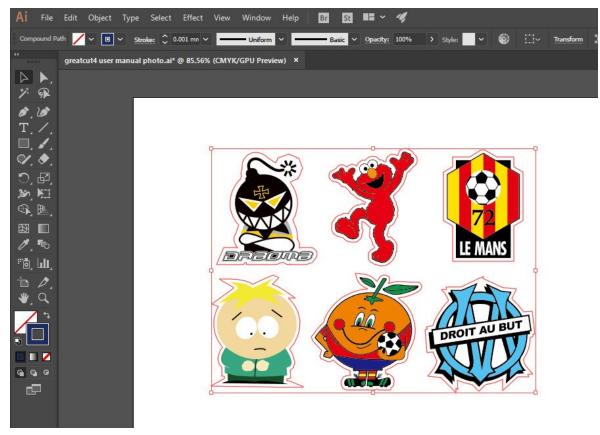

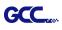

#### Tips: Vector object to create round outline

In general for vector objects you will get better results with the outline function. You will see the difference between "Normal" and "Round" in sharp corners. The picture is shown as below:

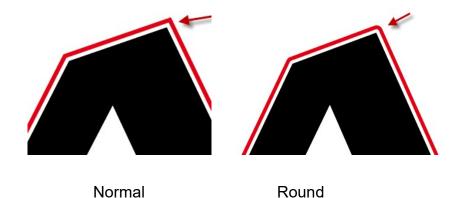

1. Select the "Outline" in GreatCut option under File to create contours in a freely definable distance around text objects.

|                                       |                       |                             | Outline                                                                                                    |
|---------------------------------------|-----------------------|-----------------------------|----------------------------------------------------------------------------------------------------|
| GreatCut 4                            | \$                    | Cut                         | Offset:     2.00     mm       Copies:     1         Image: Copies:     1         Automatic welding       Delete original       Ignore inner objects |
| Package<br>Scripts                    | Alt+Shift+Ctrl+P<br>> | Direct cutting<br>Contour   | Outline     C Do not modify corners     C Inline     C Cut corners                                                                                  |
| Document Setup<br>Document Color Mode | Alt+Ctrl+P            | Multi-Copy<br>Set Jog Marks | C Outline & Inline                                                                                                    |
| File Info                             | Alt+Shift+Ctrl+I      | Outline<br>Welding          | Delete objects smaller than: 2.00 mm Tolerance 0.50 .                                                                                               |
| Print                                 | Ctrl+P                | Create Outline-Layer        |                                                                                                    |
| Exit                                  | Ctrl+Q                | Export<br>Settings          | OK Cancel                                                                                                    |

 Select "Round corners" and set the value of "offset" and "tolerance."
 Offset is the value for the distance of the inline and outline from the original object. The field tolerance indicates in which offset from the corner dot is cut respectively rounded.

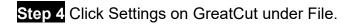

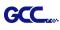

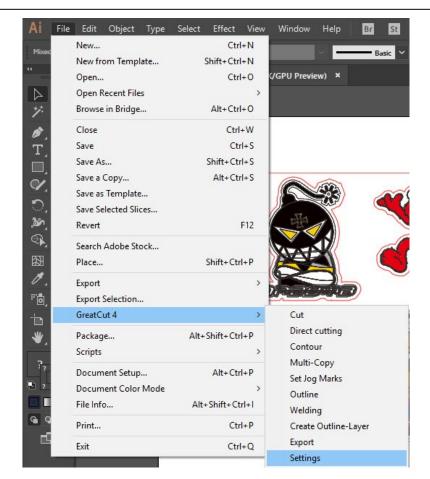

## Step 5 Press the button on the right of Jog marks.

| Settings                     | ×                                                       |
|------------------------------|---------------------------------------------------------|
| Eurosystems Software:        | GreatCut 4 ····                                         |
| Jog marks:                   | GCC (AAS II)                                            |
| Export Path:                 |                                                         |
| Name of layer for Jog Marks: | Regmark                                                 |
| Name of layer for Outline:   | Outline                                                 |
|                              | Output Parameters                                       |
|                              | Show always contour and outline settings                |
| During the cu                | t process only transfer "Regmark" and "Outline" layer 🗹 |
|                              | Create new file while cutting                           |
|                              | Open output dialog while cutting                        |
|                              | OK Cancel                                               |

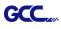

## Step 6 Adjust the size, object margin and line thickness of your registration marks and click OK.

| Setup - Register Marks                                                                                                    | ×                                                                                    | 4-Point Positioning                                                                                                    |
|----------------------------------------------------------------------------------------------------|--------------------------------------------------------------------------------------|----------------------------------------------------------------------------------------------------|
| Setup - Register Marks  Type GCC (AAS II)  Align to selection Align to working area  Size 25.00 mm Object Margin 5.00 mm Line thickness 1.00 mm Max. X distance 600.00 mm Max. Y distance 600.00 mm | ×<br>✓<br>✓ Outside corners<br>Output marks (or by pressing Ctrl)<br>Target layer 1. | <ul> <li>4-Point Positioning</li> <li>Size: The length of marks <ul> <li>→ Range: 5mm~50mm</li> <li>→ Optimized Setting: 25mm</li> </ul> </li> <li>Object margin: The distance between marks and images <ul> <li>→ Range: 0mm~50mm</li> <li>→ Optimized Setting: 5mm</li> </ul> </li> <li>Line thickness: the line thickness of marks <ul> <li>→ Range: 1mm~2mm</li> </ul> </li> </ul> |
| ок                                                                                                    | Cancel                                                                               | → Optimized Setting: 1mm                                                                                                    |

Step 7 Ensure the three items below are selected and click OK.

| Settings |                              | X                                                                                                    |
|----------|------------------------------|----------------------------------------------------------------------------------------------------|
|          | Eurosystems Software:        | GreatCut 4 ···                                                                                                    |
|          | Jog marks:                   | GCC (AAS II)                                                                                                    |
|          | Export Path:                 |                                                                                                    |
|          | Name of layer for Jog Marks: | Regmark                                                                                                    |
|          | Name of layer for Outline:   | Outline                                                                                                    |
|          |                              | Output Parameters                                                                                                    |
|          | During the cu                | Show always contour and outline settings 🗹<br>at process only transfer "Regmark" and "Outline" layer 🗹<br>Create new file while cutting 🖌 |
|          |                              | Open output dialog while cutting                                                                                                    |
|          |                              | OK Cancel                                                                                                    |

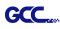

| File Ed                      | it Object Type                                                                    | Select Effect View                                                    | Window H                                    | Help Br      | St         | ~ 4,       |          |             |    |     |
|------------------------------|-----------------------------------------------------------------------------------|-----------------------------------------------------------------------|---------------------------------------------|--------------|------------|------------|----------|-------------|----|-----|
| New<br>New<br>Ope            | v from Template                                                                   | Ctrl+N<br>Shift+Ctrl+N<br>Ctrl+O                                      | (/GPU Preview)                              |              | asic 🗸 Opa | city: 100% | > Style: | ~ <b>\$</b> | ⊞~ | ₽ ₽ |
| Ope                          | en Recent Files<br>wse in Bridge                                                  | Alt+Ctrl+O                                                            |                                             |              |            |            |          |             |    |     |
| Save<br>Save<br>Save<br>Reve | e<br>As<br>a Copy<br>a as Template<br>e Selected Slices<br>ert<br>rch Adobe Stock | Ctrl+W<br>Ctrl+S<br>Shift+Ctrl+S<br>Alt+Ctrl+S<br>F12<br>Shift+Ctrl+P |                                             | 3            |            | J.         |          |             |    |     |
| Expo<br>Expo                 |                                                                                   | >                                                                     | Cut                                         |              |            | 5          | LE       | MANS        | ę  |     |
| Paci<br>Scrip                | kage<br>pts                                                                       | Alt+Shift+Ctrl+P<br>>                                                 | Direct cu<br>Contour                        |              |            | 7          | No No    | T           | -  |     |
| Doc                          | ument Setup<br>ument Color Mode<br>Info                                           | Alt+Ctrl+P<br>><br>Alt+Shift+Ctrl+I                                   | Multi-Co<br>Set Jog M<br>Outline<br>Welding | /larks       |            | **         | DROIT    | AUBU        |    |     |
| Prin<br>Exit                 | t                                                                                 | Ctrl+P<br>Ctrl+Q                                                      |                                             | utline-Layer |            | 5          |          | Jer V       |    |     |

## Step 8 Click Set Jog Marks on GreatCut under File.

The system will create the 4 marks as shown in the picture below.

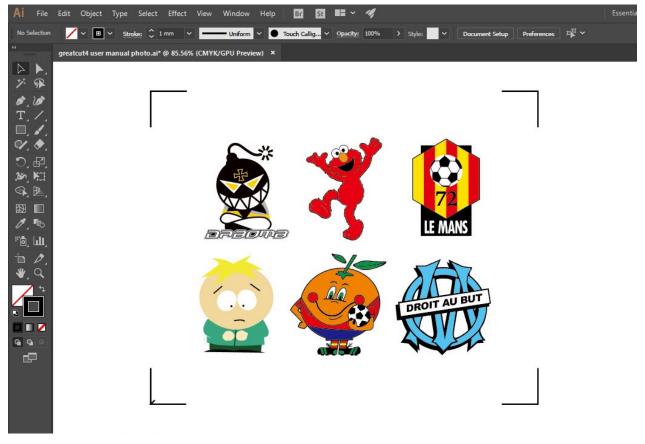

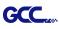

## Output

Step 1 Select both the entire object (including registration marks and the contour line) then click Cut on GreatCut under File.

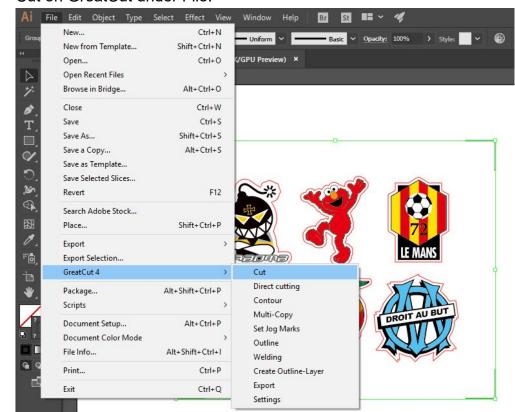

Step 2 The system will activate GreatCut automatically and import the registration marks and contour line to GreatCut.

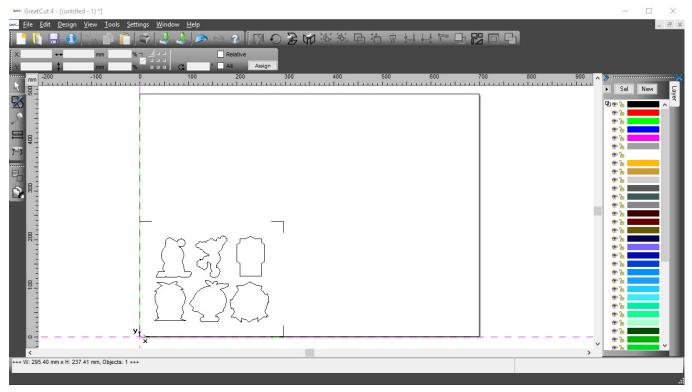

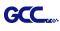

## Step 3 Select Output under File.

|         | <u>E</u> dit <u>D</u> esign | <u>V</u> iew <u>T</u> ools | <u>S</u> ettings <u>W</u> indow <u>H</u> elp |
|---------|-----------------------------|----------------------------|----------------------------------------------|
| 3       | <u>N</u> ew                 | Ctrl+N                     | 1 🗳 🕹 🌲 🙉 🗠 🕐 🕅 Đ                            |
| x.      | <u>O</u> pen                | Ctrl+L                     | % ¬ Relative                                 |
| X: 0.   | <u>S</u> ave                | Ctrl+S                     |                                              |
| 🔣       | Save <u>A</u> s             | Shift+Ctrl+S               | 0 100 200                                    |
| 30      | Send by E <u>m</u> ail      |                            |                                              |
| 2       | <u>I</u> mport              | Ctrl+I                     |                                              |
| 2 -     | E <u>x</u> port             | Ctrl+E                     |                                              |
| 4       | Print                       | Ctrl+P                     |                                              |
| 7-7     | Ou <u>t</u> put             | S                          |                                              |
| -       | Quit                        | Ctrl+Q                     |                                              |
|         | 200                         |                            |                                              |
| 200 300 |                             |                            |                                              |

## Step 4 Select Cut with AAS in Mode/Tool in the Output to device window.

| utput             |                                    |                 |                                                                                         |                  |               |
|-------------------|------------------------------------|-----------------|-----------------------------------------------------------------------------------------|------------------|---------------|
|                   | GCC Jaguar V LX 61<br>Cut with AAS | ~               | Number of outputs:     1       Number of copies:     1       Stack spacing:     0.00 mm | Keep refer       |               |
| Output Profile:   |                                    | ~               | Weed border: 2.00 mm<br>Copies spacing: 0.00 mm                                         |                  |               |
|                   | Manage Profiles                    | •               |                                                                                         |                  | Save settings |
| Parameter         |                                    |                 | Value                                                                                   | Sort before      | outout        |
| AAS Offset origin | X [mm]                             |                 | 0.00                                                                                    |                  |               |
| AAS Offset origin |                                    |                 | 0.00                                                                                    | Actual Setting   | n <b>nt</b>   |
| Pressure [g]      |                                    |                 | 15                                                                                      | , tetaur oottang | . <b>∙</b> Ω  |
| Speed [cm/s]      |                                    |                 | 50                                                                                      |                  |               |
| aterial width [mm | 1]                                 |                 | 208.43                                                                                  |                  | Cost Onlines  |
| ength [mm]        |                                    |                 | 320.18                                                                                  |                  | Sort Options  |
| Number of outputs | s in X-direction                   |                 | 1                                                                                       |                  |               |
| lumber of outputs | s in Y-direction                   |                 | 1                                                                                       |                  |               |
| Distance between  | copies [mm]                        |                 | 10.00                                                                                   |                  |               |
| Step count        |                                    |                 | 1                                                                                       | _                |               |
|                   |                                    |                 |                                                                                         | _                |               |
|                   |                                    |                 |                                                                                         | _                |               |
|                   |                                    |                 |                                                                                         |                  |               |
|                   |                                    |                 |                                                                                         | Accuracy:        | Normal        |
|                   |                                    |                 |                                                                                         | Origin:          | New origin    |
|                   |                                    |                 |                                                                                         | Objects:         | All objects   |
|                   | Job wil                            | I be segmented! |                                                                                         |                  | Test drive    |
|                   |                                    |                 |                                                                                         |                  |               |

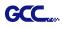

| utput              |                    |                                                                                         |                |               |
|--------------------|--------------------|-----------------------------------------------------------------------------------------|----------------|---------------|
|                    | GCC Jaguar V LX 61 | Number of outputs:     1       Number of copies:     1       Stack spacing:     0.00 mm | Keep refer     |               |
| Output Profile:    | Foil               | Weed border: 2.00 mm<br>Copies spacing: 0.00 mm                                         | Enable tool    |               |
|                    | Manage Profiles    |                                                                                         |                | Save settings |
| Parameter          |                    | Value                                                                                   | Sort before    | e output      |
| AAS Offset origin  | X [mm]             | 0.00                                                                                    |                | -             |
| AAS Offset origin  | Y [mm]             | 0.00                                                                                    | Actual Setting | r <b>Π</b> 1  |
| Pressure [g]       |                    | 15                                                                                      |                | i U           |
| Speed [cm/s]       |                    | 50                                                                                      |                |               |
| Material width [mr | n]                 | 208.43                                                                                  |                | Cart Onlines  |
| Length [mm]        |                    | 320.18                                                                                  |                | Sort Options  |
| Number of outputs  | s in X-direction   | 1                                                                                       |                |               |
| Number of outputs  | s in Y-direction   | 1                                                                                       |                |               |
| Distance betweer   | n copies [mm]      | 10.00                                                                                   |                |               |
| Step count         |                    | 1                                                                                       |                |               |
|                    |                    |                                                                                         |                |               |
|                    |                    |                                                                                         | Accuracy:      | Normal        |
|                    |                    |                                                                                         | Origin:        | New origin    |
|                    |                    |                                                                                         | Objects:       | All objects   |
|                    | Job will be segmen | ed!                                                                                     |                | Test drive    |

## Step 5 Click output and the object will be sent to GCC Cutting Plotter

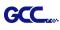

# **Note:** The difference amount <u>Number of outputs</u>, <u>Number of copies</u>, and <u>Step count</u> in the Output window.

| Device: GCC Jaguar V LX 61<br>Mode: Cut with AAS<br>Output Profile: Foil<br>Output Profile: Foil<br>Weed border: 2.00 mm<br>Manage Profiles<br>Weed border: 2.00 mm<br>Copies spacing: 0.00 mm<br>Wat after segment<br>Wat after segment<br>Save<br>Save<br>Sav                             |            |                |                  |         |                    |        |                  |                 | put                |
|----------------------------------------------------------------------------------------------------|------------|----------------|------------------|---------|--------------------|--------|------------------|-----------------|--------------------|
| Mode:       Cut with AAS       Image Profiles       Image Profiles<                                                                                                    | ed layers  | ly tool-assigr | Output only too  | 1       | lumber of outputs: |        | 1                | GCC Jaguar V LX | Device:            |
| Output Profile:       Foil       ✓       Enable tool tips         Manage Profiles       ✓       Weed border:       2.00 mm       ✓       Wait after segment         Manage Profiles       ✓       Save       Save       Save         arameter       Value       0.00       Manage Profiles       Save         AS Offset origin X [mm]       0.00       Actual Setting:       Imm         AS Offset origin Y [mm]       0.00       Actual Setting:       Imm         Isterial width [mm]       208.43       Sort Options         Iumber of outputs in X-direction       1       Sort Options         itstacce between copies [mm]       10.00       Accuracy:       Normal         itstace between copies [mm]       1       Accuracy:       Normal         Origin:       New origin       New origin                                                                                                    |            | rence point    | Keep referenc    | 1       | Number of copies:  | 5<br>4 |                  |                 |                    |
| Output Profile:       Foil       Image Profiles       Image Profiles                                                                                                    |            |                |                  | 0.00 mm |                    |        |                  | Cut with AAS    | Mode:              |
| Output Profile:       Copies spacing:       0.00       mm       Wait after segment         Manage Profiles       Save       Save       Save         Value       0.00       No       Assort       Save         VAS Offset origin X [mm]       0.00       Actual Setting:       Image         Value       0.00       15       Soft before output       Actual Setting:       Image         Value       0.00       15       Soft before output       Image       Soft Defore output         Value       0.00       15       Soft before output       Image       Soft Defore output       Image       Image                                                                                                    |            | I tips         | Enable tool tips |         |                    |        |                  |                 |                    |
| Manage Profiles       Save         arameter       Value       Soft before output         AS Offset origin X [mm]       0.00       AS Soft before output         AS Offset origin Y [mm]       0.00       Actual Setting:       Image Profiles         ipped [cm/s]       15       50       Soft before output       Actual Setting:       Image Profiles         ipped [cm/s]       50       15       Soft Options       Soft Options         istance between copies [mm]       10.00       1       Image Profiles       Soft Options         itep count       1       Image Profiles       Image Profiles                                                                                                    |            |                | _                |         |                    |        |                  | Foil            | Output Profile:    |
| arameter       Value       O.00         AS Offset origin X [mm]       0.00       AS offset origin Y [mm]       Actual Setting:       Image: Control or Control or Contro or Control or Co                                                                                                    |            | segment        | Wait after seg   | 0.00 mm | Copies spacing:    |        |                  |                 |                    |
| AS Offset origin X [mm] 0.00<br>AS Offset origin Y [mm] 0.00<br>tressure [g] 15<br>ipeed [cm/s] 50<br>laterial width [mm] 208.43<br>ength [mm] 320.18<br>lumber of outputs in X-direction 1<br>lumber of outputs in Y-direction 1<br>istance between copies [mm] 10.00<br>tep count 1<br>Actual Setting: 1<br>Sort Options<br>Actual Setting: 1<br>Actual Setting: 1<br>Actu                                                                                      | e settings | Sav            |                  |         |                    | ]      | Profiles         | Manag           |                    |
| AS Offset origin X [mm] 0.00<br>AS Offset origin Y [mm] 0.00<br>Actual Setting:<br>peed [cm/s] 50<br>laterial width [mm] 208.43<br>ength [mm] 320.18<br>lumber of outputs in X-direction 1<br>lumber of outputs in Y-direction 1<br>lumber of outputs in Y-direction 1<br>tep count 1<br>tep count 1<br>tep |            | e outout       | Sort before ou   |         | Value              |        |                  |                 | arameter           |
| ressure [g] 15 Found Soundy. In Second Soundy. In Second Soundy. I                                                                                                    |            | o output       |                  |         | 0.00               |        |                  | X [mm]          | AS Offset origin   |
| ressure [g] 15 15 15 15 15 15 15 15 15 15 15 15 15                                                                                                    | 1          | ng: 👖          | Actual Setting:  |         | 0.00               |        |                  | Y [mm]          | AS Offset origin   |
| Iterial width [mm]       208.43       Sort Options         ength [mm]       320.18       Iterial width [mm]         lumber of outputs in X-direction       1       Iterial width [mm]         lumber of outputs in Y-direction       1       Iterial width [mm]         istance between copies [mm]       10.00       Iterial width [mm]         itep count       1       Iterial width [mm]         Itep count       1       Iterial width [mm]         Itep count       1       Iterial width [mm]         Itep count       1       Iterial width [mm]         Itep count       1       Iterial width [mm]         Itep count       1       Iterial width [mm]         Item count       1       Item count         Item count       1       Item count         Item count       1       Item count         Item count       1       Item count         Item count       1       Item count         Item count       1       Item count         Item count       1       Item count         Item count       1       Item count         Item count       1       Item count         Item count       1       Item count         It                                                                                                    | 1          | -              |                  |         | 15                 |        |                  |                 | essure [g]         |
| ength [mm] 320.18 Sort Option:<br>lumber of outputs in X-direction 1 1<br>lumber of outputs in Y-direction 1 1<br>listance between copies [mm] 10.00 1<br>itep count 1 4<br>Lumber of utputs in Y-direction 2 4<br>Lumber of outputs in Y-direction 2 4<br>Lumber of outputs in Y-                                                                                                    |            |                |                  |         | 50                 |        |                  |                 | peed [cm/s]        |
| ength (mm)     320.18       lumber of outputs in X-direction     1       lumber of outputs in Y-direction     1       istance between copies (mm)     10.00       istep count     1       Accuracy:     Normal       Origin:     New origin                                                                                                    | 11         | Cart Oating    | C-               |         | 208.43             |        |                  | ]               | aterial width [mm] |
| lumber of outputs in Y-direction     1       listance between copies [mm]     10.00       itep count     1       itep count     1       Accuracy:     Normal       Origin:     New origin                                                                                                    | s          | Sort Option    | 50               |         | 320.18             |        |                  |                 | ength [mm]         |
| listance between copies [mm]     10.00       ttep count     1       ttep count     1       Accuracy:     Accuracy:       Origin:     New origin                                                                                                    |            |                |                  |         | 1                  |        |                  | in X-direction  | umber of outputs   |
| 1 Accuracy: Normal Origin: New origin                                                                                                    |            |                |                  |         | 1                  |        |                  | in Y-direction  | umber of outputs   |
| Accuracy: Normal<br>Origin: New origin                                                                                                    |            |                |                  |         | 10.00              |        |                  | copies [mm]     | stance between     |
| Origin: New origin                                                                                                    |            |                |                  |         | 1                  |        |                  |                 | ep count           |
| Origin: New origin                                                                                                    |            |                |                  |         |                    |        |                  |                 |                    |
| Origin: New origin                                                                                                    |            |                |                  |         |                    |        |                  |                 |                    |
| Origin: New origin                                                                                                    |            | 20151 20       | 1002             |         |                    |        |                  |                 |                    |
|                                                                                                    |            | Normal         | Accuracy: No     |         |                    |        |                  |                 |                    |
| Objects: All objects                                                                                                    |            | New origin     | Origin: Ne       |         |                    |        |                  |                 |                    |
|                                                                                                    |            | All objects    | Objects: A       |         |                    |        |                  |                 |                    |
| Job will be segmented! Te                                                                                                    | st drive   | Te             |                  |         |                    | ted!   | Job will be segr |                 |                    |
| Preview Output Read material Cancel                                                                                                    |            |                |                  |         |                    |        |                  |                 |                    |

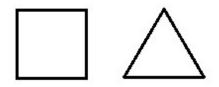

- 1. When Number of outputs is set as 2, the square and the triangle will be cut 1 time and then the square and the triangle will be cut 1 time at next position.
- 2. When Number of copies is set as 2, the square and the triangle will be cut 2 times at the same position.
- 3. When Step count is set as 2, the square will be cut 2 times at the same position and then the triangle will be cut will be cut 2 times at the same position.

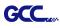

## Advanced Settings

#### Segmental Positioning

For precise cutting quality, it is suggested to apply "Segmental Positioning" by adjusting the x and y distance when you are working on an extra long or large-size image to increase cutting quality.

Follow the same steps in the **4-Point Positioning** section to complete the contour line setting and registration mark creation procedures. Adjust the size, object margin and line thickness of your registration marks and the space between registration marks by changing X, Y distance in the Setup-Jog Marks window and click OK.

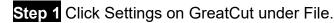

| Ai          | File | Edit                             | Object       | Туре | Select | Effect       | View | Window             | Help     | Br    | St     |
|-------------|------|----------------------------------|--------------|------|--------|--------------|------|--------------------|----------|-------|--------|
| Mixed       |      | New                              |              |      |        | Ctrl         | +N   |                    |          | P     | asic 🗸 |
| 44          |      | New fr                           | om Templ     | ate  | 5      | Shift+Ctrl+N |      |                    |          | Б     | asic   |
|             |      | Open                             |              |      |        | Ctr          | +0 4 | /GPU Previ         | ew) ×    |       |        |
|             |      | Open R                           | lecent File  | s    |        |              | >    |                    |          |       |        |
| 7.          |      | Browse                           | in Bridge    |      |        | Alt+Ctrl     | +0   |                    |          |       |        |
| ドラエロシいぎ     |      | Close                            |              |      |        | Ctrl         | +W   |                    |          |       |        |
| T           |      | Save                             |              |      |        | Ctr          | I+S  |                    |          |       |        |
|             |      | Save As                          | 5            |      |        | Shift+Ctr    | I+S  |                    |          |       |        |
| à           |      | Save a                           | Copy         |      |        | Alt+Ctr      | I+S  |                    |          |       |        |
| ~           |      | Save as                          | Template     | :    |        |              |      | 5                  | (\$¢}    | 6     | and's  |
| 52          |      | Save Se                          | elected Slid | ces  |        |              |      | 57.                |          | C     | X      |
|             |      | Revert                           |              |      |        |              | F12  |                    | 1        |       | 1      |
| Ð,          |      | Search                           | Adobe Sto    | ock  |        |              |      | V                  |          | )     | 4      |
| <b>E</b> 23 |      | Place                            |              |      |        | Shift+Ctr    | I+P  |                    |          | (     |        |
| 0.          |      | Export                           |              |      |        |              | >    |                    |          |       | 9      |
| "°,         |      | Export                           | Selection    |      |        |              |      | Contraction of the | ~*'      | 9     |        |
| -10         |      | GreatC                           | ut 4         |      |        |              | >    | Cut                |          |       |        |
|             |      | Packag                           | e            |      | Alt+   | Shift+Ctr    | I+P  | Direct             | cutting  |       |        |
|             |      | Scripts                          |              |      |        |              | >    | Conto              | ur       |       |        |
| ?,          |      | Docum                            | ent Setup    |      |        | Alt+Ctr      | L. D | Multi-             | Сору     |       |        |
| <b>P</b> ?  |      |                                  |              |      |        | AILTCU       | ·*•  |                    | g Marks  |       |        |
|             |      | Document Color Mode<br>File Info |              |      | ΔI+.   | Shift+Ct     |      | Outlin             | -        |       |        |
| GQ          |      |                                  |              |      | All    |              |      | Welding            |          |       |        |
|             |      | Print                            |              |      |        | Ctr          | I+P  | Create             | Outline- | Layer |        |
|             |      | Exit                             |              |      |        | Ctrl         | +Q   | Export             | 6        |       |        |
|             |      |                                  |              |      |        |              |      | Setting            | gs       |       |        |

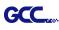

## Step 2 Press the button on the right of Jog marks.

#### Settings

| Settings |                              | ×                                                       |
|----------|------------------------------|---------------------------------------------------------|
|          | Eurosystems Software:        | GreatCut 4 ···                                          |
|          | Jog marks:                   | GCC (AAS II)                                            |
|          | Export Path:                 |                                                         |
|          | Name of layer for Jog Marks: | Regmark                                                 |
|          | Name of layer for Outline:   | Outline                                                 |
|          |                              | Output Parameters                                       |
|          |                              | Show always contour and outline settings                |
|          | During the cu                | t process only transfer "Regmark" and "Outline" layer 🔽 |
|          |                              | Create new file while cutting                           |
|          |                              | Open output dialog while cutting                        |
|          |                              | OK Cancel                                               |

Step 3 Adjust the size, object margin and line thickness of your registration marks and click OK.

| Setup - Register Marks               |           | ×                                                                                                    |                                     |
|--------------------------------------|-----------|----------------------------------------------------------------------------------------------------|-------------------------------------|
| Type GCC (AAS II)                    |           |                                                                                                    |                                     |
| <ul> <li>Align to working</li> </ul> | area      |                                                                                                    | Segmental Positioning               |
| Size                                 | 25.00 mm  |                                                                                                    | • Max. x Distance: The distance of  |
| Object Margin                        | 5.00 mm   | Outside corners                                                                                                    | intermediate position on the X axis |
| Line thickness                       | 1.00 mm   | Output marks (or by pressing Ctrl)                                                                                                    | → Range: 200-500 mm                 |
| Max. X distance                      | 600.00 mm | ne na sere de la sere de la sere | Max. y Distance: The distance of    |
| Max. Y distance                      | 600.00 mm | Target layer 1.                                                                                                    | intermediate position on the Y axis |
|                                      | ок        | Cancel                                                                                                    | → Range: 200-500 mm                 |

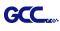

## Step 4 Select the Set Jog Marks on GreatCut under File and 4 marks will be created as shown in

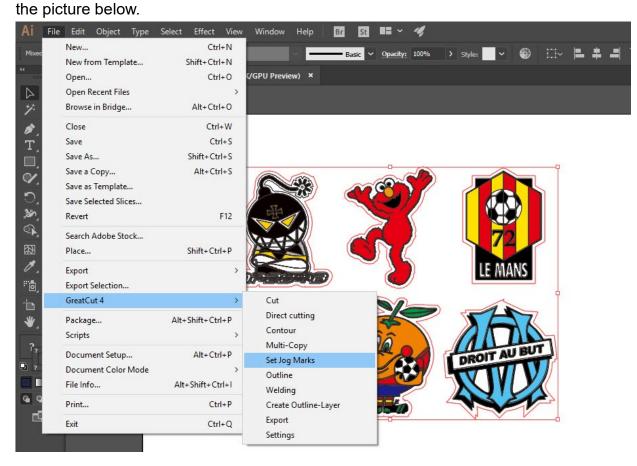

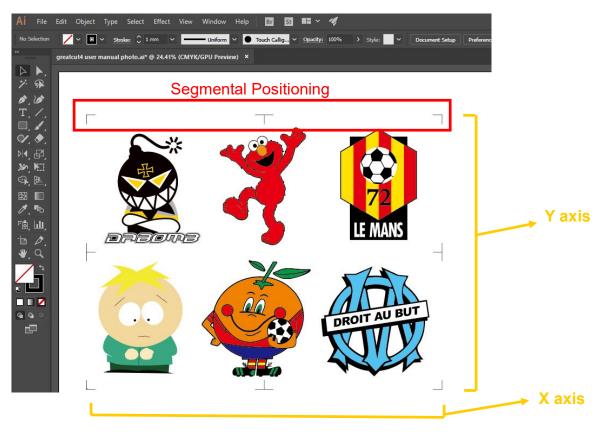

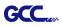

## Multi-Copy

Step 1 Follow the same steps in the **4-Point Positioning** section to complete the contour line setting and registration mark creation procedures.

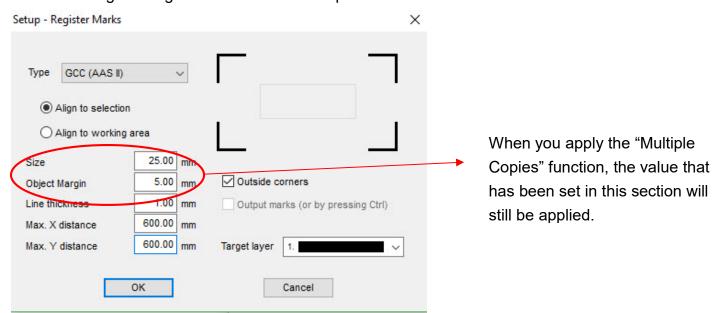

Step 2 Select the Set Jog Marks on GreatCut under File and 4 marks will be created as shown in the picture below.

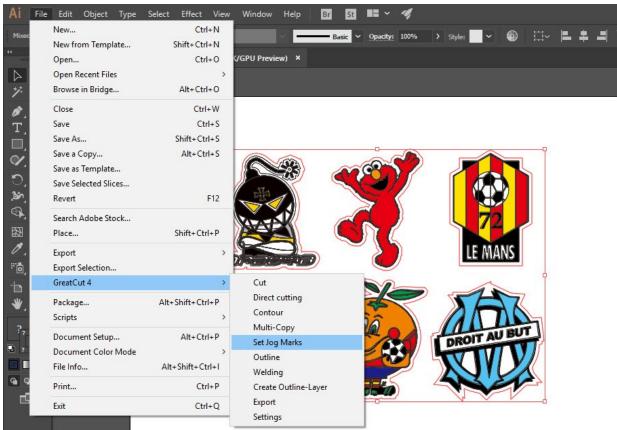

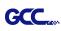

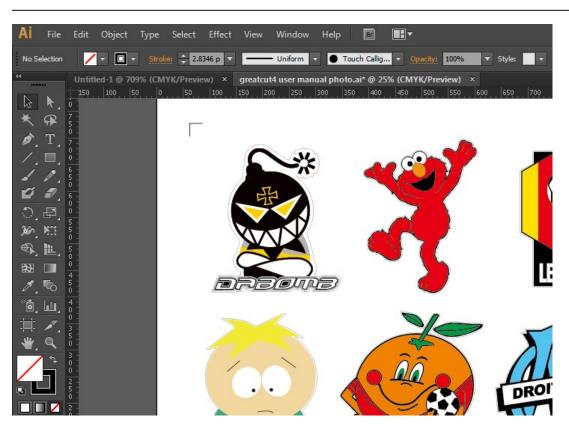

**Step 3** Select both the entire object (including registration marks and the contour line) then click Cut on GreatCut under File.

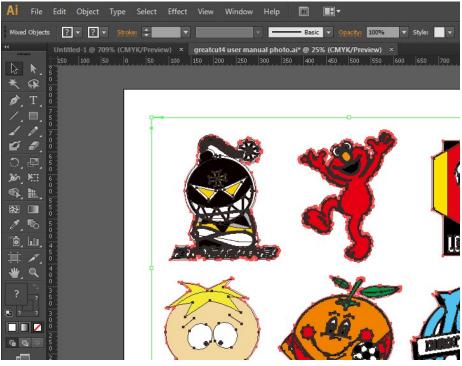

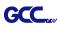

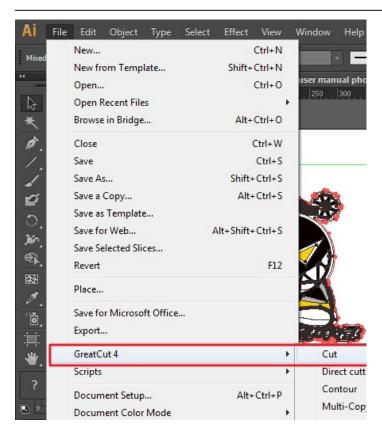

**Step 4** The system will activate GreatCut automatically and import the registration marks and contour line to GreatCut.

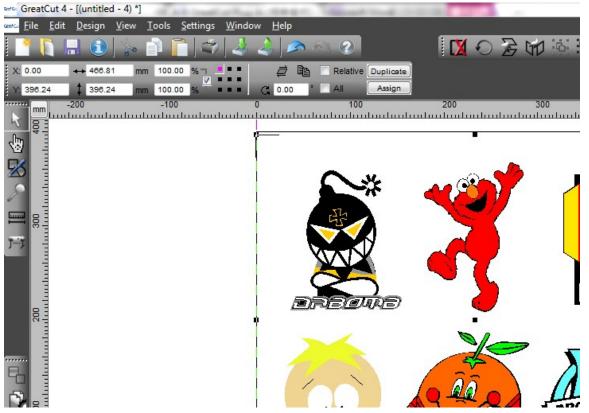

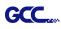

## Step 5 Select Output under File.

| 🖛 GreatCut 4 - [(untitled - 1) *] |              |                             |              |  |  |  |  |  |
|-----------------------------------|--------------|-----------------------------|--------------|--|--|--|--|--|
| ind Cur                           | <u>F</u> ile | <u>E</u> dit <u>D</u> esign | <u>V</u> iew |  |  |  |  |  |
|                                   | 2            | <u>N</u> ew                 | Ct           |  |  |  |  |  |
| X:                                | Г            | Open                        | C            |  |  |  |  |  |
| < >                               | ۵            | Save                        | C            |  |  |  |  |  |
| :                                 | R            | Save <u>A</u> s             | Shift+C      |  |  |  |  |  |
| R                                 | 5            | Send by E <u>m</u> ail      |              |  |  |  |  |  |
| ŝ                                 | 4            | Import                      | C            |  |  |  |  |  |
|                                   | 1.1          | E <u>x</u> port             | C            |  |  |  |  |  |
| X                                 | 9            | <u>P</u> rint               | CI           |  |  |  |  |  |

Step 6 Select Mode as "Cut with AAS" and input the Number of outputs in X-direction and Y-direction and Distance between copies, please don't press output button.

| tput to device GC  | C i-Craft       | -    | -               |      |    |               |
|--------------------|-----------------|------|-----------------|------|----|---------------|
| Output             |                 |      |                 |      |    |               |
| Device:            | GCC i-Craft 👻   | Num  | ber of outputs: | 1    |    | Output on     |
|                    |                 | Nur  | nber of copies: | 1    |    | Keep refe     |
| Mode:              | Cut with AAS 👻  | Sta  | ack spacing:    | 5.00 | mm | Plot to file  |
|                    |                 | I We | ed border:      | 2.00 | mm | Enable too    |
| Output Profile:    | Foil 👻          |      |                 |      |    | Disable se    |
|                    |                 |      | Copies spacing: | 2.00 | mm | Wait after    |
|                    | Manage Profiles | Se   | gment spacing:  | 0.00 | mm |               |
|                    |                 |      |                 |      |    |               |
| Parameter          |                 |      | Value           |      |    | Sort befor    |
| AAS Offset origin  | X [mm]          |      | 0.00            |      |    |               |
| AAS Offset origin  | Y [mm]          |      | 0.00            |      |    | Actual Settin |
| Pressure [g]       |                 |      | 80              |      |    |               |
| Speed [cm/s]       |                 |      | 21              |      |    | Search fo     |
| Material width [mm | 1]              |      | 208.43          |      |    |               |
| Length [mm]        |                 |      | 320.18          |      |    |               |
| Number of outputs  |                 |      | 2               |      |    |               |
| Number of outputs  |                 |      | 2               |      |    |               |
| Distance between   | copies [mm]     |      | 0.00            |      |    |               |
| Step count         |                 |      | 1               |      |    |               |
|                    |                 |      |                 |      |    |               |
|                    |                 |      |                 |      |    |               |
|                    |                 |      |                 |      | _  |               |
|                    |                 |      |                 |      |    | Accuracy      |
|                    |                 |      |                 |      |    |               |
|                    |                 |      |                 |      |    | Origin        |

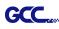

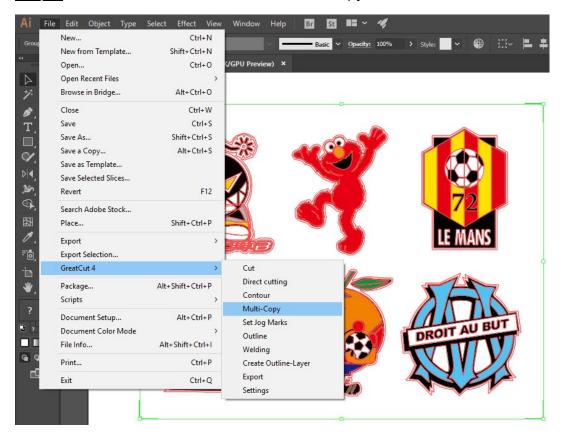

Step 7 Back to Adobe Illustrator, Click Multi-Copy on GreatCut under File.

Step 8 Complete the Number in X/Y (the number of copies desired on the X/Y axis) and Distance in X/Y (distance between each copy) settings then click OK. Confirm that the value of Distance in X/Y must be the same with step 6.

| Number in X   | 2                  | <b>÷</b>    |
|---------------|--------------------|-------------|
| Number in Y   | 2                  | <b>÷</b>    |
| Distance in X | 0.00               | 🜩 mm        |
| Distance in Y | 이                  | <b>★</b> mm |
|               | Distance to object | ~           |

Note: The spacing of vertical & horizontal (Offset X & Y) should be ≥ 20mm or = 0mm; users are advised to set the Distance in X/Y as 0 mm to remove the space between each copy to avoid the waste of materials.

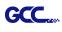

Step 9 The system will create several copies of the object with registration marks as shown in the picture below.

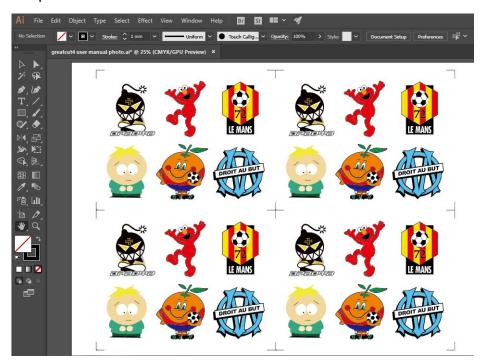

Step 10 Print the Multi-Copy images out, and put the printed media on the GCC cutting plotter.

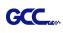

| New                       |           |
|---------------------------|-----------|
| New from Template         | Shift     |
| Open                      |           |
| Open Recent Files         |           |
| Browse in Bridge          | Alt       |
| Close                     |           |
| Save                      |           |
| Save As                   | Shift     |
| Save a Copy               | Alt       |
| Save as Template          |           |
| Save for Web              | Alt+Shift |
| Save Selected Slices      |           |
| Revert                    |           |
| Place                     |           |
| Save for Microsoft Office |           |
| Export                    |           |
| GreatCut 4                |           |
| Scripts                   |           |
| Document Setup            | Alt       |

Step 11 Go to GreatCut window, press Output button.

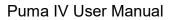

| utput                                                     |                 |                                         |         |              |
|-----------------------------------------------------------|-----------------|-----------------------------------------|---------|--------------|
| Device:                                                   | GCC i-Craft 🗸 🗸 | Number of outputs:<br>Number of copies: | 1       | Output on    |
| Mode:                                                     | Cut with AAS 👻  | Stack spacing:                          | 5.00 mm | Plot to file |
|                                                           |                 | Weed border:                            | 2.00 mm | Enable too   |
| Output Profile:                                           | Foil 👻          |                                         |         | Disable se   |
|                                                           |                 | Copies spacing:                         | 2.00 mm | Wait after   |
|                                                           | Manage Profiles | Segment spacing:                        | 0.00 mm |              |
| Pressure [g] Speed [cm/s] Material width [mm] Length [mm] |                 | 80<br>21<br>208.43<br>320.18            |         | Search fo    |
| Number of outputs                                         | in X-direction  | 2                                       |         |              |
| Number of outputs                                         |                 | 2                                       |         |              |
| Distance between                                          |                 | 0.00                                    |         |              |
| Step count                                                |                 | 1                                       |         |              |
|                                                           |                 |                                         |         |              |
|                                                           |                 |                                         |         | Accuracy     |
|                                                           |                 |                                         |         |              |
|                                                           |                 |                                         |         | Origin:      |

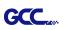

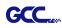

# **SignPal Instruction**

The SignPal Software is Windows System compatible and all versions support the AAS II contour cutting function.

#### SignPal Instruction Index:

- [1] Installing the SignPal software
- [2] Set up your GCC Cutter on Production Manager
- [3] SignPal AAS II Quick Start
- [4] SignPal Features List

#### [1] Installing the SignPal software

To install the software, you must have Administrator privileges. To use the software, you must have Administrator or Power User privileges. See your Windows user guide for more information.

- 1. Uninstall any previous version of the software.
- Visit GCC website (<u>https://www.gccworld.com/download.php?act=view&id=20</u>) to download the WinRAR file.

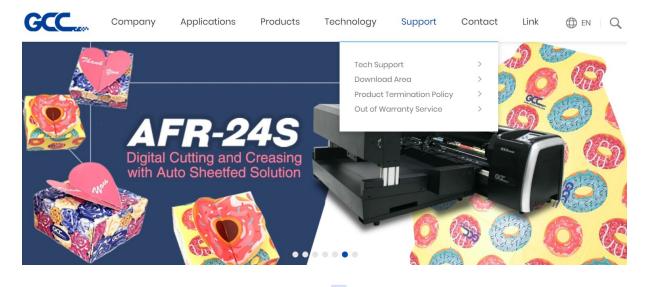

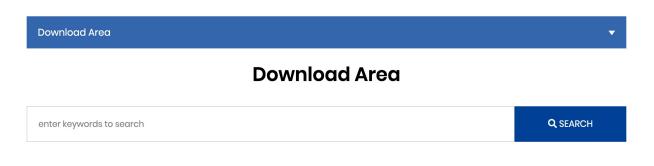

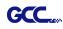

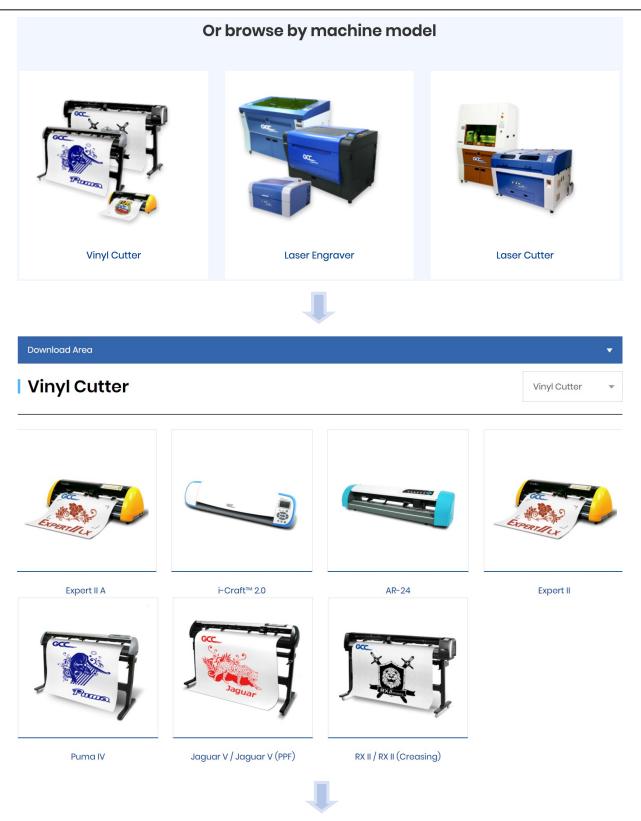

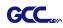

| Software                                 |        | •        |
|------------------------------------------|--------|----------|
| Title                                    | Size   | Download |
| SignPal V19                              | 817 MB | Download |
| GreatCut 4 for Windows (V.17.0.20.21868) | 294MB  | Download |

3. Follow the installation and activation instruction for SignPal below.

#### (1) Install and activate software on an online computer

1. Launch your browser and type <u>https://www.saicloud.com</u> in address bar and press enter, then input your activation code, then click **Activate**, activation code can be found in the code label in software package.

| Δ                                          | activation Code                                    |
|--------------------------------------------|----------------------------------------------------|
| Please enter the activa<br>Activation Code | tion code that accompanied your software purchase. |

2. In login section, click **I am new to the SAi Cloud** and input your email address, then click **Create Account**, an email will be sent to your mailbox.

|         | ate A Free SAi Cloud Account                                           |
|---------|------------------------------------------------------------------------|
|         | I am new to the SAi Clou                                               |
| Enter y | our email address to get started.                                      |
| Importa | ant: The email address you select for                                  |
| this SA | i Cloud account will be the owner of                                   |
|         | ware. It will be used for all SAi                                      |
|         | e services. It is recommended you<br>permanent business email address. |
| 7       | 84306662@qq.com                                                        |
|         |                                                                        |
|         | Create Account                                                         |

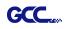

3. Check your mailbox and click website link in the email then complete the information fields.

| Ciea                         | te Account                             |                                                                                                    |
|------------------------------|----------------------------------------|----------------------------------------------------------------------------------------------------|
| , Erral                      | 754308563@195.com                      |                                                                                                    |
| Password                     | Password musi be at least 6 characters |                                                                                                    |
| <sup>™</sup> Retype Password |                                        | Terms And Conditions                                                                                                    |
| Congeny Neme                 |                                        | Terms and Conditions                                                                                                    |
| * Country                    | Plesse choose                          | IMPORTANT-READ CAREFULLY:                                                                                                    |
| * Time Zone                  | (GMT+00:00) UTC                        | This Account User's Agreement is a legal contract between You (defined belo<br>and                                                                                                    |
| Address Une 1                |                                        | SA International Inc.<br>BY USING YOUR SAI CLOUD ACCOUNT, YOU (AS THIS TERM IS DEFINED                                                                                                    |
| Address Une 2                |                                        | BELOW) AGREE BY CLICKING ON THE "ACCEPT" BUTTON TO BE BOUN<br>BY THE TERMS OF THIS AGREEMENT (AS THIS TERM IS DEFINED BELO<br>INCLUDING, BUT NOT LIMITED TO, ANY WARRANTY DISCLAIMERS,                                  |
| Oty                          |                                        | LIMITATIONS OF LIABILITY, JURISDICTION, AND TERMINATION<br>PROVISIONS. IF YOU DO NOT AGREE TO THE TERMS OF THIS<br>AGREEMENT, DO NOT OPEN AN SAI CLOUD ACCOUNT AND EXIT NOW                                             |
| State/Province               |                                        | Article I. Defined Terms:                                                                                                    |
| Zip Posta                    | Diete Account                          | Account means your account on the SAI Cloud     Agreement means this End-User Account Agreement.     Entity means any individual, partnership, joint venture, corporation, limite     I Accept the Terms and Conditions |

# Step 2. Add Software to your SAi Cloud Account

| This software license will be added to your SAi Cloud Account. |
|----------------------------------------------------------------|
| Activate Now                                                   |

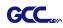

4. Open **Autorun** in the WinRAR file. Then install software step by step by following the wizard.

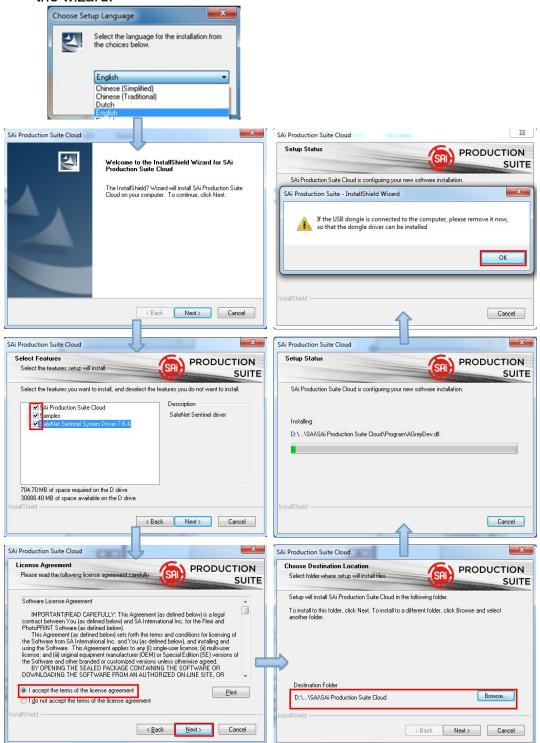

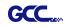

5. Paste your code into activation code field.

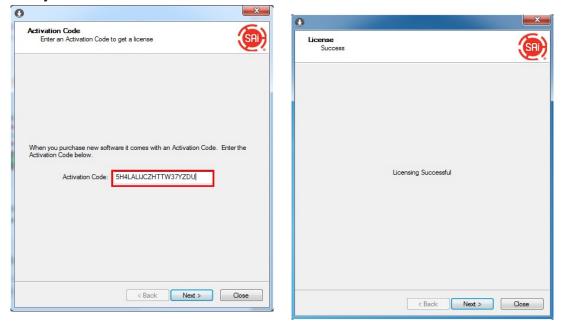

6. Select language you need, click **OK** and finish installation.

| - Not for re | sale                                                              |
|--------------|-------------------------------------------------------------------|
| Product:     | PhotoPRINT SERVER-PRO Cloud                                       |
| Language:    | English                                                           |
| _            | o desktop<br>pplication's previous preferences<br>o startup items |
|              | Cancel                                                            |

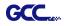

### (2) Install and activate software on an offline computer

1. Open **Autorun** in the WinRAR file. Then install software step by step by following the wizard.

|                                                                                                    | iguage 🗾                                                                                                    |                                                                                       |                                                                                                    |                                                                                                    |
|----------------------------------------------------------------------------------------------------|----------------------------------------------------------------------------------------------------|---------------------------------------------------------------------------------------|----------------------------------------------------------------------------------------------------|----------------------------------------------------------------------------------------------------|
| Engli<br>Chine                                                                                                    | ese (Simplified)                                                                                                    |                                                                                       |                                                                                                    |                                                                                                    |
| Dutch                                                                                                    |                                                                                                    |                                                                                       |                                                                                                    |                                                                                                    |
|                                                                                                    |                                                                                                    |                                                                                       |                                                                                                    |                                                                                                    |
| SAi Production Suite Cloud                                                                                                    | C'                                                                                                    | ×                                                                                     | SAi Production Suite Cloud                                                                                                    | <u> </u>                                                                                                    |
|                                                                                                    | Welcome to the InstallShield Wizard<br>Production Suite Cloud                                                                                                    | for SAi                                                                               | Setup Status                                                                                                    |                                                                                                    |
|                                                                                                    | The InstallShield? Wizard will install SAi Proc<br>Cloud on your computer. To continue, click                                                                                                    | duction Suite                                                                         | SAi Production Suite Cloud is configuring your new                                                                                                    | w software installation.                                                                                                    |
|                                                                                                    | ciola on your comparer. To commune, and                                                                                                    | TEAL.                                                                                 |                                                                                                    |                                                                                                    |
|                                                                                                    |                                                                                                    |                                                                                       |                                                                                                    | ОК                                                                                                    |
|                                                                                                    |                                                                                                    |                                                                                       | InstallShield                                                                                                    |                                                                                                    |
|                                                                                                    | < Back Next >                                                                                                    | Cancel                                                                                |                                                                                                    | Cancel                                                                                                    |
|                                                                                                    |                                                                                                    |                                                                                       | <b>`</b>                                                                                                    | <u> </u>                                                                                                    |
|                                                                                                    |                                                                                                    |                                                                                       |                                                                                                    |                                                                                                    |
| SAi Production Suite Cloud                                                                                                    |                                                                                                    | ×                                                                                     | SAi Production Suite Cloud                                                                                                    | ×                                                                                                    |
| Please read the following license                                                                                                    | e agreement carefully.                                                                                                    | DUCTION                                                                               | Setup Status                                                                                                    | PRODUCTION                                                                                                    |
|                                                                                                    | e agreement careruiy.                                                                                                    | SUITE                                                                                 |                                                                                                    | SHI                                                                                                    |
| Software License Agreement                                                                                                    |                                                                                                    |                                                                                       | SAi Production Suite Cloud is configuring your new                                                                                                    | SUITE                                                                                                    |
|                                                                                                    | FULLY: This Agreement (as defined below) is a                                                                                                    | legal                                                                                 | SAi Production Suite Cloud is configuring your new                                                                                                    | SUITE                                                                                                    |
| IMPORTANT(READ CARE<br>contract between You (as defin<br>PhotoPRINT Software (as defined<br>This Agreement (as defined                                                                                                    | FUILY: This Agreement (as defined below) is a<br>red below) and SA International Inc. for the Flex<br>red below).<br>Ibelow) sets forth the terms and conditions for lik                                                                                                    | legal i and censing of                                                                | SAi Production Suite Cloud is configuring your new                                                                                                    | SUITE                                                                                                    |
| IMPORTANT (READ CARE<br>contract between You (as defin<br>PhotoPRINT Software (as defined<br>This Agreement (as defined<br>the Software from SA Internatio<br>using the Software. This Agree                                                                                                    | FUILY: This Agreement (as defined below) is a<br>ed below) and SA International Inc. for the Flex<br>ed below).<br>Ibelow) sets forth the terms and conditions for fit<br>nal Inc. and You (as defined below), and install<br>ment applies to any (I) single-aust license; (I) m                                                                                                    | legal<br>i and<br>censing of<br>ing and<br>lifuser                                    |                                                                                                    | w software installation.                                                                                                    |
| IMPORTANT(READ CARE<br>contract between You (as define<br>PhotoPRINT Software (as defined<br>the Software from SA Internatio<br>using the Software. This Agree<br>license; and (fill) original equipm<br>the Software and other brandes<br>BY OPENING THE SEALE                                                                                                    | FULLY: This Agreement (as defined below) is a<br>end below) and SA International Inc. for the Flex<br>ed below).<br>below) sets forth the terms and conditions for lit<br>ment applies to any (I) single-user license; (ii) me<br>ent manufacture (IDEM) of Special Edition (SE)<br>d or customized versions unless otherwise agree<br>D PACKAGE CONTAINING THE SOFTWARE                                                                                                    | legal<br>and<br>ubuser<br>ubuser<br>ed<br>OR                                          | Installing                                                                                                    | w software installation.                                                                                                    |
| IMPORTANT(READ CARE<br>contract between You (as defin<br>PhotoPhINT Software (as defin<br>This Agreement (as defined<br>the Software from SA Internatio<br>using the Software. This Agree<br>licence; and (iii) original equipm<br>the Software and other brande<br>BY OPENING THE SEALE<br>DDWNL0ADING THE SOFTW                                                                                                    | FULLY: This Agreement (as defined below) is a<br>led below) and SA International Inc. for the Flex<br>ed below).<br>below) sets forth the terms and conditions for lik<br>ment applies to any (I) single-user license; (ii) me<br>manufacture (DEM) of Special Edition (SE)<br>d or customized versions unless otherwise agree<br>D PACKAGE CONTAINING THE SOFTWARE<br>(ARE FROM AN AUTHORIZED ON-LINE SITE<br>(ARE FROM AN AUTHORIZED ON-LINE SITE                                                                                                    | legal<br>i and<br>censing of<br>ing and<br>bit-user<br>versions of<br>c, OR           | Installing                                                                                                    | w software installation.                                                                                                    |
| IMPORTANT(READ CARE<br>contract between You (as define<br>PhotoPRINT Software (as defined<br>the Software from SA Internatio<br>using the Software. This Agree<br>license; and (fill) original equipm<br>the Software and other brandes<br>BY OPENING THE SEALE                                                                                                    | FULLY: This Agreement (as defined below) is a<br>led below) and SA International Inc. for the Flex<br>ed below).<br>I below) sets forth the terms and conditions for lit<br>ment applies to any (I) single-user license; (ii)<br>ment manufacture (IDEM) of Special Edition (SE)<br>d or customized versions unless otherwise agree<br>D PACKAGE CONTAINING THE SOFTWARE<br>(ARE FROM AN AUTHORIZED ON-LINE SITE<br>mse agreement)                                                                                                    | legal<br>and<br>ubuser<br>ubuser<br>ed<br>OR                                          | Installing                                                                                                    | w software installation.                                                                                                    |
| IMPORTANT(READ CARE<br>contract between You (as define<br>PhotoPHINT Software (as define<br>This Agreement (as defined<br>the Software from SA Internatio<br>using the Software. This Agree<br>licence: and (iii) original equipm<br>ther Software and other brande<br>BY OPENING THE SEALE<br>DOWNLOADING THE SOFTW<br>I accept the terms of the lice                                                                                                    | FULLY: This Agreement (as defined below) is a<br>led below) and SA International Inc. for the Flex<br>ed below).<br>Ibelow) sets forth the terms and conditions for lit<br>ment applies to any (I) single-user license; (I) me<br>manufacture (DEM) or Special Edition (SE)<br>d or customized versions unless otherwise agree<br>D PACKAGE CONTAINING THE SOFTWARE<br>(ARE FROM AN AUTHORIZED ON-LINE SITE<br>mse agreement                                                                                                    | legal<br>and<br>centing of<br>ing and<br>bit-user<br>versions of<br>d<br>C<br>Print   | Installing                                                                                                    | w software installation.                                                                                                    |
| IMPORTANTIREAD CARE<br>contract between You (as define<br>PhotoPHINT Software (as define<br>This Agreement (as defined<br>the Software from SA Internatio<br>using the Software. This Agree<br>licence: and (iii) original equipm<br>then Software and other brande<br>BY OPENING THE SEALE<br>DOWNLOADING THE SOFTW<br>I accept the terms of the lice<br>I go not accept the terms of                                                                                                    | FULLY: This Agreement (as defined below) is a<br>led below) and SA International Inc. for the Flex<br>ed below).<br>I below) sets forth the terms and conditions for lit<br>ment applies to any (I) single-user license; (ii)<br>ment manufacture (IDEM) of Special Edition (SE)<br>d or customized versions unless otherwise agree<br>D PACKAGE CONTAINING THE SOFTWARE<br>(ARE FROM AN AUTHORIZED ON-LINE SITE<br>mse agreement)                                                                                                    | legal<br>i and<br>censing of<br>ing and<br>bit-user<br>versions of<br>c, OR           | Installing<br>D:\\SAi\SAi Production Suite Cloud\Program\A                                                                                                    | w software installation.                                                                                                    |
| IMPORTANTIREAD CARE<br>contract between You (as define<br>PhotoPHINT Software (as define<br>This Agreement (as defined<br>the Software from SA Internatio<br>using the Software. This Agree<br>licence: and (iii) original equipm<br>then Software and other brande<br>BY OPENING THE SEALE<br>DOWNLOADING THE SOFTW<br>I accept the terms of the lice<br>I go not accept the terms of                                                                                                    | FULLY: This Agreement (as defined below) is a<br>led below) and SA International Inc. for the Flex<br>ed below).<br>Ibelow) sets forth the terms and conditions for lit<br>ment applies to any (I) single-user license; (I) me<br>manufacture (DEM) or Special Edition (SE)<br>d or customized versions unless otherwise agree<br>D PACKAGE CONTAINING THE SOFTWARE<br>(ARE FROM AN AUTHORIZED ON-LINE SITE<br>mse agreement                                                                                                    | legal<br>and<br>centing of<br>ing and<br>bit-user<br>versions of<br>d<br>C<br>Print   | Installing<br>D:\\SAi\SAi Production Suite Cloud\Program\A                                                                                                    | w software installation.                                                                                                    |
| IMPORTANT(READ CARE<br>contract between You (as defin<br>PhotoPhINT Software (as defin<br>This Agreement (as defined<br>the Software from SA Internatio<br>using the Software and other brande<br>licence: and (iii) original equipm<br>the Software and other brande<br>BY OPENING THE SEALE<br>DOWNLOADING THE SOFTW<br>I accept the terms of the lice<br>I Ido not accept the terms of<br>InstallShield                                                                                                    | FULLY: This Agreement (as defined below) is a<br>led below) and SA International Inc. for the Flex<br>ed below).<br>(below) sets forth the terms and conditions for lik<br>ment applies to any (I) single-user license; (I) me<br>rim manufacture (DEM) or Special Edition (SE)<br>do customized versions unless otherwise agree<br>D PACKAEC CONTAINING THE SOFTWARE<br>(ARE FROM AN AUTHORIZED ON-LINE SITE<br>mise agreement)<br>(Back Next>                                                                                                    | legal<br>and<br>centing of<br>ing and<br>bit-user<br>versions of<br>d<br>C<br>Print   | Installing<br>D.\\SAi\SAi Production Suite Cloud\Program\A                                                                                                    | SUITE<br>w software installation.<br>GreyDex.dll<br>Cancel                                                                                                    |
| IMPORTANTIREAD CARE<br>contract between You (as delin<br>PhotoPHINT Software (as delin<br>PhotoPHINT Software (as delin<br>the Software from SA Internatio<br>using the Software and other brande<br>by OPENING THE SEALE<br>DOWNLOADING THE SOFTW<br>I accept the terms of the loce<br>I go not accept the terms of<br>InstallShield<br>Choose Destination Location<br>Select folder where setup will install<br>Select folder where setup will install                                                                                                    | FULLY: This Agreement (as defined below) is a<br>led below) and SA International Inc. for the Flex<br>ed below).<br>Ibelow) sets forth the terms and conditions for lit<br>ment applies to any (I) single-user license; (I) me<br>et manufacture (DEM) of Special Edition (SE)<br>d or customized versions unless otherwise agree<br>D AACKAEC CONTAINING THE SOFTWARE<br>/ARE FROM AN AUTHORIZED ON-LINE SITE<br>mise agreement<br>// Back Next>                                                                                                    | legal<br>i and<br>censing of<br>ing and<br>Witweer<br>versions of<br>OR<br>Cancel     | Installing<br>D:\\SAI\SAI Production Suite Cloud\Program\A<br>InstalShield<br>SAI Production Suite Cloud<br>Select Features                                                                                                  | SUITE<br>w software installation.<br>GreyDev.dl<br>Cancel                                                                                                    |
| IMPORTANTIREAD CARE<br>contract between You (as define<br>PhotoPHINT Software (as define<br>PhotoPHINT Software (as define<br>the Software from SA Internatio<br>using the Software and other brande<br>BY OPENING THE SEALE<br>DOWNLOADING THE SOFTW<br>I accept the terms of the loce<br>I go not accept the terms of<br>InstallShield<br>Choose Destination Location<br>Select folder where setup will ins<br>Setup will install SAi Production :                                                                                                    | FULLY: This Agreement (as defined below) is a<br>red below) and SA International Inc. for the Flex<br>end below). Including the sense of the sense<br>below) sets forth the terms and conditions for lik<br>nent apples to any [1] single-user license; [1] me<br>entimatulacture (DEM) of Special Edition (SE)<br>of condomized versions unless of termine segree<br>ARE FROM AN AUTHORIZED ON-LINE STEE<br>inse agreement<br>the license agreement<br>(Back Next > )<br>(Back Next > )<br>(Back Next | legal<br>i and<br>censing of<br>ing and<br>wetsions of<br>d.<br>DR<br>Erint<br>Cancel | Installing<br>D:\\SAI\SAI Production Suite Cloud\Program\A<br>InstallShield<br>SAI Production Suite Cloud<br>Select Features<br>Select the features setup will install                                                       | SUITE<br>w software installation.<br>GreyDev.dl<br>Cancel                                                                                                    |
| IMPORTANT(READ CARE<br>contract between You (as define<br>PhotoPhINT Software (as define<br>PhotoPhINT Software (as define<br>the Software from SA Internatio<br>using the Software and other brande<br>events of the Software and other brande<br>BY OPENING THE SEALE<br>DDWNLDADING THE SOFTW<br>I accept the terms of the face<br>I do not accept the terms of<br>InstallShield<br>SAI Production Suite Cloud<br>Choose Destination Location<br>Select folder where setup will ins<br>Setup will install SAI Production<br>To install to this folder, click. Nex | FULLY: This Agreement (as defined below) is a<br>led below) and SA International Inc. for the Flex<br>ed below). Including the set former and conditions for lin<br>and Inc. and You (as defined below), and install<br>ment applies to any [1] single-user license; [i] me<br>remanufacture (DEM) of Special Edition (SE)<br>did customized versions unless otherwise agree<br>DACACAE CONTAINING THE SOFTWARE<br>ARE FROM AN AUTHORIZED ON-LINE STEE<br>mise agreement<br>the license agreement<br>Back Next ><br>Suble Cloud in the following folder.                                                                                                    | legal<br>i and<br>censing of<br>ing and<br>wetsions of<br>d.<br>DR<br>Erint<br>Cancel | Installing<br>D:\\SAI\SAI Production Suite Cloud\Program\A<br>InstalShield<br>SAI Production Suite Cloud<br>Select Features<br>Select the features setup will install<br>Select the features you want to install, and desele | SUITE w software installation. GreyDev.dl Cancel Cancel Ca |
| IMPORTANT(READ CARE<br>contract between You (as define<br>PhotoPhINT Software (as define<br>PhotoPhINT Software (as define<br>the Software from SA Internatio<br>using the Software and other brande<br>BY OPENING THE SEALE<br>DOWNLOADING THE SOFTW<br>I accept the terms of the lice<br>I go not accept the terms of<br>InstallShield<br>Choose Destination Location<br>Select folder where setup will ins<br>Setup will install SAI Production :<br>To install to this folder, click Nex<br>another folder.                                                      | FULLY: This Agreement (as defined below) is a<br>led below) and SA International Inc. for the Flex<br>ed below). Used so that between some conditions for lik<br>ment applies to any (I) single-user license: (I) me<br>manufacture (DEM) of Special Edition (SE)<br>do customized versions unless otherwise agree<br>DARCARE CONTAINING THE SOFTWARE<br>(ARE FROM AN AUTHORIZED ON-LINE STEE<br>(ARE FROM AN AUTHORIZED ON-LINE STEE<br>(ARE                                                                                                    | legal<br>i and<br>censing of<br>ing and<br>wetsions of<br>d.<br>DR<br>Erint<br>Cancel | Installing<br>D:\\SAI\SAI Production Suite Cloud\Program\A<br>InstalShield<br>SAI Production Suite Cloud<br>Select Features<br>Select the features setup will install<br>Select the features you want to install, and desele | SUITE w software installation. GreyDev.dl Cancel Cancel Ca |

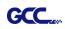

2. Record your computer ID in the dialog box below and look up your computer name, You can find your computer name by right-click on **My Computer** and choose **Properties.** 

| License<br>Could not communicate with the SAi Cloud                                                                                                    |                            |                                          |
|----------------------------------------------------------------------------------------------------|----------------------------|------------------------------------------|
| License manager was unable to connect to the Cloud License Server. Possible<br>causes for this may include:                                                                                                    |                            |                                          |
| <ul> <li>The "SAi Cloud" website may be experiencing issues. Please open your<br/>browser and try to log into your account on www.saicloud.com.</li> </ul>                                                                                         |                            |                                          |
| Your activation code has not yet been linked to your saicloud.com account.<br>Pease go to www saicloud com, enter your activation code on the<br>Activation Code" field, enter your email address and password, and click on<br>Activate License." |                            |                                          |
| Your computer may not have access to the license server. Please verify that                                                                                                    | System                     |                                          |
| ort 443 is open for both incoming and outgoing connections in your firewall for<br>I SAi applications.                                                                                                    | Rating:                    | 5.7 Windows Experience Index             |
| uring the process you may be asked for a Computer ID. If you require a<br>computer ID, use the value below.                                                                                                    | Processor:                 | Intel(R) Core(TM) i5-2450M CPU @ 2.50    |
| https://www.saicloud.com/                                                                                                    | Installed memory (RAM):    | 8.00 GB (7.90 GB usable)                 |
| Computer ID: 5E19DA26B331                                                                                                    | System type:               | 64-bit Operating System                  |
| ou should retrieve a license file from the website. When you have a license file<br>ort it using the button below.                                                                                                    | Pen and Touch:             | No Pen or Touch Input is available for t |
|                                                                                                    | Computer name, domain, and | workgroup settings                       |
| <ul> <li>Import License File</li> </ul>                                                                                                    | Computer name:             | Jeff-PC                                  |
| Use Proxy Settings                                                                                                    | Full computer name:        | Jeff-PC                                  |
|                                                                                                    | Computer description:      |                                          |
| < Back Next > Close                                                                                                    | Workgroup:                 | WORKGROUP                                |

 Launch your browser on another online computer and type <u>https://www.saicloud.com</u> in the address bar and press enter, then input your activation code and click **Activate**.

The Activation code can be found in the software package certificate.

| 7.0                        | ctivation Code                                   |
|----------------------------|--------------------------------------------------|
|                            |                                                  |
| Please enter the activatio | on code that accompanied your software purchase. |
| Activation Code            | 5H4LA                                            |

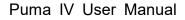

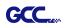

4. In login section, click **I am new to the SAi Cloud** and input your email address, then click **Create Account**, an email will be sent to your mailbox.

|              | <ul> <li>I am a returning custom</li> <li>I am new to the SAi Clou</li> </ul> |
|--------------|-------------------------------------------------------------------------------|
| Enter your e | email address to get started.                                                 |
|              | The email address you select for                                              |
|              | oud account will be the owner of                                              |
| the softwar  | e. It will be used for all SAi                                                |
| software se  | ervices. It is recommended you                                                |
| use a perm   | anent business email address.                                                 |
| 70.40        | 06662@gg.com                                                                  |

5. Check your mailbox and click website link in the email then complete the information fields.

Step 2. Add Software to your SAi Cloud Account

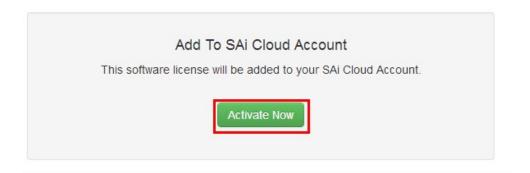

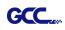

6. Click "License Manager" can't connect and input your computer ID and computer name that you recorded for the offline computer before, then click Create license Now and Download License, save license file to local.

| Step 1 - Download                                                 |                                                     |
|-------------------------------------------------------------------|-----------------------------------------------------|
| Clicking on the download button below will download               | a small application. Run the application to do      |
| Download Now                                                      |                                                     |
| Step 2 - Install                                                  |                                                     |
| Once the download is complete, run the installer. Th application. | e final step in the install process will run a "Lic |
| Step 3 - License                                                  |                                                     |
| The "License Manager" application will ask for an ac              | tivation code. Use the activation code below to     |
| QTP5NDB8FXYUXGXHLTA6                                              |                                                     |
| "License Manager" can't connect?                                  |                                                     |
|                                                                   |                                                     |
|                                                                   |                                                     |
| Create License                                                    | Current Install                                     |
| Go Back                                                           | Computer ID: 5E19DA26B331                           |
| Your software will be licensed to be used on the computer wit     | Computer Name: JEFF-PC                              |
| Computer ID                                                       | User Name: Administrator                            |
|                                                                   | Mar 21, 2014                                        |
| Computer Name                                                     | Download License                                    |
|                                                                   | License Removed?                                    |
| Create License Now                                                | Download Now                                        |
|                                                                   | Dominoud Hom                                        |

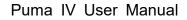

- GCC
  - 7. Copy license file to offline computer via a removable disk device, then import it.

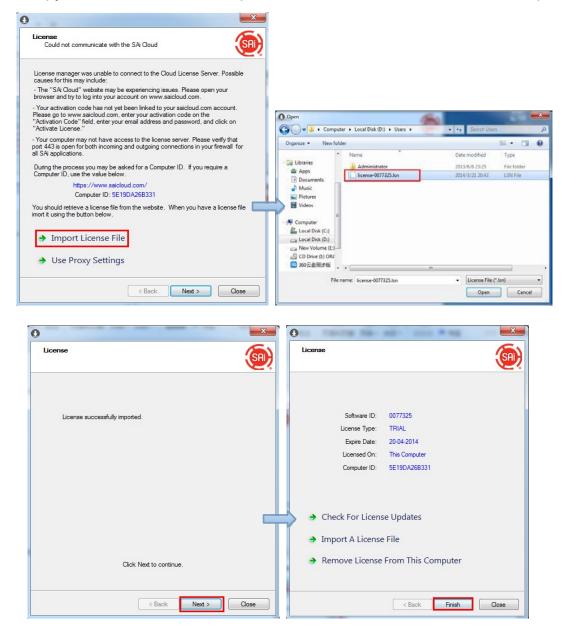

8. Select language you need, then click **OK** and finish installation.

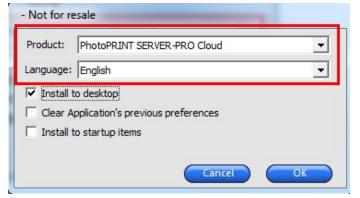

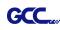

### (3) Transfer license on an online computer

1.Open License Manager from Start menu.

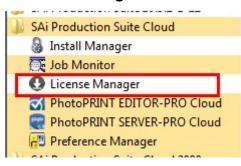

2. Click **Remove License From This computer**, Now you can install the software on another computer.

| License                         |                           |
|---------------------------------|---------------------------|
|                                 | SAL                       |
|                                 |                           |
|                                 |                           |
| Software ID:                    | 0077325                   |
| License Type:                   | TRIAL                     |
| Expire Date:                    | 20-04-2014                |
|                                 | This Computer             |
| Computer ID:                    | 5E19DA26B331              |
|                                 |                           |
| Check For Licens                | se Updates                |
| Import A License                | File                      |
| Remove License                  | From This Computer        |
|                                 |                           |
|                                 |                           |
|                                 | < Back Finish Close       |
|                                 | X                         |
| License                         |                           |
| License                         | SAD                       |
|                                 |                           |
|                                 |                           |
|                                 |                           |
| The license was successfully re | moved from this computer. |
|                                 |                           |
| Software ID:                    |                           |
| Removal Code:                   | NLSK7RKC3R                |
|                                 |                           |
|                                 |                           |
|                                 |                           |
| License this com                | puter again               |
| License this com                | puter again               |
| License this com                | puter again               |
| License this com                | puter again               |

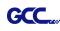

### (4)Transfer license on an offline computer

1. Open License Manager from Start menu.

| SAi Production Suite Cloud                |
|-------------------------------------------|
| 🔒 Install Manager                         |
| 🧮 Job Monitor                             |
| 😲 License Manager                         |
| PhotoPRINT EDITOR-PRO Cloud               |
| Reprint State PhotoPRINT SERVER-PRO Cloud |
| 🔁 Preference Manager                      |
|                                           |

2. Click **Remove License From This computer**, then record removal code in license dialog box.

| License                                                                                                    | License                                                                                                    | (SA) |
|----------------------------------------------------------------------------------------------------|----------------------------------------------------------------------------------------------------|------|
| Software ID: 0077325<br>License Type: TRIAL<br>Expire Date: 20-04-2014<br>Licensed On: This Computer<br>Computer ID: 5E19DA26B331 | The license was successfully removed from this computer.<br>Software ID: 0077325<br>Removal Code: GMYKCTIG45 |      |
| <ul> <li>Check For License Updates</li> <li>Import A License File</li> <li>Remove License From This Computer</li> </ul>           | → License this computer again                                                                                |      |
| < Back Finish                                                                                                    | Close Cack Finish C                                                                                          | lose |

3. Launch your browser on another online computer, access

<u>https://www.saicloud.com</u> and login with your account. Click **License Removed** then input removal code and click **Remove.** After this you can install software on another computer.

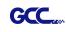

|                           | loud                                                                                                    |
|---------------------------|----------------------------------------------------------------------------------------------------|
| Current Install           |                                                                                                    |
| Computer ID: 5E19DA26B331 | Software Removed?                                                                                                    |
| Computer Name: jeff-pc    | Sollware Removed?                                                                                                    |
| User Name: Jeff           | When a software license is removed from your computer, it will attempt to<br>over the Internet. If your computer was unable to communicate over the Int |
| Mar 21, 2014              | have displayed a removal code. Enter the removal code below.<br>Removal Code                                                                            |
| Download License          | GM                                                                                                    |
| License Removed?          | Remove                                                                                                    |
| Download Now              | No Removal Code?<br>Go Back                                                                                                    |

### [2] Set up your GCC Cutter on Production Manager

- 1. Open Production Manager 12
- 2. Choose and set up your GCC cutter.

(Note that AAS II System only works on RX II, Jaguar V LX, Puma III, Expert II LX models.)

| Add Setup | -                                                                                                    |        |
|-----------|----------------------------------------------------------------------------------------------------|--------|
|           | se a device<br>at is the brand name of your vinyl cu                                                                                                    | utter? |
|           | GCC                                                                                                    | •      |
| Wh        | at is the model name of your GCC?                                                                                                    |        |
|           | GRC-23                                                                                                    |        |
|           | i-Craft<br>Jaguar III-101<br>Jaguar III-132<br>Jaguar III-183<br>Jaguar III-61<br>Jaguar IV-101<br>Jaguar IV-101<br>Jaguar IV-183<br>Jaguar IV-61<br>Jaguar IV-76<br>Jaguar JII-101S<br>Jaguar JII-132S<br>Jaguar JII-61<br>Jaguar JII-76S<br>Jaguar JR-101S |        |

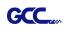

| Add Setup            |                      |                |                    |        |                                                 |
|----------------------|----------------------|----------------|--------------------|--------|-------------------------------------------------|
|                      |                      |                |                    |        |                                                 |
| What do you want to  | call your new setup? |                |                    |        |                                                 |
| Jaguar               | V-61 LX              |                |                    |        |                                                 |
|                      |                      |                |                    |        |                                                 |
|                      |                      |                |                    |        |                                                 |
| How is your Jaguar V | 61 LX connected to y | your computer? |                    |        |                                                 |
| GCC U                | SB 000 🔪             |                | Brows              |        |                                                 |
|                      |                      |                |                    |        |                                                 |
|                      |                      |                |                    |        |                                                 |
|                      |                      |                |                    |        |                                                 |
|                      |                      |                |                    |        |                                                 |
|                      |                      |                |                    |        |                                                 |
|                      |                      |                |                    |        |                                                 |
|                      |                      |                |                    |        |                                                 |
|                      |                      |                |                    |        |                                                 |
| Production Manager   | -                    |                |                    |        |                                                 |
| File Edit Setup Vie  | w Help               |                |                    |        |                                                 |
| 1                    |                      | 77             | ?                  |        | (Sin) Cloud                                     |
|                      |                      |                |                    |        |                                                 |
| Job ▼ Send           | Abort                | Delete         | Help 🔻             |        |                                                 |
| Job ▼ Send           | Abort                | Delete         | Help V             | Status | Tools                                           |
| Job ▼ Send           | LX@GCC USB 000       |                | Help 🔻<br>Job Name | Status | Tools                                           |
| GCC Jaguar V-61      | LX@GCC USB 000       | _              |                    | Status | Tools                                           |
| GCC Jaguar V-61      | LX@GCC USB 000       | _              |                    | Status |                                                 |
| GCC Jaguar V-61      | LX@GCC USB 000       | _              |                    | Status | Tools                                           |
| GCC Jaguar V-61      | LX@GCC USB 000       | _              |                    | Status | Files Flexic                                    |
| GCC Jaguar V-61      | LX@GCC USB 000       | _              |                    | Status |                                                 |
| GCC Jaguar V-61      | LX@GCC USB 000       | _              |                    | Status | Files Flexic                                    |
| GCC Jaguar V-61      | LX@GCC USB 000       | _              |                    | Status | Files   Flesources                              |
| GCC Jaguar V-61      | LX@GCC USB 000       | _              |                    | Status | Files Flexic                                    |
| GCC Jaguar V-61      | LX@GCC USB 000       | _              |                    | Status | Files Flexic<br>Resources<br>Printer Sup<br>You |
| GCC Jaguar V-61      | LX@GCC USB 000       | _              |                    | Status | FilesFilexicResourcesPrinter<br>ProfilesSup     |
| GCC Jaguar V-61      | LX@GCC USB 000       | _              |                    | Status | Files Flexic<br>Resources<br>Printer Sup<br>You |

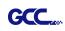

3. Select File > Print Setup in SignPal Software and select the printer.

| E Fi    |                                                                       | tled 1]                                                        |                        |                                   |        |       | 6 <b>0</b> - |     |        |           |
|---------|-----------------------------------------------------------------------|----------------------------------------------------------------|------------------------|-----------------------------------|--------|-------|--------------|-----|--------|-----------|
| 1       | le Edit View                                                          | Arrange Text Effects                                           | Bitmap Wir             | ndow Help                         |        |       |              |     | 1      |           |
| 4       | New Deser                                                             |                                                                | Ctrl+N                 | 5 M M                             | ML 🔡 🔛 | 1 😚 🤇 | 💫 🊺 d        | ۹ 🚯 |        |           |
|         | Open<br>Close                                                         |                                                                | Ctrl+O<br>Ctrl+F4      | 16<br>                            | 24     |       | 32           |     | inches |           |
|         |                                                                       |                                                                |                        |                                   |        |       |              |     | *      | C (SEP) C |
| 1       |                                                                       |                                                                | Ctrl+S                 |                                   |        |       |              |     |        | -         |
| S       |                                                                       |                                                                | Ctrl+Shift+S           |                                   |        |       |              |     |        | Tool      |
| 8       | Import                                                                |                                                                |                        |                                   |        |       |              |     |        |           |
| 作司      | Export                                                                |                                                                |                        |                                   |        |       |              |     |        | Files     |
| Z       | Acquire Image                                                         |                                                                | 1                      | •                                 |        |       |              |     | =      | Files     |
|         | Document Set                                                          | up                                                             | Ctrl+B                 |                                   |        |       |              |     |        | Res       |
|         | Cut/Plot                                                              |                                                                | Ctrl+L                 |                                   |        |       |              |     |        | T(C)      |
| <u></u> | Cut Contour                                                           |                                                                | C1 C1 C1 C0 D          |                                   |        |       |              |     |        |           |
|         | Print Setup                                                           |                                                                | Ctrl+Shift+P<br>Ctrl+P | -                                 |        |       |              |     |        | Printer   |
| Prir    | nt Setup                                                              |                                                                |                        |                                   | _      | 1     |              |     |        |           |
| Prir    | Printer<br>Printer<br>Name:<br>Status:<br>Type:<br>Where:<br>Comment: | <mark>\\gpprinter2\</mark><br>Ready<br>Microsoft enha<br>4F_行銷 |                        | <u>共用_FX Do</u><br>nt and Print o |        | • _   | Pro          |     |        |           |

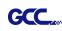

4. Select File > Document Setup in SignPal and select paper size .

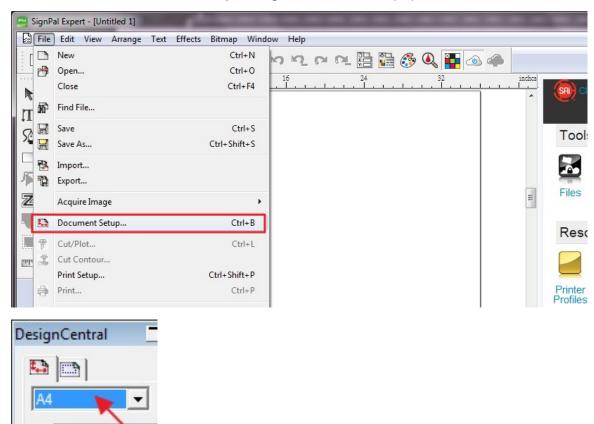

\mapsto 11.693in

\$.268in

Π

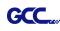

# [3] SignPal AASII Quick Start

1. Use the **Rectangle Tool** to create a rectangle.

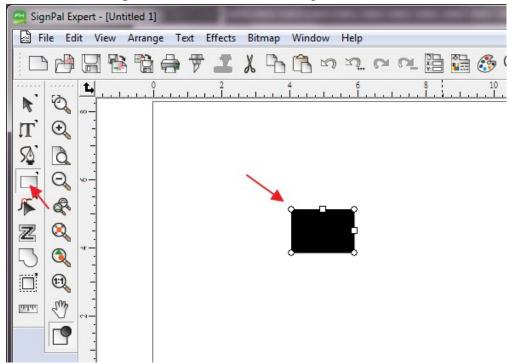

2. Select Effect > Contour Cut. Then click 'Apply' in DesignCentral window.

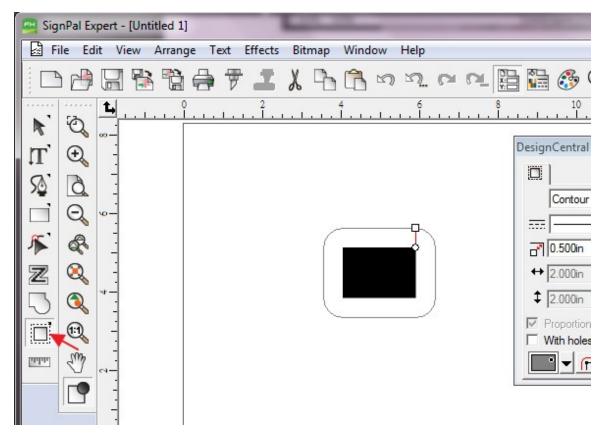

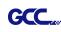

3. Apply the contour cut mark of GCC AASII by selecting Effect > Contour Cut Mark.

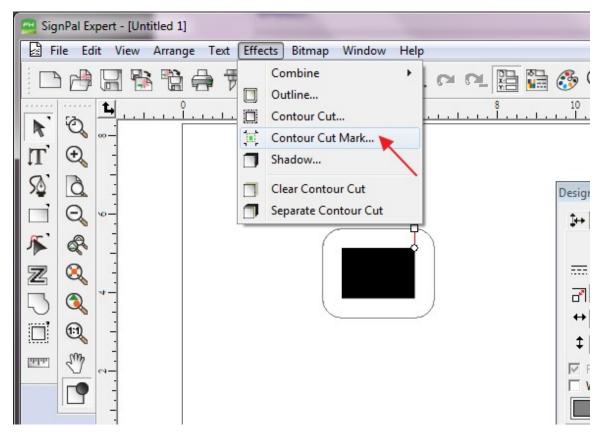

4. Select "**GCC AASII**" in SignPal DesignCentral window to create the AAS II registration marks (4-Point Positioning) and click '**Apply**' in DesignCentral window.

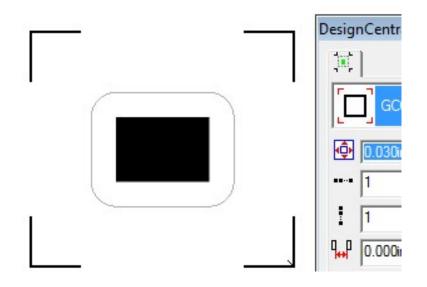

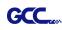

5. There are three types of GCC AASII registration marks: 4-Point Positioning, Segmental Positioning, and Multiple Copies. To make 'Segmental Positioning' marks, please select "GCC Segmentation" in DesignCentral window and then click 'Apply'.

| Design             | nCentral   |
|--------------------|------------|
| ļ.                 |            |
|                    | GCC Segmer |
| ٥                  | 0.030in    |
|                    | 1          |
| 1                  | 1          |
| ¶ <mark>⊷</mark> P | 0.000in    |

- 6. For 'Multiple Copies', this function is not available in SignPal. Currently the 'Multiple Copies' function is only available under CorelDraw plug-in.
- 7. Select **File > Print** to print out the image.

| 📟 Sig     | nPat r | and III Installed 41 | and the second second |                      |
|-----------|--------|----------------------|-----------------------|----------------------|
|           | -      | New                  | Ctrl+N                | 11                   |
| F         |        | Open                 | Ctrl+O                | lelp                 |
|           | ) E    | Close                | Ctrl+F4               | n u 🖬 🔡 😍 (          |
|           |        | Find File            |                       | 6 8 10<br>. <u>1</u> |
|           |        | Save                 | Ctrl+S                |                      |
| П         | 0      | Save As              | Ctrl+Shift+S          |                      |
| 50        |        | Import               |                       |                      |
|           | C D    | Export               |                       |                      |
| 1         | ¢      | Acquire Image        | •                     |                      |
| Z         | 0      | Document Setup       | Ctrl+B                |                      |
| 5         | 07     | Cut/Plot             | Ctrl+L                |                      |
| 4         | 6 🏝    | Cut Contour          |                       |                      |
|           |        | Print Setup          | Ctrl+Shift+P          |                      |
| internet. | n 12   | 2.2                  | 2.2.2                 |                      |

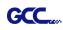

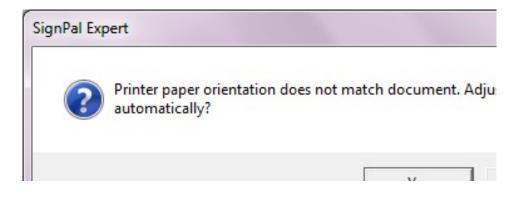

8. Set the Scale as 100% in Print page.

| Printer                                                                                                    |                                                                                                    | Preview |
|----------------------------------------------------------------------------------------------------|----------------------------------------------------------------------------------------------------|---------|
|                                                                                                    | 年月_FX Docu ▼ Properties<br>and Print compatibility driver<br>↑ ASCII                                                   |         |
| Copies<br>Number of copies: 1 :<br>123 123 Collate<br>Scale<br>Fit drawing to paper<br>Fit border to paper<br>Scale:<br>12in = 1it (100%) T | Print Options<br>Selection only<br>Border<br>Wireframe<br>Substrate<br>Guides<br>Grid<br>Contour cut paths<br>Template |         |
| Print tiled pages Overlap: 0.000in                                                                                                    | Position<br>Center                                                                                                    |         |

9. Load the printout vinyl on the plotter and select File > Cut Contour to send data. You can preview the job and change cutter's parameter settings in 'Properties' tab of Cut Contour window. The Production Manager will be automatic activated to complete the job.

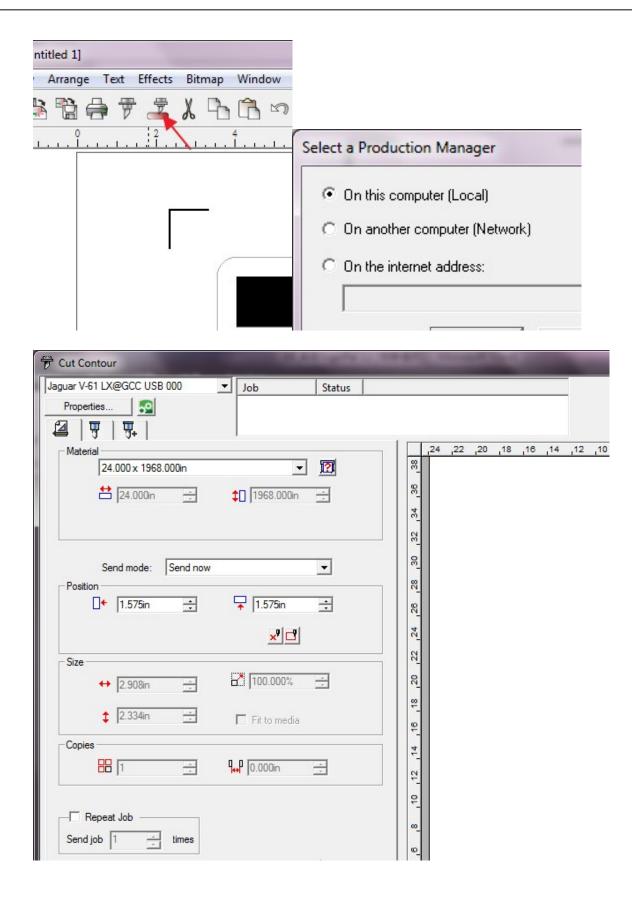

GCC.

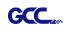

# [4] SignPal Features List

|                        | Expert | Apprentice |
|------------------------|--------|------------|
| Text                   |        |            |
| Text Tool              | •      | •          |
| Arc Text               | •      |            |
| Path Text              | •      |            |
| Vertical Text          | •      | •          |
| Vertical Path Text     | •      |            |
| Kerning                | •      |            |
| Break Apart/ Join      | •      | •          |
| Drawing                |        |            |
| Bezier                 | •      | •          |
| Freehand Drawing       | •      | •          |
| Shapes                 |        |            |
| Rectangle              | •      | •          |
| Oval                   | •      | •          |
| Registration Mark Tool | •      | •          |
| Measure Tool           | •      | •          |
| Path Editing           |        |            |
| Select Point Tool      | •      | •          |
| Remove Point           | •      |            |
| Add Point              | •      |            |
| Straighten Path        | •      |            |
| Round Corner           | •      |            |
| Sharpen Corner         | •      |            |
| Optimize by Curve      | •      |            |
| Optimize by Smooth     |        |            |
| Arc                    | •      |            |
| Optimize by 3point Arc | •      |            |
| Make Arc               | •      |            |
| Reduce Points          | •      |            |
| Close Path             | •      |            |
| Change Start Point     | •      |            |
| Cleaver                | •      |            |

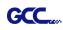

# Scissors

| Make Right Angle    | • |  |
|---------------------|---|--|
| Break Path          | • |  |
| Join Paths          | • |  |
| Align Horizontal    | • |  |
| Align Vertical      | • |  |
| Align Points        | • |  |
| Apply Length and    |   |  |
| Angle               | • |  |
| Remove Tiny Objects | • |  |
| Vector Eraser       | • |  |
| Cleaver by Path     | • |  |

•

# Working with Files

| Job Info         | • |   |
|------------------|---|---|
| Scanning         | • |   |
| Achieve to Cloud | • | • |
| Workspaces       | • | • |

### View

| DesignCentral | • | • |
|---------------|---|---|
| Color Mixer   | • | • |
| Snap          | • | • |

# Arrange

| Group               | • | • |
|---------------------|---|---|
| Compound            | • | • |
| Mask                | • | • |
| Guides              | • | • |
| Contour Cut         | • | • |
| Convert to Outlines | • | • |
| Convert Stroke to   |   |   |
| Outlines            | • | • |
| Convert Linked to   |   |   |
| Native              | • | • |
| Path Direction      | • | • |
| Order               | • | • |
| Cut Order           | • | • |

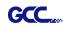

| Align           | • | • |
|-----------------|---|---|
| Spacing         | • | • |
| Rotate          | • | • |
| Resize          | • | • |
| Deskew          | • | ٠ |
| Mirror          | • | ٠ |
| Step and Repeat | • |   |
|                 |   |   |

# Effects

| Combine          | • |   |
|------------------|---|---|
| Outline          | • |   |
| Contour Cut      | • | • |
| Contour Cut Mark | • | • |
| Shadow           | • |   |

# Bitmap

Autotrace Color Mode

| Production             |   |   |
|------------------------|---|---|
| Cut/Plot               | • | • |
| Manual Split Lines     | • | • |
| Tile All Copies        | • | • |
| Panel to Border        | • | • |
| Auto-weld              | • | • |
| Auto-trap              | • | • |
| Overcut                | • | • |
| Optimize Cutting Order | • | • |

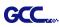

# Sure Cuts A Lot

There are basic instructions of Sure Cut A Lot below. If you need detailed instruction, please refer to Sure Cut A Lot Help.

### 1. Select the cutter you want to output and change the work area.

Step 1 Run Sure Cuts A Lot software.

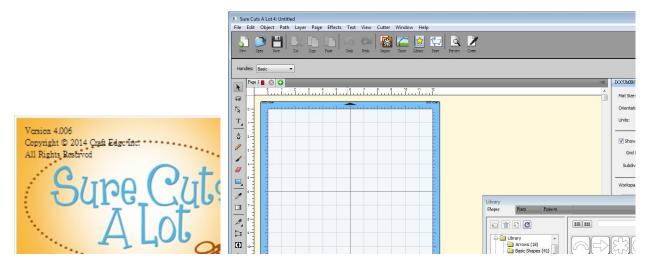

Step 2 Select "Cutter" and select "Manage Cutters" under My Cutter to change the work area.

| Sure Cuts A Lot 4: Untitled<br>File Edit Object Path Layer Page Effects Text View | Cutter Window Help                      |              |
|-----------------------------------------------------------------------------------|-----------------------------------------|--------------|
| New Open Save Cut Covy Page Undo Redo 1                                           | Mat Size<br>Mat Orientation             | +<br>+       |
| New Open Save Cut Copy Paste Undo Redo I                                          | Preview                                 | Ctrl+Shift+P |
| Handles: Basic                                                                    | Cut with GCC i-Craft<br>Cutter Settings |              |
| Page 1 📕 🔕 🔾                                                                      | My Cutter                               | •            |

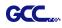

Step 3 Select company / brand as GCC and select model you want to output and then click the "<--Add to list" button.

| 8 9 10 11 12<br>Manage My Cutters                                                   | 89<br>                                  | Manage My Cutters                                                                                                |
|-------------------------------------------------------------------------------------|-----------------------------------------|----------------------------------------------------------------------------------------------------|
| Cutters you currently have added are to add another Brand/Model. Cutter GCC i-Craft | Add a Cutter<br>Company/E<br>N<br>< Add | Cutters you currently have added are listed below. To add a to add another Brand/Model.  Cutter GCC i-Craft </td |

Step 4 Select GCC on the left and click "Done."

| 🖌 Manage My Cutters                                                |                            |
|--------------------------------------------------------------------|----------------------------|
| <br>Cutters you currently have added a to add another Brand/Model. | are listed below. To add a |
|                                                                    | Add a Cut                  |
| Cutter                                                             | Company                    |
| GCC i-Craft                                                        | Company                    |
| GCC                                                                |                            |
|                                                                    | 100                        |
|                                                                    | < A                        |
|                                                                    |                            |

Step 5 If you want to change the material size and orientation, you can fill a proper value in the Document window.

| Mat Size:             | 12" x 12"           | • |
|-----------------------|---------------------|---|
| rientation:           | /ertical (Portrait) | • |
| nits:                 | nches               | • |
|                       |                     |   |
| Show Grid Grid Lines: | 6.00 in             |   |

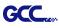

### 2. Insert Graphics from Library

Step 1 Select graphics from library to insert a selected design.

| A Sure Cuts A Lot 4: Untitled                                         |                   |
|-----------------------------------------------------------------------|-------------------|
| File Edit Object Path Layer Page Effects Text View Cutter Window Help |                   |
| Image: Sere     Core     Core     Core     Core     Core     Core     |                   |
| Handles: Basic                                                        |                   |
| -                                                                     | POSI              |
|                                                                       | X:                |
|                                                                       | Y:                |
|                                                                       | Nu                |
|                                                                       | ни                |
|                                                                       | VA                |
|                                                                       | -                 |
|                                                                       | W:                |
| Library                                                               |                   |
| 5 5 Shapes Fonts Parjeots                                             |                   |
|                                                                       |                   |
| a                                                                     |                   |
|                                                                       | $ \langle\rangle$ |
|                                                                       |                   |

### 3. Draw Text

Click on the T icon at left side to create the text and select the font you like at text window.

| Sure Cuts A Lot 4: Untitled                                                                                                    |            |
|----------------------------------------------------------------------------------------------------|------------|
| File Edit Object Path Layer Page Effects Text View Cutter Window Help                                                                                                    |            |
| New     Open     Save     Corr     Copy     Fase     Undo     Redo     Import     Taxe     Library     Store     Perrise     Concr                                                                                                    |            |
| Page 1 🛛 🛇 🕤                                                                                                    | TEXT       |
|                                                                                                    | ILAI       |
|                                                                                                    | View:      |
|                                                                                                    | Font:      |
|                                                                                                    | Alignm     |
|                                                                                                    |            |
|                                                                                                    | T          |
|                                                                                                    |            |
|                                                                                                    | AV         |
| Shapes Fonts Projects                                                                                                    | A          |
|                                                                                                    | <u>A</u> 1 |
|                                                                                                    |            |
| a     a     a     b     b     b     b     b     b     b     b     b     b     b     c     c <td>LAYER</td> | LAYER      |

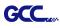

### 4. Import Design

If you have created your design in other design software, go to "import" or "place image" under file to import it, SCA supports svg, scut, scal, pdf, ai. wpc eps, bmp, gif, jpg and png files.

| 😸 s  | ure Cuts A Lot 4: Untitle | ed    |          |      |
|------|---------------------------|-------|----------|------|
| File | Edit Object Path          | Layer | Page     | Effe |
|      | New Project               |       | Ctrl+I   | N    |
|      | Open Project              |       | Ctrl+(   | o    |
|      | Save Project              |       | Ctrl+    | s    |
| L    | Save Project As           | Ctrl  | Shift+   | S    |
|      | Import                    | Ctr   | l+Shift+ | ۰I   |
|      | Export                    | Ctrl  | -Shift+  | E    |
|      | Trace Image               | Ctrl  | +Shift+  | т    |
|      | Place Image               |       |          |      |
|      | Scan2Cut                  |       |          |      |
|      | FCM Batch Convert         |       |          |      |
|      | Send to                   |       |          | +    |
|      | eshape Store              |       |          |      |
|      | Share Project             |       |          |      |
|      | Sync My Library           |       |          |      |
|      |                           |       |          |      |

Tips Thousands of SVG files designed specifically for Sure Cuts A Lot!
 ✓ <u>http://SVGCuts.com</u> is the top of source for designer SVG files for Sure Cuts A Lot. Thousands of high quality elements including: shapes for card-making, scrapbooking, as well as gift bags, boxes and 3D flowers.

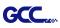

### 5. Convert Image to Cutting File

Step 1 Go to Trace Image under File, or select Trace Image button on the toolbar to open the setting window.

| File | Edit Object Path | Layer Page Ef | ffects Text View Cutte |
|------|------------------|---------------|------------------------|
|      | New Project      | Ctrl+N        |                        |
|      | Open Project     | Ctrl+O        |                        |
|      | Save Project     | Ctrl+S        | Undo Redo Import       |
|      | Save Project As  | Ctrl+Shift+S  |                        |
|      | Import           | Ctrl+Shift+I  |                        |
|      | Export           | Ctrl+Shift+E  | 6 7 8 9 1              |
|      | Trace Image      | Ctrl+Shift+T  |                        |
|      | Place Image      |               |                        |

Step 2 Click on "Choose an image" to input the image, adjust Image Settings and Output Settings, and click OK. Then the outline of the image will be outputted automatically.

|                                    | ose an image<br>irl_kids_cartoon.jpg | Output Show Nodes Nod Show Source Image: |
|------------------------------------|--------------------------------------|------------------------------------------|
| Image Settings Monochrome          | x 1118)                              |                                          |
| Contrast (0-100):                  | [] []94 [                            |                                          |
|                                    |                                      | 2000 822 C                               |
| Output Settings                    |                                      |                                          |
| Output Settings<br>Smooth (0-100): | 80                                   |                                          |
|                                    |                                      |                                          |
| Smooth (0-100):                    | 98                                   |                                          |
| Smooth (0-100):<br>Detail (0-100): | 98                                   |                                          |

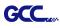

### 6. Cut the Design

Step 1 Click on the "Cutter" button on the toolbar and Cut Settings window will appear.

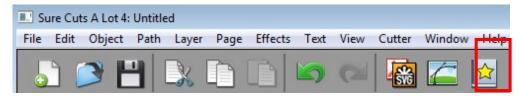

Step 2 Click on "Settings..." to open GCC Cutter Settings window.

| utter Window               | Cut Settings                                            |
|----------------------------|---------------------------------------------------------|
| ort Trace Library          | General Q C                                             |
|                            | GCC<br>Model: Jaguar IV<br>Connection: USB              |
|                            | Port: <auto detect="">   Connection  4- 5- 6- 7-</auto> |
|                            | Cut Settings 8-<br>9-<br>Cut Mode: WYSIWYG • 10-        |
| <mark>Note</mark><br>✓ The | e origin point is on the bottom right.                  |

Step 3 Adjust Registration Marks setting under GCC Cutter Settings window if needed.

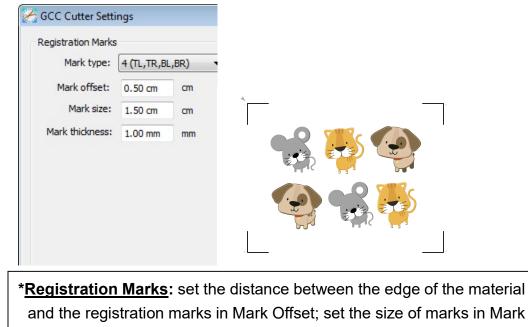

Size; set the line thickness of marks in Mark Thickness.

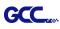

Step 4 Adjust Blade Offset, Overcut Value, Multi-Cut and Quality under Cut Settings window

#### if needed.

| autter Window | Cut Settings                                                                                                    | QC                                     |
|---------------|----------------------------------------------------------------------------------------------------|----------------------------------------|
| 10 11 12      | GCC<br>Model: Jaguar IV  Settings Connection: USB Port: <auto detect=""> Connection Connection</auto>                  | 0-<br>1-<br>2-<br>3-<br>4-<br>5-<br>6- |
|               | Cut Settings<br>Cut Mode: WYSIWYG<br>Use Software Speed and Pressure Mirror H Mirror V<br>End Action: Rewind to origin | 7-<br>8-<br>9-<br>10-<br>11-<br>12-    |
|               | Preset: Copy Paper  + Holder: Regular Blade (0.25 mm)  +                                                               |                                        |
|               | Blade/Pen Prompt  Blade Offset: 0.25  Multi-Cut: Off  Quality: Small Letter  Structure                                 |                                        |

\*Blade Offset: set the offset value according to different blade, for a standard blade, set the offset value at 0.25mm, 0.5mm for an optional advanced blade and 0mm for an optional plotting pen.

- \*<u>Quality</u>: associated with the cutting result; please note the better cutting quality, the slower cutting speed.
- \*<u>Multi-Cut</u>: to repeat the cutting job at same position which is suitable for cutting thick material.

\*<u>Overcut</u>: allows for easier weeding and makes up for incomplete cut lines.

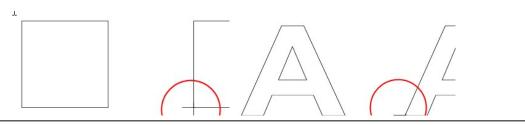

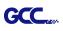

Step 5 Under "Cut Settings" section, there are some useful functions. After setting the parameters, click on "Cut" to send the data to the GCC cutter and the GCC cutter will start the cutting job.

| Cut Settings                                                                                       |                                                                                                   |
|----------------------------------------------------------------------------------------------------|---------------------------------------------------------------------------------------------------|
| General General                                                                                    |                                                                                                   |
| GCC<br>Model: Jaguar IV                                                                            |                                                                                                   |
| Connection:         USB           10         11         12           Port: <auto detect=""></auto> |                                                                                                   |
| Cut Settings<br>Cut Mode: WYSIWYG                                                                  |                                                                                                   |
| End Action: Rewind to origin                                                                       | Cut Mode: WYSIWYG 🗸                                                                               |
| Preset: Copy Paper                                                                                 | Use Software Speed and Pressure                                                                   |
| Holder: Regular Blade (0.25 mm)<br>Blade/Pen Prompt                                                |                                                                                                   |
| Blade Offset: 0.25  Multi-Cut: Off                                                                 | Preset: < Custom Preset ><br>Cardstock (120lb.)<br>Holde Cardstock (250lb.)<br>Cardstock (350lb.) |

\*<u>Cut Mode</u>: there are "WSIWYG" and "Origin Point" options, WSIWYG means what you see is what you get, the cutter will output the graphic at same position in preview window. While with Origin Point mode, the cutter will cut the graphic from bottom right origin point of the material.

\*<u>Use Software Speed and Pressure</u>: tick this section, and you can set the values of speed and pressure manually.

\***<u>Preset</u>**: select a proper material to apply the preset speed and pressure parameter automatically.

\*<u>Speed & Pressure</u>: you may adjust values of speed and pressure manually to get quality results.

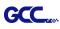

### 7. Print and Cut Your Design

The Print and Cut function allows you to print the graphics from Sure Cuts A Lot to printer, and then put the printed materials on the GCC cutter to cut out the contour of printed jobs from Sure Cuts A Lot.

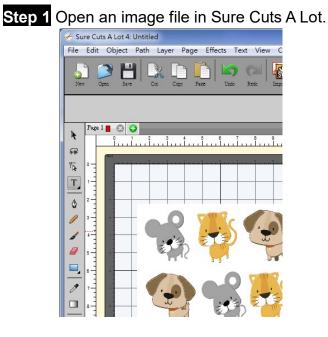

Step 2 Click on the Cutter icon on the toolbar, set the parameters and click on "Print+Cut" to add the registration marks and print out the image.

| Cut Settings                                                                                                    |                                                         |
|----------------------------------------------------------------------------------------------------|---------------------------------------------------------|
| General                                                                                                    |                                                         |
| GCC<br>Model: Jaguar IV  Settings Connection: USB Port: <auto detect=""> Connection Test Connection</auto>             | 0 1 2 3 4 5 6<br>0-<br>1-<br>2-<br>3-<br>4-<br>5-<br>6- |
| Cut Settings<br>Cut Mode: WYSIWYG<br>Use Software Speed and Pressure Mirror H Mirror V<br>End Action: Rewind to origin | 7-<br>8-<br>9-<br>10-<br>11-<br>12-                     |
| Preset: Copy Paper   Holder: Regular Blade (0.25 mm)   Holder:                                                         |                                                         |
| Holder: Regular Blade (0.25 mm)   Holder: Holder: Holder: +                                                            |                                                         |
| Blade Offset: 0.25   Overcut: 0.0 (None)                                                                               |                                                         |
| Multi Cut: Off   Quality: Small Letter                                                                                 |                                                         |
| Speed:                                                                                                    |                                                         |

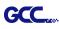

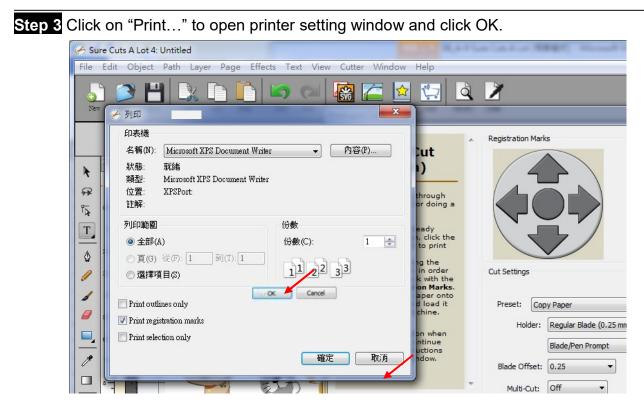

Step 4 Print your design with registration marks out.

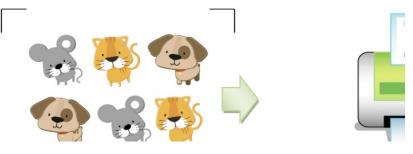

Step 5 Load the printed media to the GCC cutter.

Step 6 Press "Next" and then press "Scan+Cut", and then the GCC cutter will detect the registration marks and cut the contour lines automatically.

| Print and Cut                                                                                                    |                                                                                                    | Print and Cut                                                                                                    |                                                                                                    |
|----------------------------------------------------------------------------------------------------|----------------------------------------------------------------------------------------------------|----------------------------------------------------------------------------------------------------|----------------------------------------------------------------------------------------------------|
| Print and Cut<br>(Auto Scan)         This will guide you through<br>the steps needed for doing a<br>Print and Cut         If you have not already<br>printed your design, click the<br>Print button below to print<br>with your printer.         You must print using the<br>Print button below in order<br>to print your artwork with the<br>required Registration Marks.         Place the printed paper onto<br>the Cutting Mat and load it<br>into the cutting machine.         Click the Next button when<br>you are ready to continue | <ul> <li>Registration Marks</li> <li>Reg Marl<br/>Reg Marl<br/>Reg Marl</li> <li>Reg Marl</li> <li>Reg</li></ul> | <ul> <li>Scan for<br/>Registration Marks</li> <li>Position the Carriage so that<br/>it is over the first printed<br/>registration mark at the top-<br/>left of the design.</li> <li>Click Scan+Cut to start the<br/>Auto Scan.</li> </ul> | Registration Marks Reg Mari Reg Mari Re |

Sure Cuts A Lot

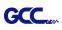

| Tips Test Connection function can save your materia<br>✓ Click on "Test Connection" to exam if set the connection                                                                                                    |  |
|----------------------------------------------------------------------------------------------------|--|
| Cut Settings                                                                                                    |  |
| General<br>GCC<br>Model: Jaguar IV<br>Connection: USB<br>Port: <auto detect=""><br/>Cut Settings<br/>Cut Mode: WYSIWYG<br/>Use Software Speed and Pressure<br/>Mirror H Mirror V<br/>End Action: Rewind to origin<br/>Preset: Copy Paper<br/>Holder: Regular Blade (0.25 mm)<br/>H<br/>Blade/Pen Prompt<br/>Blade Offset: 0.25<br/>Overcut: 0.0 (None)<br/>Multi-Cut: Off<br/>Quality: Small Letter<br/>Speed: 15 cm/s</auto> |  |
| Fest Connection                                                                                                    |  |
| This will attempt to move the rollers or blade a short distance bac<br>If you do not see the rollers or blade move, double check the cor<br>make sure the cable is not loose and the power is turned on.<br>This test will not lower the blade and will not cut anything.                                                                                                    |  |